# **OptiPlex 7090 – mikro kivitel**

Szervizkézikönyv

**Szabályozó modell: D14U Szabályozó típus: D14U004/D14U005 április 2022. Mód. A01**

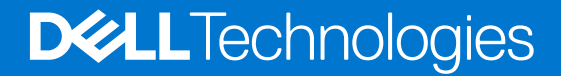

#### Megjegyzés, Vigyázat és Figyelmeztetés

**MEGJEGYZÉS:** A MEGJEGYZÉSEK a számítógép biztonságosabb és hatékonyabb használatát elősegítő, fontos tudnivalókat tartalmazzák.

<mark>∧ FIGYELMEZTETÉS:</mark> A "FIGYELMEZTETÉS" üzenet hardver-meghibásodás vagy adatvesztés potenciális lehetőségére **hívja fel a figyelmet, egyben közli a probléma elkerülésének módját.**

**VIGYÁZAT: A VIGYÁZAT jelzés az esetleges tárgyi vagy személyi sérülés, illetve életveszély lehetőségére hívja fel a figyelmet.**

© 2021–2022 Dell Inc. vagy leányvállalatai. Minden jog fenntartva. A Dell, az EMC és egyéb védjegyek a Dell Inc. vagy leányvállalatainak védjegyei. Minden egyéb névjegy a vonatkozó vállalatok védjegye lehet.

# Tartalomjegyzék

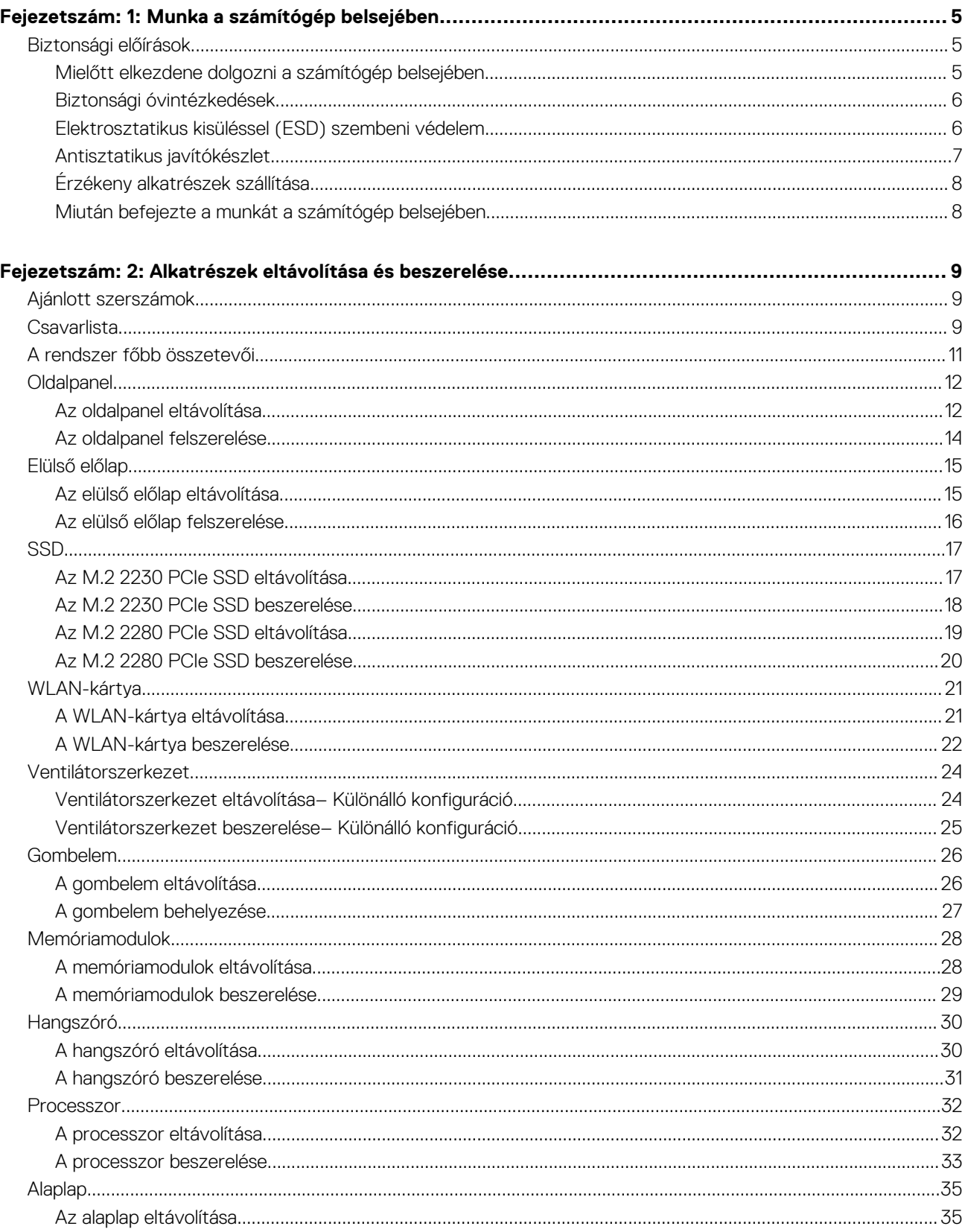

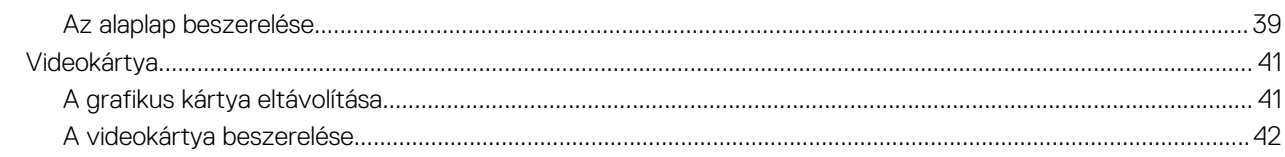

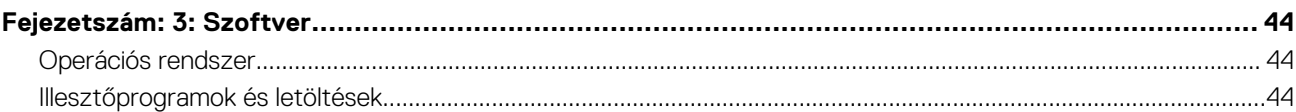

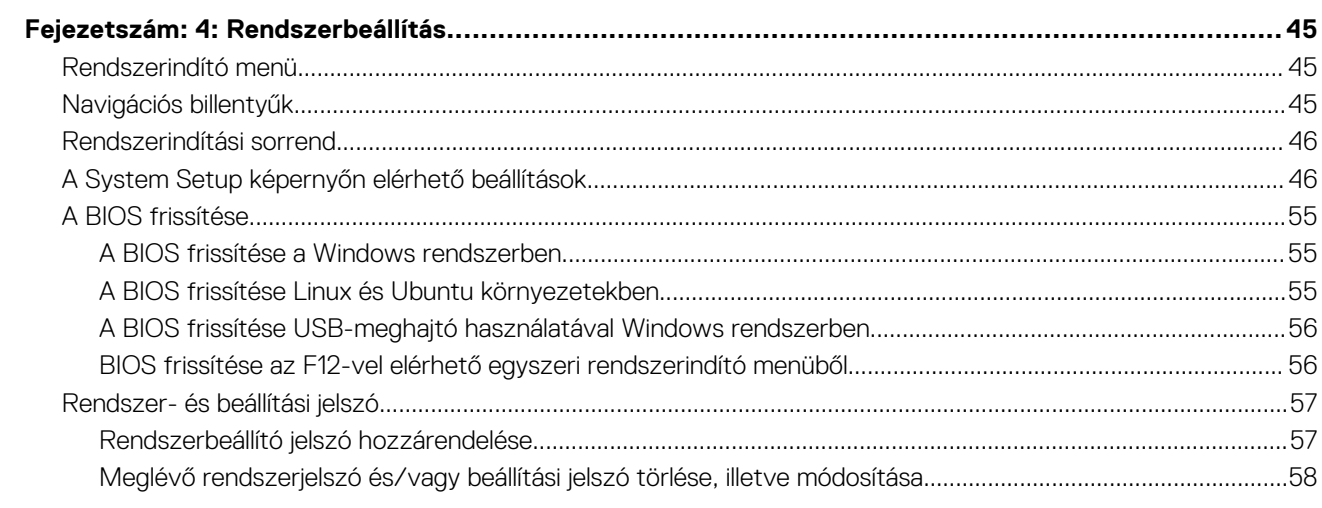

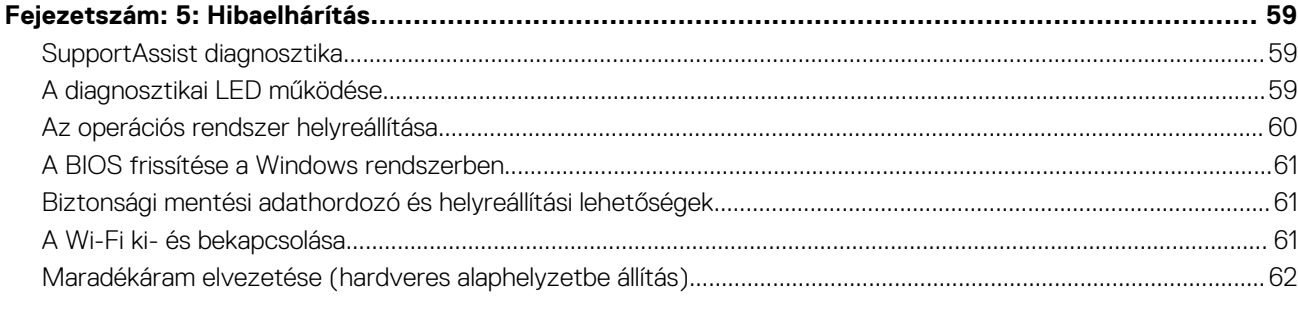

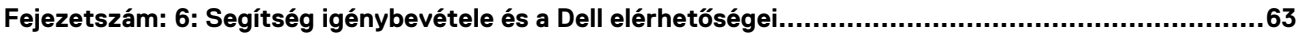

# **Munka a számítógép belsejében**

**1**

## <span id="page-4-0"></span>**Biztonsági előírások**

A számítógép potenciális károsodásának elkerülése és a saját biztonsága érdekében ügyeljen az alábbi biztonsági szabályok betartására. Ha másképp nincs jelezve, a jelen dokumentumban leírt minden művelet feltételezi, hogy elolvasta a számítógéphez mellékelt biztonsággal kapcsolatos tudnivalókat.

- **VIGYÁZAT: A számítógép belsejében végzett munka előtt olvassa el figyelmesen a számítógéphez mellékelt biztonsági**  $\bigwedge$ **tudnivalókat. További biztonsági útmutatásokért tekintse meg a Szabályozási megfelelőségi honlapot a [www.dell.com/](https://www.dell.com/regulatory_compliance) [regulatory\\_compliance](https://www.dell.com/regulatory_compliance) címen.**
- **VIGYÁZAT: Válassza le a számítógépről az áramellátást, mielőtt a számítógép burkolati paneljeit kinyitná. Miután**  $\bigwedge$ **befejezte a munkát a számítógép belsejében, helyezzen vissza minden fedelet, panelt és csavart, mielőtt a számítógépet tápellátáshoz csatlakoztatná.**

**FIGYELMEZTETÉS: A számítógép sérülésének elkerülése érdekében sima, száraz és tiszta munkafelületen dolgozzon.**

- **FIGYELMEZTETÉS: A komponensek és a kártyák sérülésének elkerülése érdekében a szélüknél fogja meg őket, és ne érintse meg a tűket, sem a csatlakozókat.**
- **FIGYELMEZTETÉS: Csak a Dell műszaki támogatási csapatának jóváhagyásával vagy utasítására végezzen hibaelhárítást és javítást. A Dell által nem jóváhagyott szerviztevékenységre a garanciavállalás nem vonatkozik. Tekintse meg a számítógéphez kapott biztonsági előírásokat, vagy látogasson el a [www.dell.com/regulatory\\_compliance](https://www.dell.com/regulatory_compliance) címre.**
- **FIGYELMEZTETÉS: Mielőtt bármihez is hozzányúlna a számítógép belsejében, földelje le saját testét, érintsen meg egy festetlen fémfelületet a számítógép hátulján. Miközben dolgozik, rendszeresen érintsen meg egy fedetlen fémfelületet a statikus elektromosság elvezetése érdekében, mivel ellenkező esetben ez a belső alkatrészek károsodását okozhatja.**
- **FIGYELMEZTETÉS: A kábelek kihúzásakor ne magát a kábelt, hanem a csatlakozót vagy a húzófület húzza. Egyes kábelek csatlakozóin zárófülek vagy szárnyas csavarok találhatók, ezeket ki kell oldania, mielőtt a kábelt lecsatlakoztatná. A kábelek kihúzásakor tartsa őket feszesen, hogy a csatlakozótűk ne hajoljanak meg. A kábelek csatlakoztatásakor gondoskodjon arról, hogy a csatlakozók és a portok iránya és helyzete megfelelő legyen.**
- **FIGYELMEZTETÉS: Nyomja be és vegye ki a médiakártya-olvasóban lévő kártyákat.**
- **FIGYELMEZTETÉS: Legyen óvatos a laptopok lítiumion-akkumulátorának kezelése során. Ne használja tovább a megdagadt akkumulátort! Cserélje le a lehető leghamarabb, és ártalmatlanítsa a megfelelő módon.**
- **MEGJEGYZÉS:** A számítógép színe és bizonyos komponensek különbözhetnek a dokumentumban leírtaktól.

### **Mielőtt elkezdene dolgozni a számítógép belsejében**

#### **Errõl a feladatról**

**MEGJEGYZÉS:** A jelen dokumentumban található képek a megrendelt konfigurációtól függően eltérhetnek a számítógépen megjelenő képektől.

#### **Lépések**

- 1. Mentsen és zárjon be minden nyitott fájlt, majd lépjen ki minden futó alkalmazásból.
- 2. Kapcsolja ki a számítógépet. Kattintson a **Start** > **Tápellátás** > **Leállítás**.

<span id="page-5-0"></span>**MEGJEGYZÉS:** Ha más operációs rendszert használ, a leállítás tekintetében olvassa el az adott operációs rendszer dokumentációját.

- 3. Áramtalanítsa a számítógépet és minden csatolt eszközt.
- 4. A számítógépről csatlakoztasson le minden hálózati eszközt és perifériát, pl.: billentyűzet, egér, monitor.
	- **FIGYELMEZTETÉS: A hálózati kábel kihúzásakor először a számítógépből húzza ki a kábelt, majd a hálózati eszközből.**
- 5. Távolítson el minden médiakártyát és optikai lemezt a számítógépből, ha van.

### **Biztonsági óvintézkedések**

Ez a fejezet azokat a fő biztonsági óvintézkedéseket tartalmazza, amelyeket a szétszerelési utasítások bármelyikének végrehajtása előtt el kell végezni.

Tartsa be az alábbi biztonsági utasításokat, mielőtt bármit beszerel, javít vagy szétszerel:

- Kapcsolja ki a rendszert és minden csatlakoztatott perifériát.
- Áramtalanítsa a rendszert és minden csatlakoztatott perifériát
- Válasszon le minden hálózati kábelt, telefonkábelt és telekommunikációs kábelt a rendszerről.
- Bármilyen notebook belsejében végzett munka esetén használjon elektrosztatikusan védő helyszíni javítókészletet az elektrosztatikus kisülés okozta károk megelőzése érdekében.
- Bármilyen rendszerösszetevő kivétele után óvatosan helyezze a kivett összetevőt antisztatikus alátétlapra.
- Viseljen nem vezető gumitalpú cipőt, mivel ezzel csökkentheti az áramütés kockázatát.

#### Készenléti áram

A készenléti áramellátással bíró Dell termékeket ki kell húzni, mielőtt felnyitja a házat. A készenléti áramellátást magukban foglaló rendszerek lényegében kikapcsolva is áram alatt vannak. A belső áramellátás lehetővé teszi, hogy a rendszert távolról bekapcsolják (wake on LAN), illetve alvó üzemmódba állítsák, továbbá fejlett energiagazdálkodási funkciókat tesz lehetővé.

Ha kihúzta a csatlakozót, nyomja le, majd tartsa 20 másodpercen át lenyomva a bekapcsológombot. Ezzel elvezeti az alaplapban esetlegesen jelen lévő maradékáramot. Távolítsa el az akkumulátort a notebookokból.

#### Potenciálkiegyenlítés

A potenciálkiegyenlítés egy módszer, amelynek során két vagy több földelő vezetőt ugyanarra az elektromos potenciálra csatlakoztatnak. Ez elvégezhető egy helyszíni antisztatikus javítókészlet használatával. A potenciálkiegyenlítő vezeték csatlakoztatásakor ügyeljen arra, hogy szabad fémfelülethez csatlakoztassa, soha ne festett vagy nem fémes felületre. A csuklópántnak szorosnak kell lennie, hogy teljes felületén érintkezzen a bőrrel, ezzel egy időben minden ékszert, órát, karkötőt és gyűrűt el kell távolítania, mielőtt magát és a berendezést összeköti.

### **Elektrosztatikus kisüléssel (ESD) szembeni védelem**

Az elektrosztatikus kisülések sok gondot okozhatnak az elektronikai alkatrészek kezelése során, különösen olyan érzékeny összetevők esetén, mint például a bővítőkártyák, processzorok, DIMM memóriamodulok és alaplapok. Már igen csekély töltés is kárt tehet az áramkörökben oly módon, amely nem nyilvánvaló, vagyis csak időnként okoz problémákat, vagy lerövidíti a termék élettartamát. Mivel az iparág egyre kisebb energiafogyasztás és egyre nagyobb sűrűség elérésére törekszik, ezért az elektrosztatikus kisülésekkel szembeni védelem egyre inkább előtérbe kerül.

A ma kapható Dell termékek a bennük használt félvezetők nagy sűrűsége miatt érzékenyebbek az elektrosztatikus kisülésekre, mint a korábbi Dell termékek. Emiatt néhány korábban még jóváhagyott alkatrészkezelési módszer ma már nem alkalmazható.

Az ESD-károk két elismert típusa a katasztrofális és az eseti meghibásodás.

- **Katasztrofális** A katasztrofális meghibásodások az ESD-vel kapcsolatos meghibásodások körülbelül 20%-át teszik ki. Az okozott kár azonnali, és az eszköz teljes funkcióvesztésével jár. Katasztrofális meghibásodásra példa egy olyan DIMM memóriamodul, amelyet áramütés ért. A számítógép ilyenkor semmit nem jelenít meg (No POST/No Video), csak egy sípoló hangot hallat, amely a hiányzó vagy nem működő memóriára utal.
- **Eseti** Eseti meghibásodás az ESD-vel kapcsolatos meghibásodások körülbelül 80%-a. Az eseti meghibásodások nagy aránya azt jelzi, hogy az esemény bekövetkezésekor a kár nem ismerhető fel azonnal. A DIMM modult áramütés éri, de a vezetékezés csak

<span id="page-6-0"></span>meggyengül, így nem produkál azonnali tüneteket, amelyek utalnának a kárra. A meggyengült vezetékezés csak hetek vagy hónapok alatt olvad meg, és eközben rongálja a memória épségét, időnként váratlan memóriahibákat okoz stb.

Az eseti (más néven látens) meghibásodás megállapítása és elhárítása nehezebb.

Az elektrosztatikus kisülés okozta károk megelőzése érdekében tegye a következőket:

- Használjon vezetékes antisztatikus csuklópántot, amely megfelelően van földelve. A vezeték nélküli antisztatikus pántok használata már nem megengedett, mert nem nyújtanak kielégítő védelmet. Az elektrosztatikus kisülésre igen érzékeny alkatrészeknek nem nyújt elegendő védelmet az, ha megérinti a számítógépházat
- Az elektrosztatikusságra érzékeny alkatrészeket csak elektrosztatikusságtól mentes helyen kezelje. Ha lehetséges, használjon antisztatikus alátétet és munkalapot.
- Miután az elektrosztatikusságra érzékeny alkatrészeket kivette a dobozból, ne vegye le róluk az antisztatikus csomagolást addig, amíg nem áll készen az alkatrész beszerelésére. Mielőtt levenné az antisztatikus csomagolást, vezesse el magáról a statikus elektromosságot.
- Ha érzékeny alkatrészt szállít, először tegye azt antisztatikus tárolóba vagy csomagolóanyagba.

### **Antisztatikus javítókészlet**

A felügyelet nélkül használható elektrosztatikusan védő javítási készlet a leggyakrabban használt javítókészlet. Minden javítókészlet három fő részből áll: egy antisztatikus alátétlapból, egy csuklópántból és egy földelővezetékből.

#### Az antisztatikus javítókészlet összetevői

#### Az antisztatikus javítókészlet részei:

- **Antisztatikus alátétlap** Az antisztatikus alátétlap disszipatív, így az alkatrészek szerelés közben ráhelyezhetők. Antisztatikus alátétlap használata esetén a csuklópántot szorosan a csuklóján kell tartania, és a földelővezetéket az alátétlaphoz vagy a rendszer bármely szabadon álló fémfelületéhez kell csatlakoztatnia. A megfelelő elrendezés után a cserealkatrészek kivehetők az elektrosztatikusan védő tasakból, és közvetlenül az alátétlapra helyezhetők. Az elektrosztatikusan érzékeny alkatrészeket biztonsággal kézbe veheti, az alátétlapon hagyhatja, a rendszerbe vagy a tasakba helyezheti.
- **Csuklópánt és földelővezeték** A csuklópánt és a földelővezeték közvetlenül a csuklójához és a hardver szabad fémfelületéhez is csatlakoztatható, ha az alátétlapra nincs szükség, vagy ha az antisztatikus alátétlaphoz csatlakoztatja, akkor ideiglenesen védheti az alátétlapra helyezett hardvert. A csuklópánt, a földelővezeték és a bőr, valamint az antisztatikus alátétlap és hardver közötti kapcsolat neve földelés. A helyszíni javítókészleteket mindig csuklópánttal, alátétlappal és földelővezetékkel használja. Soha ne használjon vezeték nélküli csuklópántot. Mindig ügyeljen arra, hogy a csuklópánt belső vezetékei a normál használat során elhasználódhatnak, ezért ezeket rendszeresen ellenőrizni kell egy csuklópánt-tesztelővel, hogy elkerülje a hardverek véletlen elektrosztatikus károsodását. Javasolt, hogy a csuklópántot és a földelővezetéket legalább hetente tesztelje.
- **Antisztatikus csuklópánt-tesztelő** Az antisztatikus csuklópánton belüli vezetékek egy idő után elhasználódhatnak. Nem felügyelt készlet használata esetén érdemes rendszeresen, minden szervizhívás előtt, illetve legalább hetente egyszer tesztelni a csuklópántot. Ehhez a legjobb módszer a csuklópánt-tesztelő használata. Ha nincs saját csuklópánt-tesztelője, akkor forduljon regionális irodájához, és érdeklődjön náluk, hogy van-e. A teszteléshez dugja a csuklópánt földelővezetékét a teszterbe, miközben a pánt a csuklóján van, és a gomb megnyomásával hajtsa végre a tesztet. Sikeres teszt esetén a zöld LED gyullad ki, sikertelen teszt esetén pedig a piros LED, valamint egy riasztási hangjelzés is hallható.
- **Szigetelő elemek**  Kritikus fontosságú, hogy az elektrosztatikusan érzékeny eszközöket, például a műanyag hűtőbordaházakat távol tartsa a szigetelő belső részektől, amelyek gyakran erősen feltöltöttek.
- **Munkakörnyezet**  Mielőtt használatba venné az antisztatikus javítókészletet, mérje fel a helyzetet az ügyfélnél a helyszínen. Például kiszolgálókörnyezetben másképp kell használni a készletet, mint asztali vagy hordozható számítógépek esetében. A kiszolgálók jellemzően állványba vannak szerelve egy adatközponton belül, míg az asztali gépek és hordozható számítógépek általában íróasztalon vagy irodai munkahelyen belül vannak elhelyezve. Mindig keressen egy nagy, nyílt és vízszintes munkaterületet, ahol semmi nem akadályozza, és elég nagy ahhoz, hogy kiterítse az antisztatikus javítókészletet, és még marad elég hely a javítandó rendszer számára is. A munkaterület legyen mentes szigetelőktől, amelyek elektrosztatikus jelenségeket okozhatnak. A munkaterületen a szigetelőket, például a polisztirolhabból és egyéb műanyagból készült tárgyakat legalább 30 cm-re távolítsa el az érzékeny alkatrészektől, mielőtt bármilyen hardverösszetevővel dolgozni kezdene.
- **Antisztatikus csomagolás**  Minden elektrosztatikusan érzékeny eszközt antisztatikus csomagolásban kell megkapnia és szállítania. Előnyben részesítendők a fémből készült, elektrosztatikusan árnyékolt tasakok. A sérült alkatrészeket mindig ugyanabban az antisztatikus tasakban és csomagolásban juttassa vissza, amelyben az új alkatrész érkezett. Az antisztatikus tasak tetejét vissza kell hajtani és le kell ragasztani, továbbá a tasakot ugyanazzal a habosított csomagolóanyaggal kell behelyezni az eredeti dobozba, amelyben az új alkatrész érkezett. Az elektrosztatikusan érzékeny eszközöket csak elektrosztatikus kisüléstől védett munkaterületen szabad kivenni a tasakból, és az alkatrészeket soha nem szabad az antisztatikus tasakra helyezni, mert csak a tasak belseje árnyékolt elektrosztatikusan. Az alkatrészek mindig a saját kezében, az antisztatikus alátétlapon, a rendszerben vagy az antisztatikus tasakon belül legyenek.

<span id="page-7-0"></span>● **Érzékeny összetevők szállítása** – Elektrosztatikusan érzékeny összetevők, például cserealkatrészek vagy a Dellnek visszajuttatandó alkatrészek szállítása esetén rendkívül fontos, hogy ezeket antisztatikus tasakokba helyezze a biztonságos szállítás érdekében.

#### Elektrosztatikus védelem – összefoglalás

Minden szerviztechnikusnak javasoljuk, hogy a Dell termékeinek javítása során mindig használja a hagyományos, vezetékes, elektrosztatikusan védő földelő csuklópántot és az antisztatikusan védő alátétlapot. Kritikus fontosságú továbbá, hogy a technikusok minden szigetelő alkatrésztől elkülönítve tárolják az érzékeny alkatrészeket, miközben a javítást végzik, és az érzékeny összetevők szállításához antisztatikus tasakokat használjanak.

## **Érzékeny alkatrészek szállítása**

Elektrosztatikusan érzékeny összetevők, például cserealkatrészek vagy a Dellnek visszajuttatandó alkatrészek szállítása esetén rendkívül fontos, hogy ezeket antisztatikus tasakokba helyezze a biztonságos szállítás érdekében.

### **Miután befejezte a munkát a számítógép belsejében**

#### **Errõl a feladatról**

**FIGYELMEZTETÉS: Ha a számítógépben csavarok maradnak szabadon vagy nem megfelelően meghúzva, azzal a számítógép komoly sérülését okozhatja.**

#### **Lépések**

- 1. Helyezzen vissza minden csavart, és győződjön meg róla, hogy nem maradtak felhasználatlan csavarok a számítógép belsejében.
- 2. Mielőtt a számítógépet újra használatba veszi, csatlakoztasson minden eszközt, perifériát és kábelt, amelyet korábban lecsatlakoztatott.
- 3. Helyezze vissza a médiakártyákat, lemezeket és egyéb alkatrészeket, amelyeket a számítógépből a munka megkezdése előtt eltávolított.
- 4. Csatlakoztassa a számítógépét és minden hozzá csatolt eszközt elektromos aljzataikra.
- 5. Kapcsolja be a számítógépet.

# **Alkatrészek eltávolítása és beszerelése**

<span id="page-8-0"></span>**MEGJEGYZÉS:** A jelen dokumentumban található képek a megrendelt konfigurációtól függően eltérhetnek a számítógépen megjelenő képektől.

## **Ajánlott szerszámok**

A dokumentumban szereplő eljárások a következő szerszámokat igényelhetik:

- Phillips #0 csillagcsavarhúzó
- Phillips #1 csillagcsavarhúzó
- Műanyag pálca

## **Csavarlista**

A következő táblázat a csavarlistát és a csavarok képét tünteti fel.

- **MEGJEGYZÉS:** Amikor csavarokat távolít el egy részegységből, ajánlott feljegyezni a csavar típusát, a csavarok mennyiségét, majd azokat egy csavartartó dobozba helyezni. Így biztosítható, hogy a részegység visszaszerelése a megfelelő számú és típusú csavarokkal történjen.
- **MEGJEGYZÉS:** Egyes számítógépeken mágneses felületek is vannak. Ügyeljen rá, hogy a részegységek visszaszerelésekor ne maradjanak csavarok hozzátapadva ilyen felületekhez.
- **MEGJEGYZÉS:** A csavarok színe a megrendelt konfigurációtól függően változhat.
- **MEGJEGYZÉS:** Mivel a VGA-kábelek csavarját a számítógép hátulja felől lehet beszerelni és eltávolítani, a VGA-kábelekhez hatlapú anya tartozhat.

#### **1. táblázat: Csavarlista**

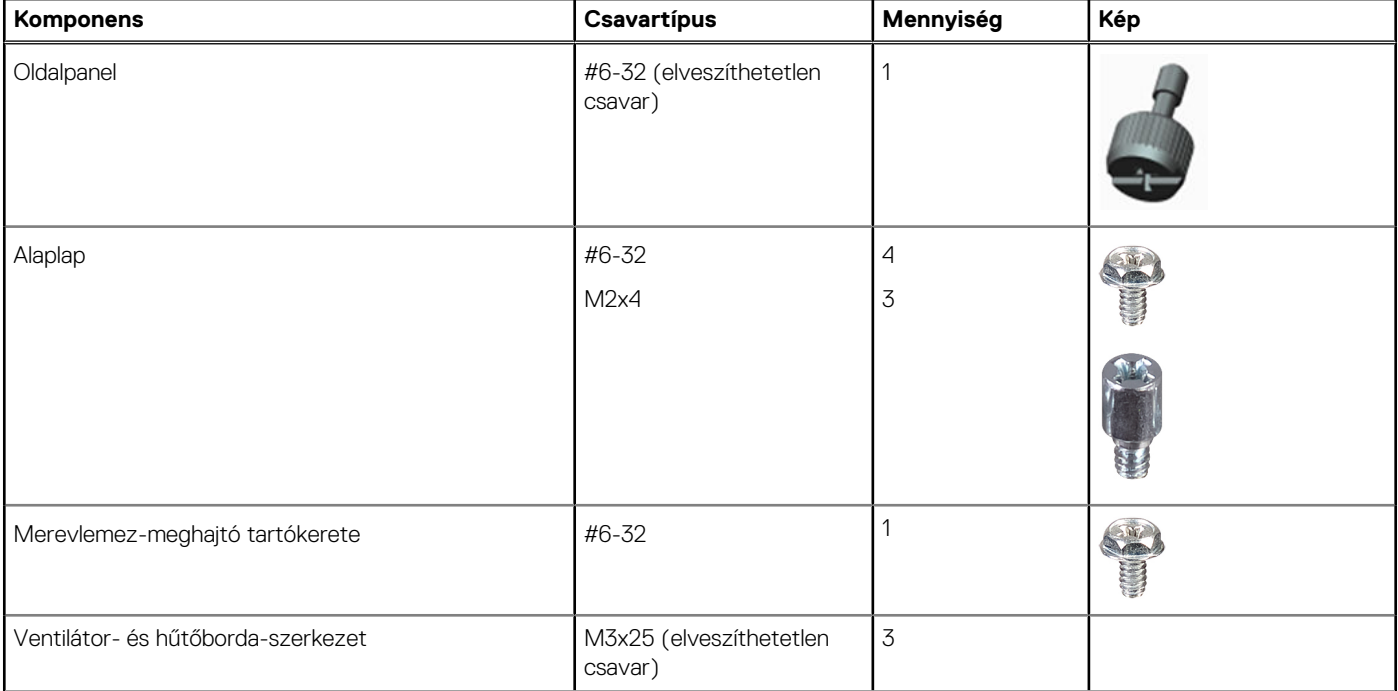

#### **1. táblázat: Csavarlista (folytatódik)**

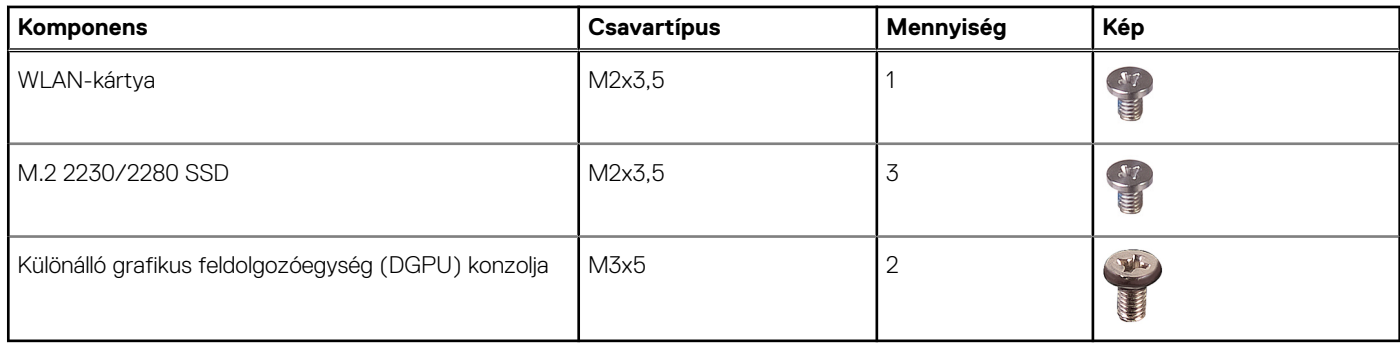

## <span id="page-10-0"></span>**A rendszer főbb összetevői**

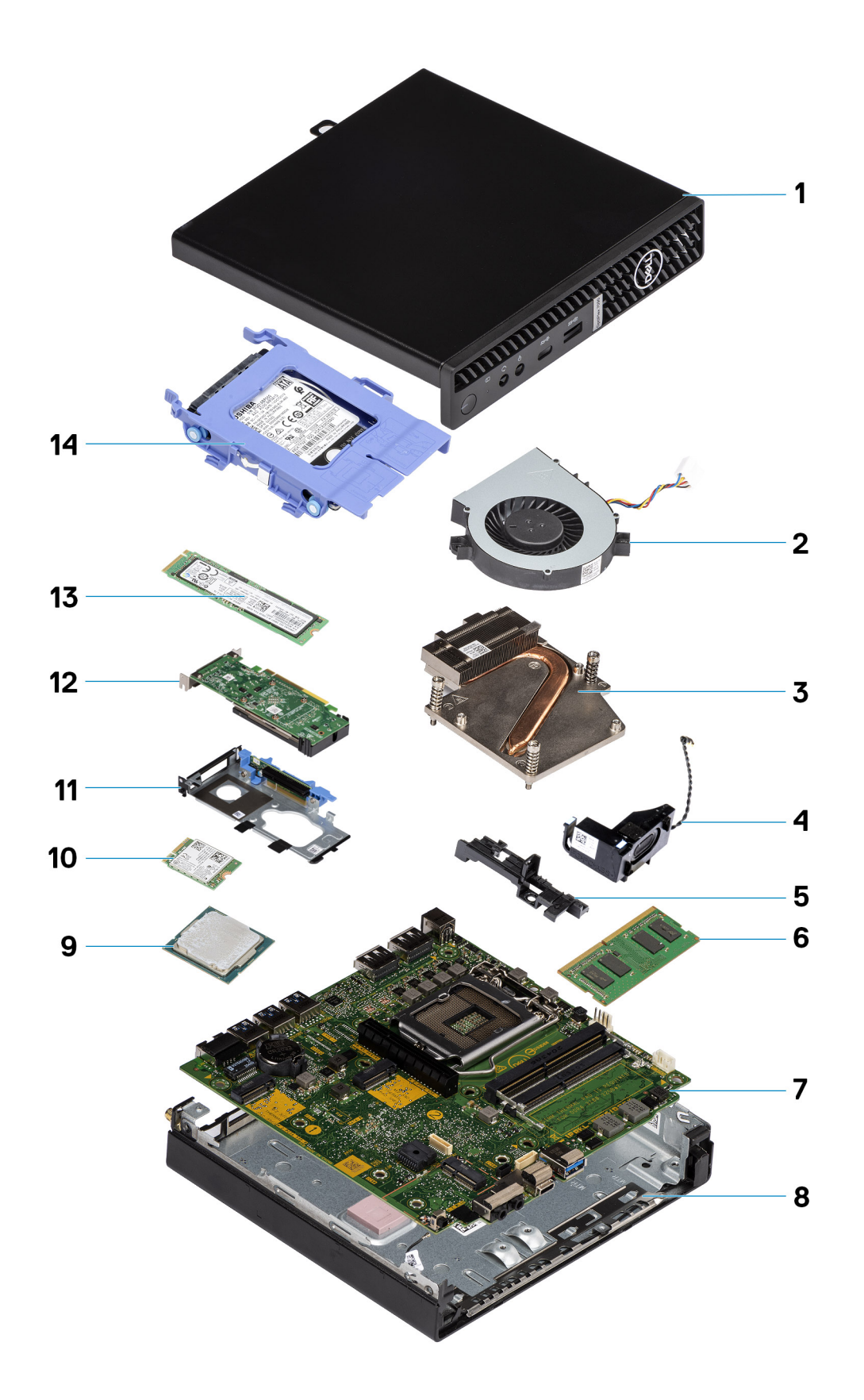

1. Oldalpanel

- <span id="page-11-0"></span>2. Rendszerventilátor
- 3. Hűtőborda
- 4. Hangszóró
- 5. Merevlemez-meghajtó tartókerete
- 6. Memóriamodul
- 7. Alaplap
- 8. Számítógépház
- 9. Processzor
- 10. M.2 WLAN-kártya
- 11. Grafikus kártya tartókerete
- 12. Grafikus kártya
- 13. M.2 SSD
- 14. 2,5 hüvelykes merevlemezmeghajtó-szerkezet
- **MEGJEGYZÉS:** A Dell a megvásárolt eredeti rendszerkonfigurációhoz tartozó összetevőket és azok cikkszámait tartalmazó listát biztosítja. Ezek az alkatrészek a vásárló által igénybe vett jótállás függvényében érhetők el. A vásárlási lehetőségekért forduljon Dell-viszonteladójához.

## **Oldalpanel**

## **Az oldalpanel eltávolítása**

#### **Elõfeltételek**

1. Kövesse a [Mielőtt elkezdene dolgozni a számítógép belsejében c](#page-4-0)ímű fejezet utasításait. **MEGJEGYZÉS:** A biztonsági kábelt (ha van) távolítsa el a biztonsági kábel foglalatból.

#### **Errõl a feladatról**

Az alábbi ábrák az oldalpanel elhelyezkedését és az eltávolítási folyamatot szemléltetik.

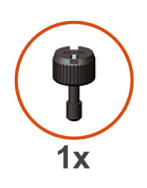

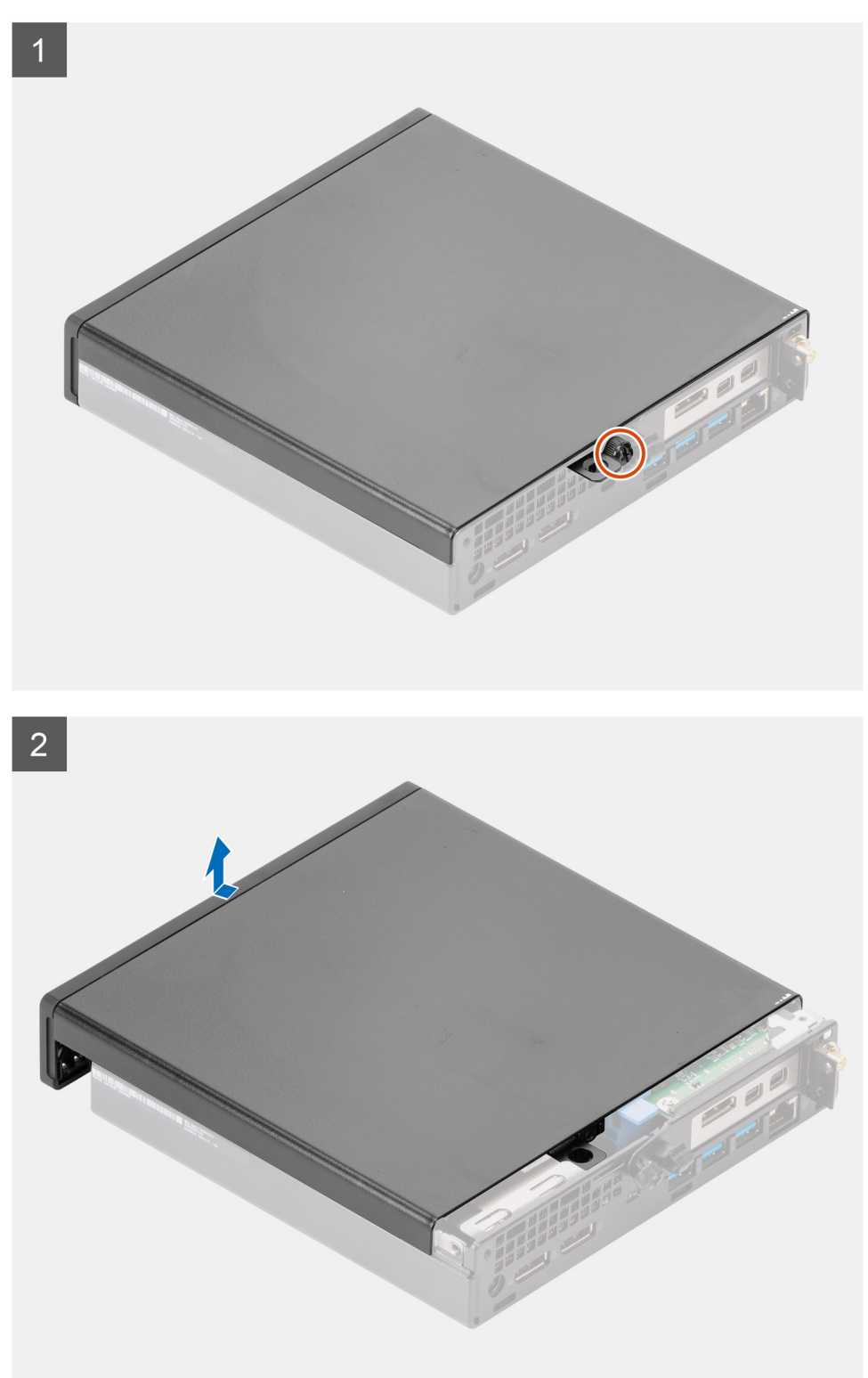

1. Lazítsa meg az oldalpanelt a készülékhez rögzítő szárnyas csavart (6x32).

<span id="page-13-0"></span>2. Csúsztassa az oldalpanelt a számítógép eleje felé, majd emelje le.

## **Az oldalpanel felszerelése**

#### **Elõfeltételek**

Ha valamelyik alkatrész cseréjére van szükség, távolítsa el az eredetileg beszerelt alkatrészt, és ezt követően végezze el a beszerelési eljárást.

#### **Errõl a feladatról**

Az alábbi ábra az oldalpanel elhelyezkedését és a beszerelési folyamatot szemlélteti.

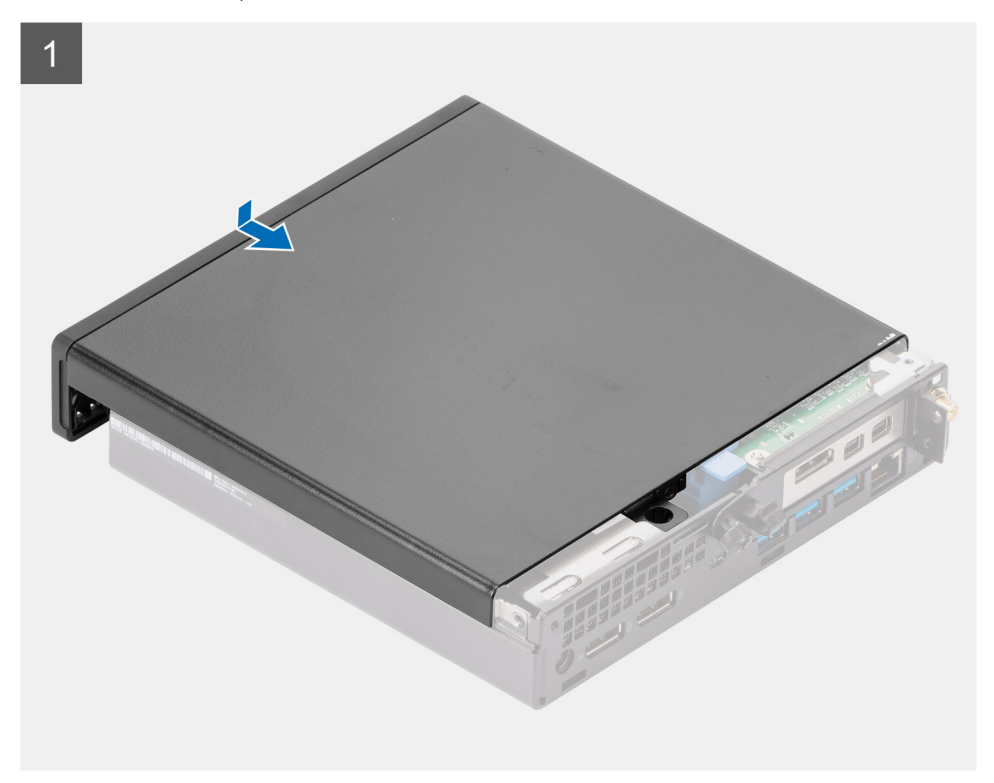

<span id="page-14-0"></span>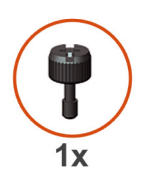

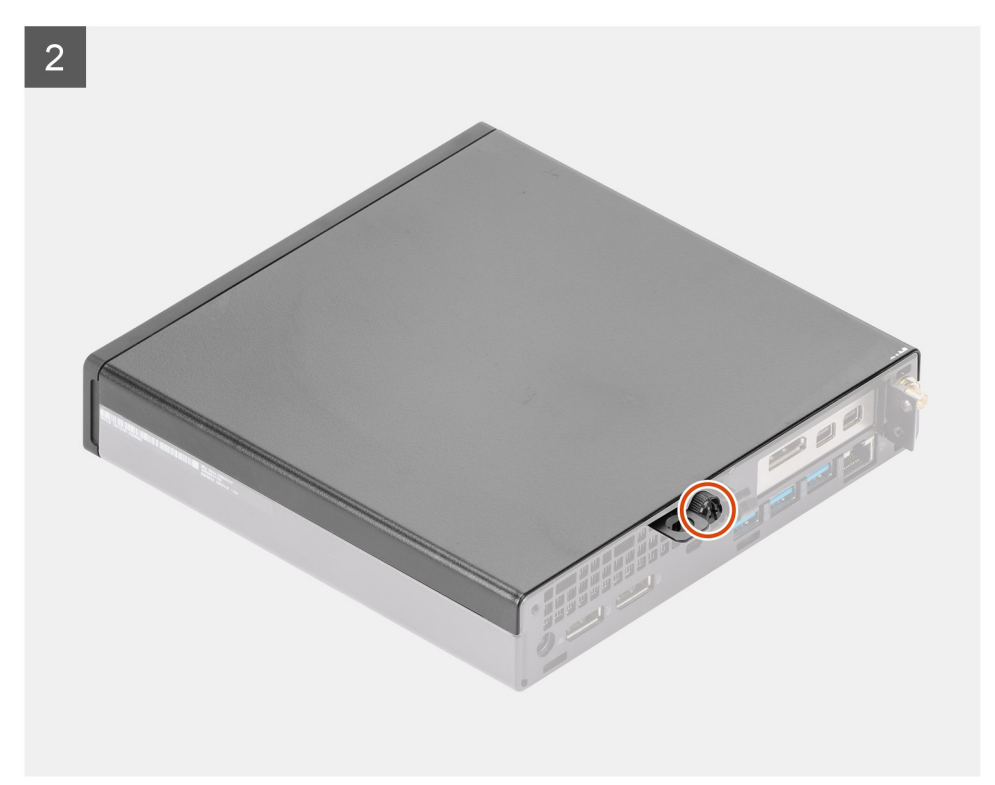

- 1. Igazítsa az oldalpanelt a számítógépházon található hornyokhoz.
- 2. A felszereléshez csúsztassa az oldalpanelt a számítógép hátulja felé.
- 3. Húzza meg az oldalpanelt a rendszerhez rögzítő szárnyas csavart (6x32).

#### **Következõ lépések**

1. Kövesse a [Miután befejezte a munkát a számítógép belsejében](#page-7-0) című fejezet utasításait.

## **Elülső előlap**

### **Az elülső előlap eltávolítása**

#### **Elõfeltételek**

- 1. Kövesse a [Mielőtt elkezdene dolgozni a számítógép belsejében c](#page-4-0)ímű fejezet utasításait.
- 2. Távolítsa el az [oldalpanelt.](#page-11-0)

#### **Errõl a feladatról**

Az alábbi ábrák az elülső előlap elhelyezkedését és eltávolítási folyamatát szemléltetik.

<span id="page-15-0"></span>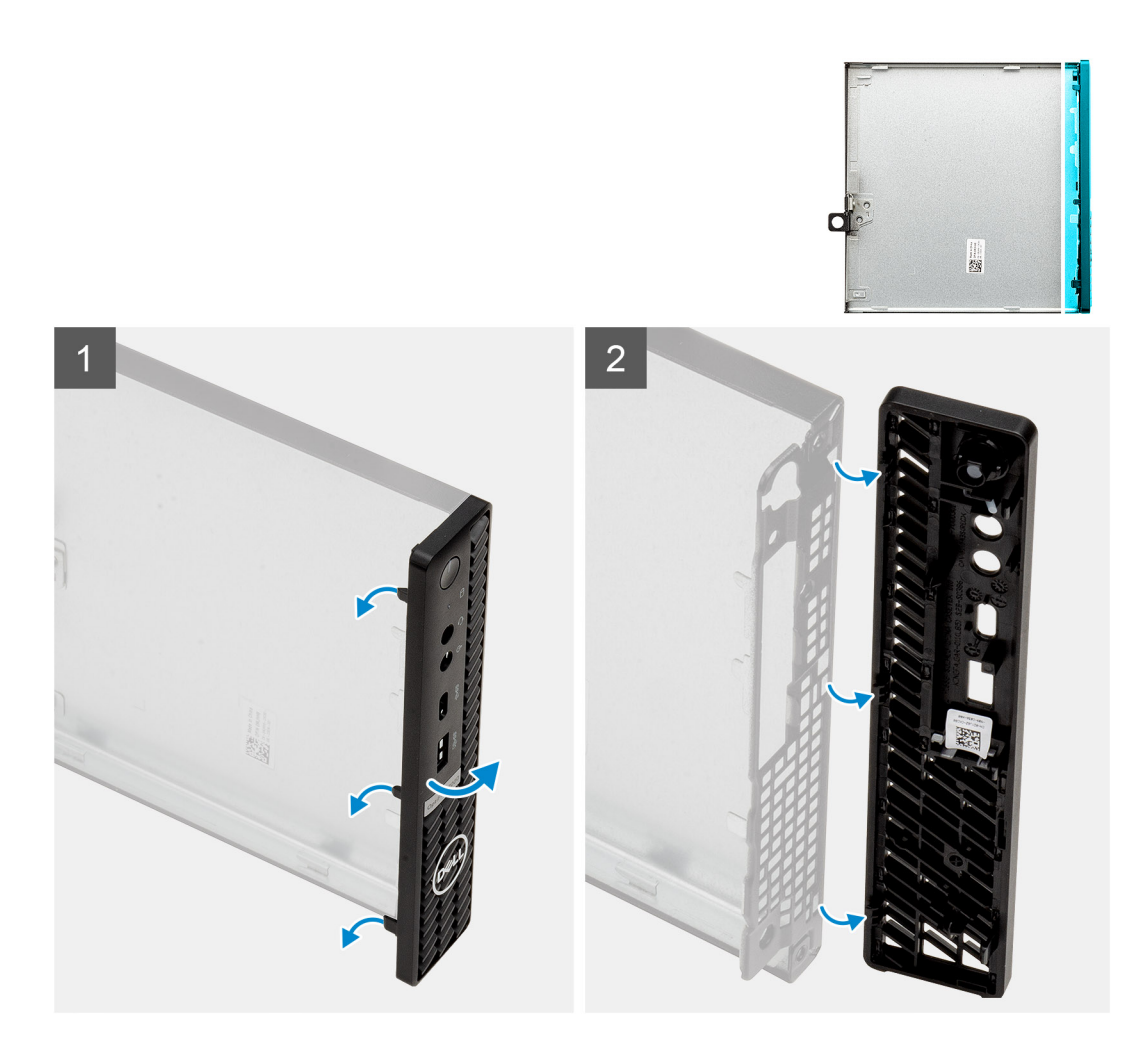

- 1. A füleket felhúzva oldja ki az elülső előlapot a rendszerből.
- 2. Vegye ki az előlapot a rendszerből.

### **Az elülső előlap felszerelése**

#### **Elõfeltételek**

Ha valamelyik alkatrész cseréjére van szükség, távolítsa el az eredetileg beszerelt alkatrészt, és ezt követően végezze el a beszerelési eljárást.

#### **Errõl a feladatról**

Az alábbi ábra az elülső előlap elhelyezkedését és beszerelési folyamatát szemlélteti.

<span id="page-16-0"></span>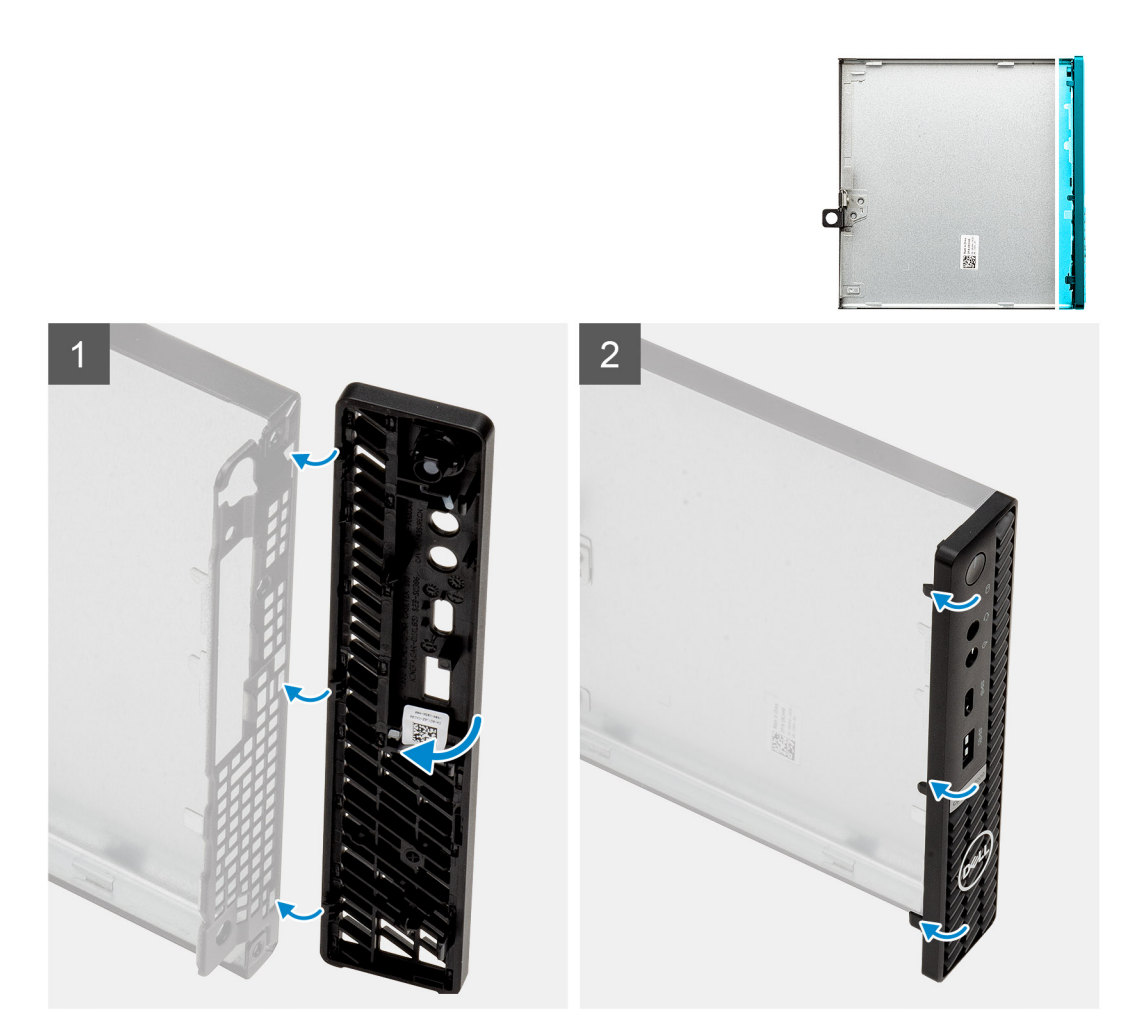

- 1. Helyezze el az előlapot úgy, hogy annak fülei a számítógépházon lévő foglalatokhoz igazodjanak.
- 2. Nyomja meg az előlapot, amíg a kioldófülek a helyükre nem pattannak.

#### **Következõ lépések**

- 1. Szerelje fel az [oldalpanelt.](#page-13-0)
- 2. Kövesse a [Miután befejezte a munkát a számítógép belsejében](#page-7-0) című fejezet utasításait.

## **SSD**

### **Az M.2 2230 PCIe SSD eltávolítása**

#### **Elõfeltételek**

- 1. Kövesse a [Mielőtt elkezdene dolgozni a számítógép belsejében c](#page-4-0)ímű fejezet utasításait.
- 2. Távolítsa el az [oldalpanelt.](#page-11-0)
- 3. Távolítsa el a [grafikus kártyát.](#page-40-0)

#### **Errõl a feladatról**

Az alábbi ábrák az SSD-meghajtó elhelyezkedését és az eltávolítási folyamatot szemléltetik.

<span id="page-17-0"></span>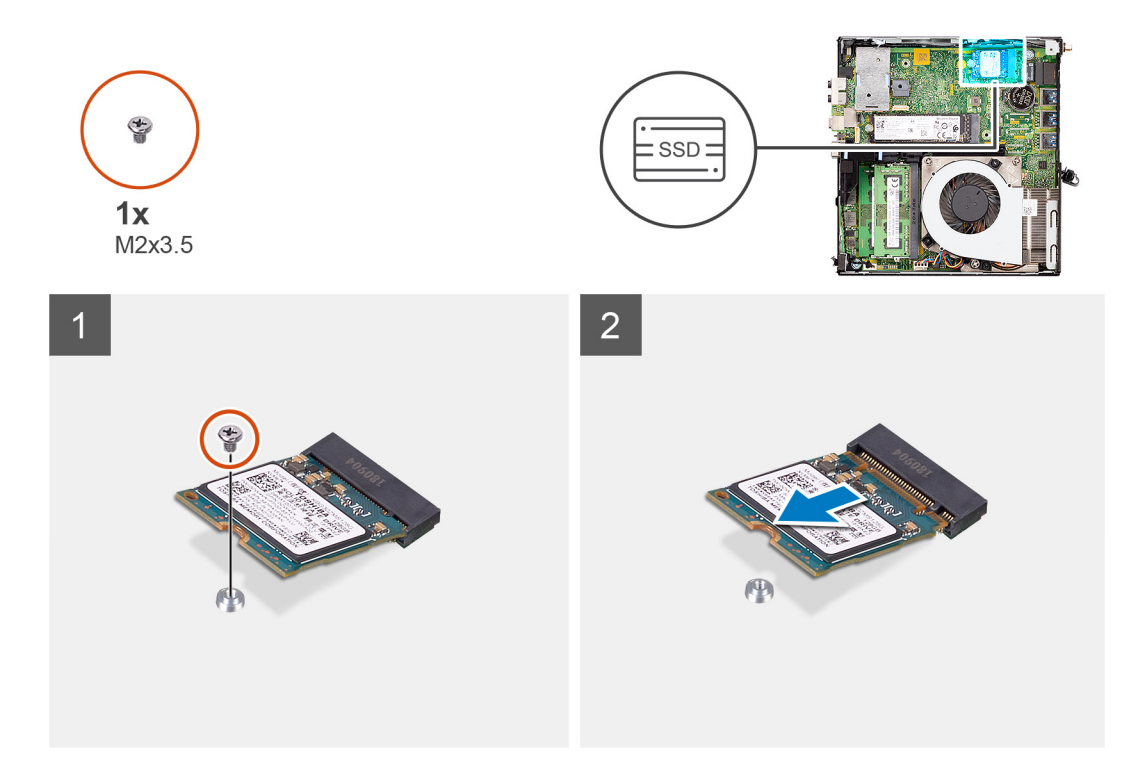

- 1. Távolítsa el a csavart (M2x3,5), amely az SSD-meghajtót az alaplaphoz rögzíti.
- 2. Csúsztatva emelje le az SSD-meghajtót az alaplapról.

### **Az M.2 2230 PCIe SSD beszerelése**

#### **Elõfeltételek**

Ha valamelyik alkatrész cseréjére van szükség, távolítsa el az eredetileg beszerelt alkatrészt, és ezt követően végezze el a beszerelési eljárást.

#### **Errõl a feladatról**

Az alábbi ábra az SSD-meghajtó elhelyezkedését és a beszerelési folyamatot szemlélteti.

<span id="page-18-0"></span>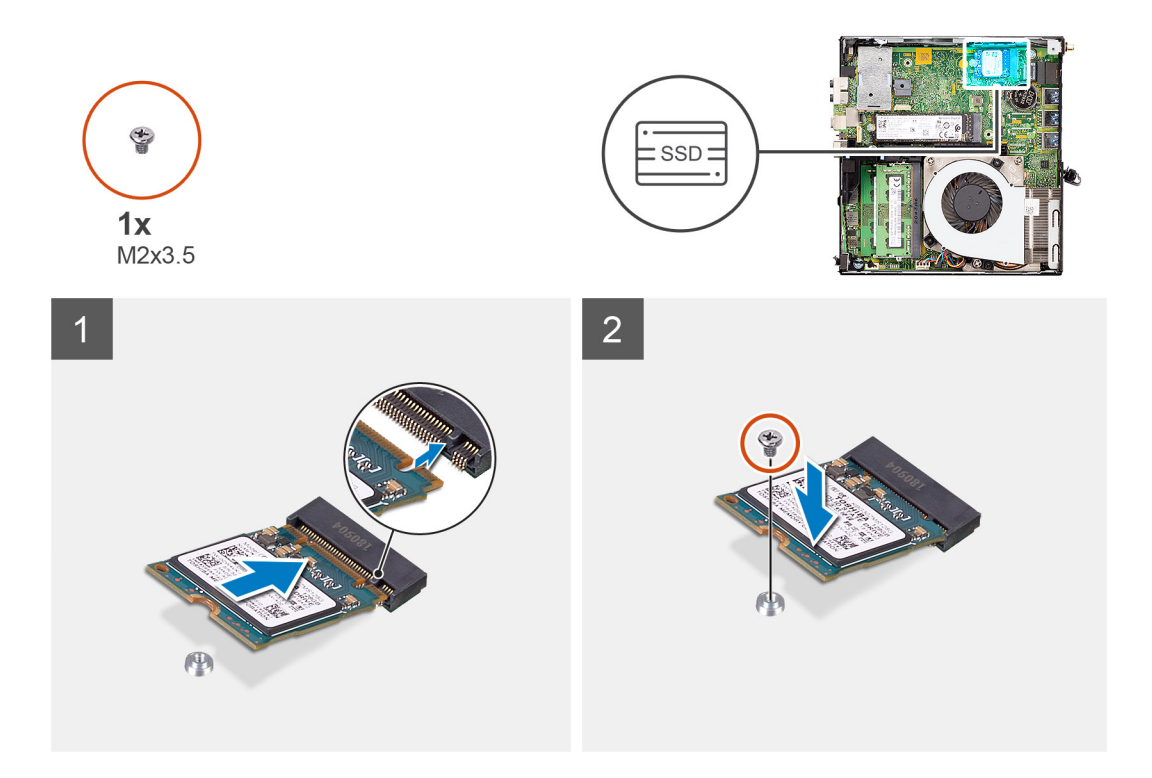

- 1. Igazítsa az SSD-n lévő bemetszést az SSD alaplapi csatlakozóján található fülhöz.
- 2. Helyezze be az SSD-t 45 fokos szögben az SSD csatlakozójába.
- 3. Helyezze vissza az M.2 2230 PCIe SSD-t az alaplaphoz rögzítő csavart (M2x3.5).

#### **Következõ lépések**

- 1. Szerelje be a [videokártyát.](#page-41-0)
- 2. Szerelje fel az [oldalpanelt.](#page-13-0)
- 3. Kövesse a [Miután befejezte a munkát a számítógép belsejében](#page-7-0) című fejezet utasításait.

### **Az M.2 2280 PCIe SSD eltávolítása**

#### **Elõfeltételek**

- 1. Kövesse a [Mielőtt elkezdene dolgozni a számítógép belsejében c](#page-4-0)ímű fejezet utasításait.
- 2. Távolítsa el az [oldalpanelt.](#page-11-0)
- 3. Távolítsa el a [grafikus kártyát.](#page-40-0)

#### **Errõl a feladatról**

Az alábbi ábrák az SSD-meghajtó elhelyezkedését és az eltávolítási folyamatot szemléltetik.

<span id="page-19-0"></span>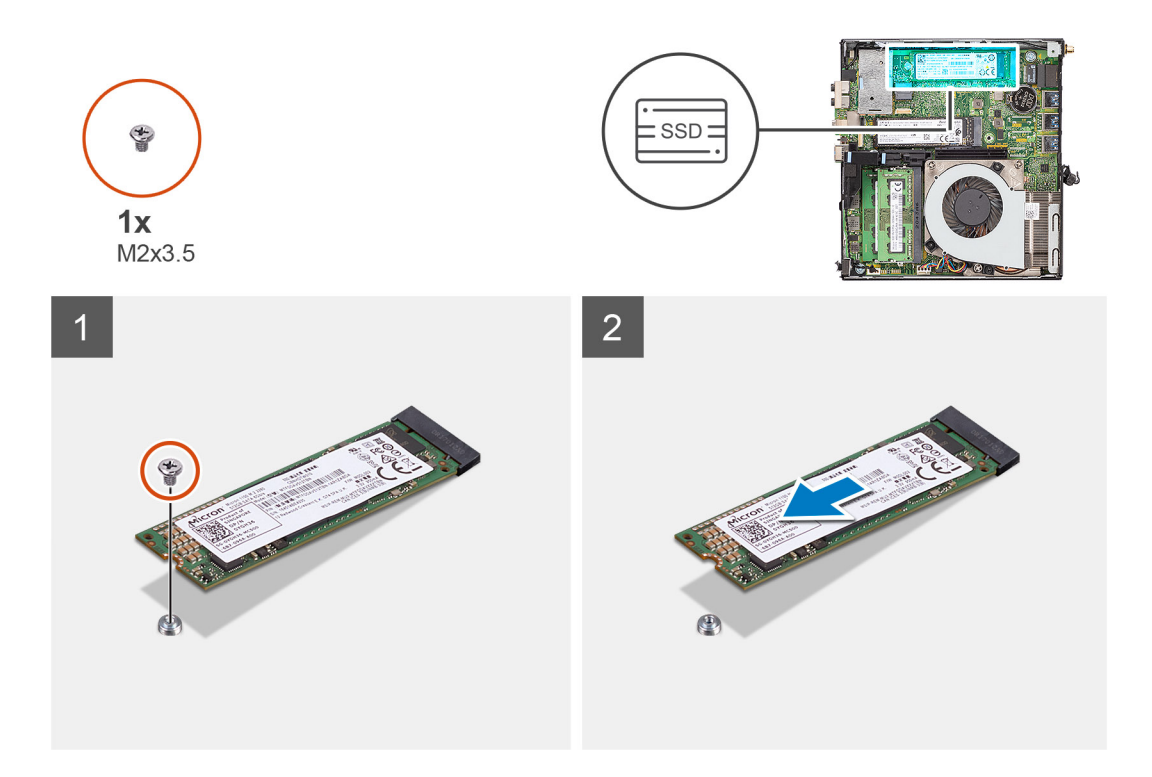

- 1. Távolítsa el a csavart (M2x3,5), amely az SSD-meghajtót az alaplaphoz rögzíti.
- 2. Csúsztatva emelje le az SSD-meghajtót az alaplapról.

### **Az M.2 2280 PCIe SSD beszerelése**

#### **Elõfeltételek**

Ha valamelyik alkatrész cseréjére van szükség, távolítsa el az eredetileg beszerelt alkatrészt, és ezt követően végezze el a beszerelési eljárást.

#### **Errõl a feladatról**

Az alábbi ábra az SSD-meghajtó elhelyezkedését és a beszerelési folyamatot szemlélteti.

<span id="page-20-0"></span>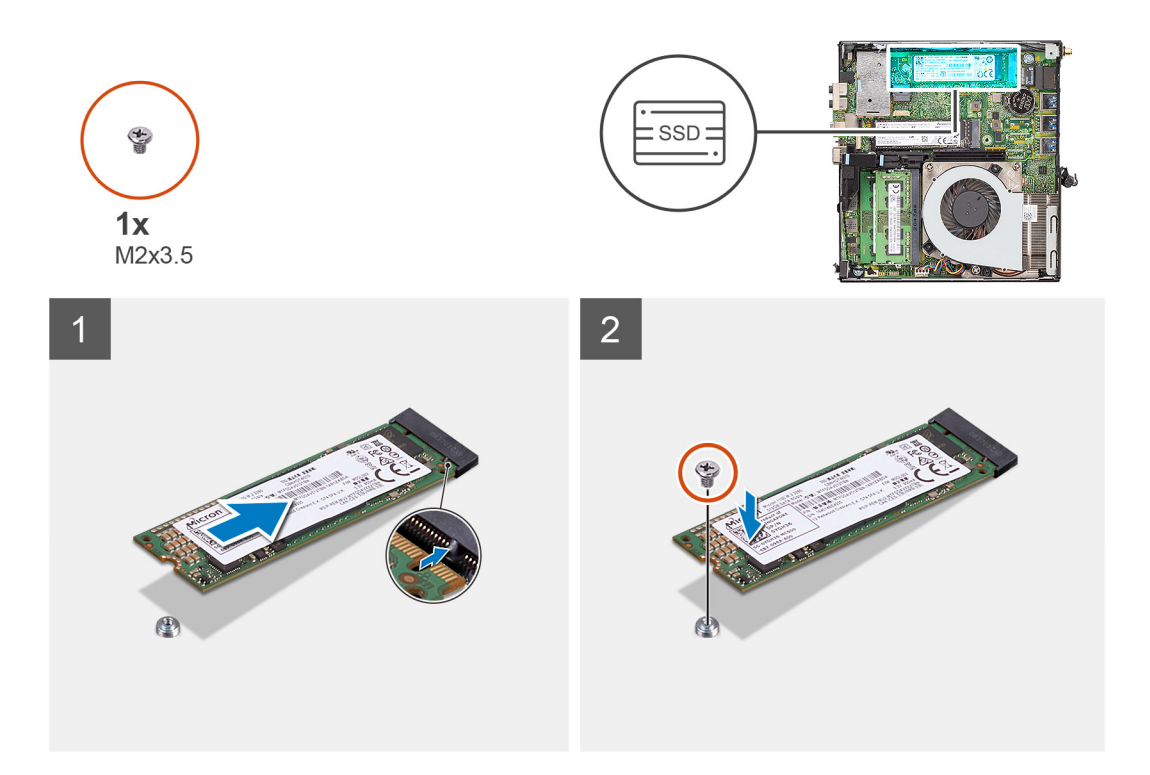

- 1. Igazítsa az SSD-n lévő bemetszést az SSD alaplapi csatlakozóján található fülhöz.
- 2. Helyezze be az SSD-t 45 fokos szögben az SSD csatlakozójába.
- 3. Helyezze vissza az M.2 2280 PCIe SSD-t az alaplaphoz rögzítő csavart (M2x3,5).

#### **Következõ lépések**

- 1. Szerelje be a [videokártyát.](#page-41-0)
- 2. Szerelje fel az [oldalpanelt.](#page-13-0)
- 3. Kövesse a [Miután befejezte a munkát a számítógép belsejében](#page-7-0) című fejezet utasításait.

## **WLAN-kártya**

### **A WLAN-kártya eltávolítása**

#### **Elõfeltételek**

- 1. Kövesse a [Mielőtt elkezdene dolgozni a számítógép belsejében c](#page-4-0)ímű fejezet utasításait.
- 2. Távolítsa el az [oldalpanelt.](#page-11-0)
- 3. Távolítsa el a [grafikus kártyát.](#page-40-0)

#### **Errõl a feladatról**

Az alábbi ábrák a vezeték nélküli kártya elhelyezkedését és az eltávolítási folyamatot szemléltetik.

<span id="page-21-0"></span>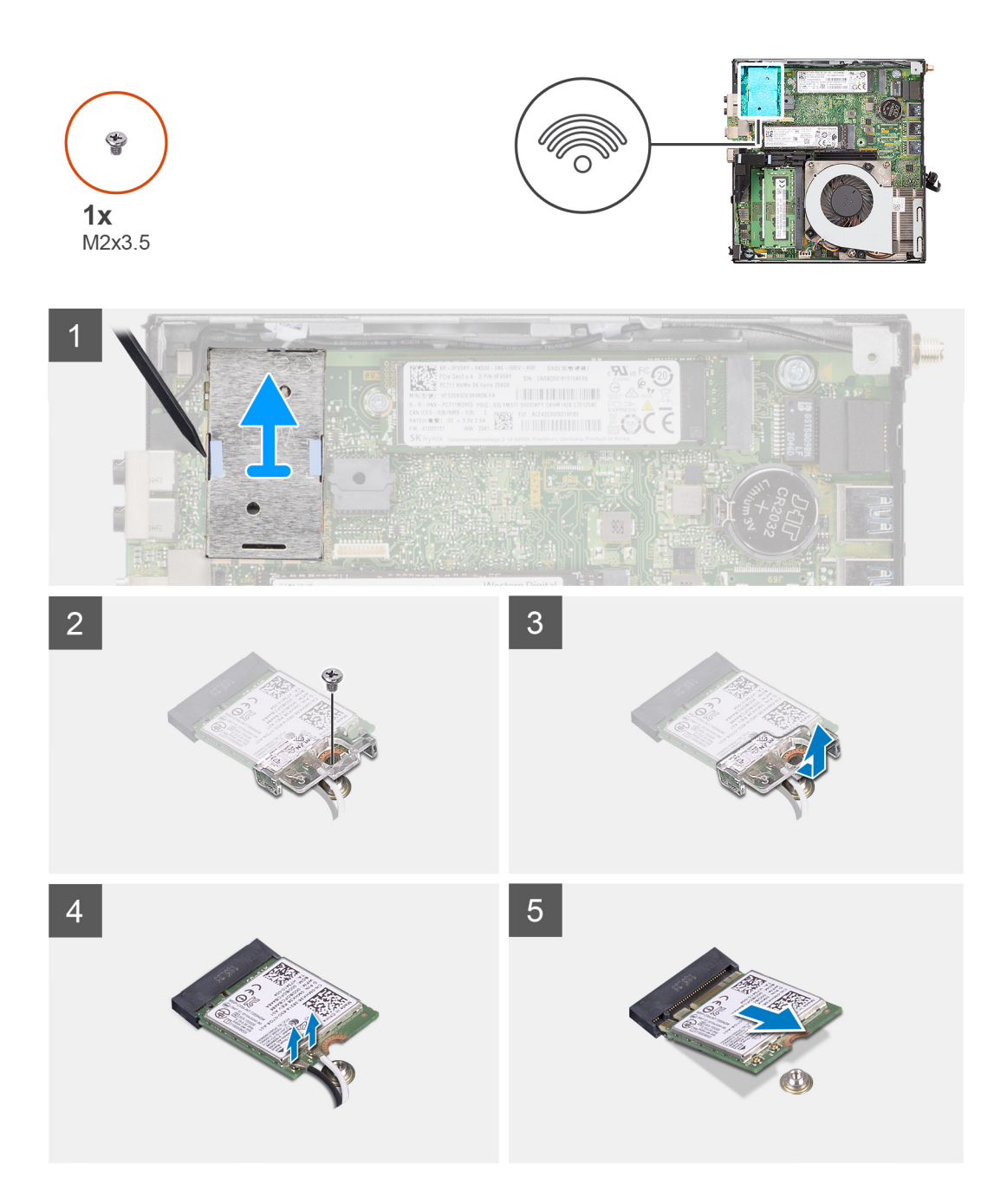

- 1. Műanyag pálcával feszítse le a WWAN-kártya árnyékoló burkolatát annak oldalainál.
- 2. Emelje ki a WWAN-kártya árnyékoló burkolatát a számítógépből.
- 3. Távolítsa el a WLAN-kártya tartókeretét az alaplaphoz rögzítő M2x3,5 csavart.
- 4. Csúsztassa és emelje le a WLAN-kártya tartókeretét a WLAN kártyáról.
- 5. Válassza le az antennakábeleket a WLAN-kártyáról.
- 6. Csúsztassa és távolítsa el a WLAN-kártyát az alaplapon lévő csatlakozójából.

### **A WLAN-kártya beszerelése**

#### **Elõfeltételek**

Ha valamelyik alkatrész cseréjére van szükség, távolítsa el az eredetileg beszerelt alkatrészt, és ezt követően végezze el a beszerelési eljárást.

#### **Errõl a feladatról**

A következő ábra a vezeték nélküli kártya elhelyezkedését és a beszerelési folyamatot szemlélteti.

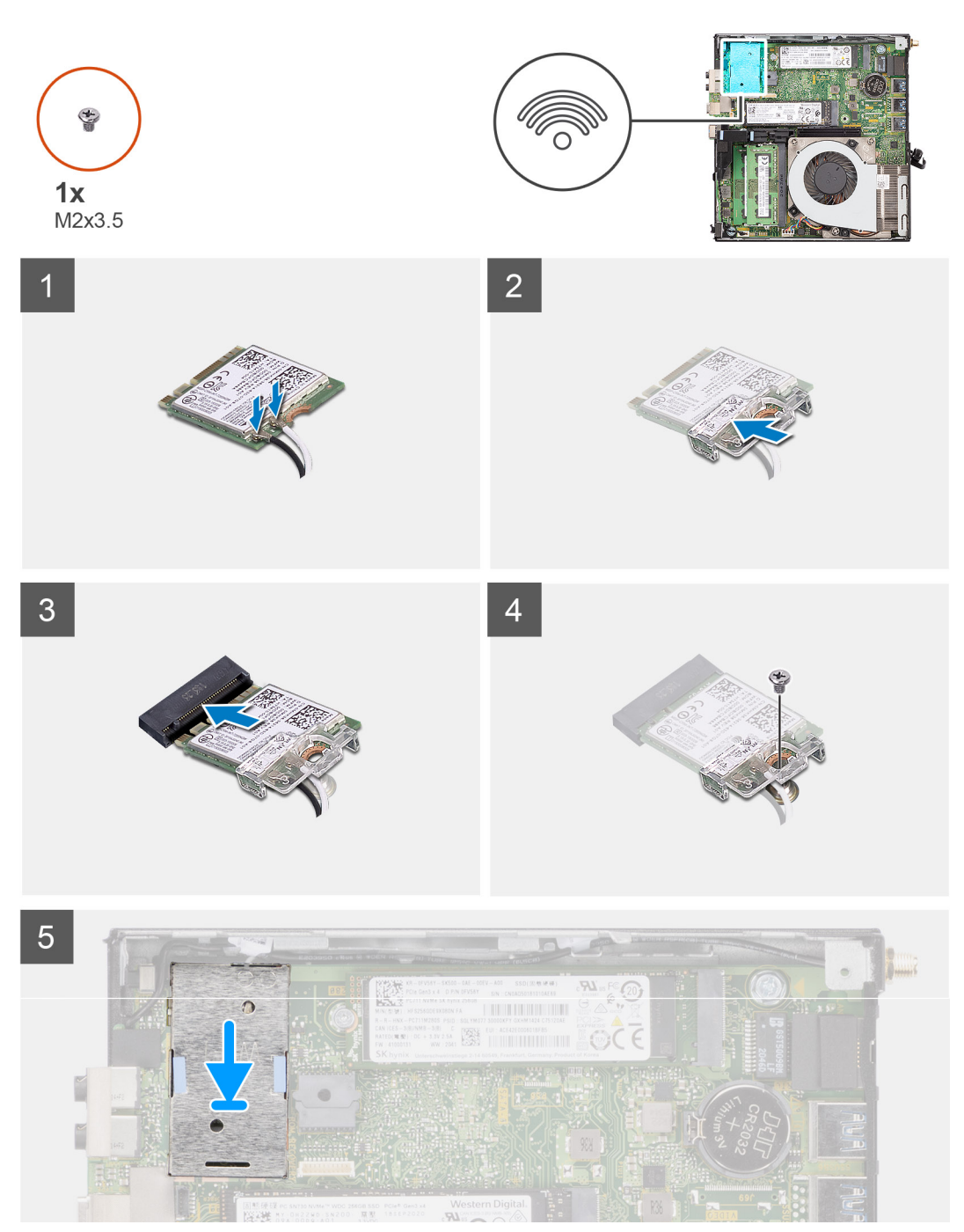

#### **Lépések**

1. Az antennakábeleket csatlakoztassa a WLAN-kártyához. A következő táblázat a számítógép által támogatott WLAN-kártya antennakábeleinek színkódjait tartalmazza.

#### **2. táblázat: Az antennakábel színkódja**

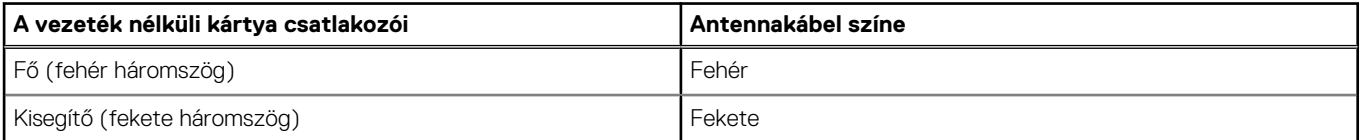

- <span id="page-23-0"></span>2. Az antennakábelek rögzítéséhez helyezze el a WLAN-kártya tartókeretét.
- 3. Illessze a WLAN-kártya bemetszését a WLAN-kártya csatlakozóján lévő fülhöz. A WLAN-kártyát helyezze az alaplapon lévő csatlakozóba.
- 4. Helyezze vissza a WLAN-kártya tartókeretét a WLAN-kártyához rögzítő (M2x3,5) csavart.
- 5. Igazítsa a helyére a WWAN-kártya árnyékoló burkolatát, és határozottan nyomja rá a WWAN-kártyára.

#### **Következõ lépések**

- 1. Szerelje be a [videokártyát.](#page-41-0)
- 2. Szerelje fel az [oldalpanelt.](#page-13-0)
- 3. Kövesse a [Miután befejezte a munkát a számítógép belsejében](#page-7-0) című fejezet utasításait.

## **Ventilátorszerkezet**

### **Ventilátorszerkezet eltávolítása– Különálló konfiguráció**

#### **Elõfeltételek**

- 1. Kövesse a [Mielőtt elkezdene dolgozni a számítógép belsejében c](#page-4-0)ímű fejezet utasításait.
- 2. Távolítsa el az [oldalpanelt.](#page-11-0)
- 3. Távolítsa el a [grafikus kártyát.](#page-40-0)

#### **Errõl a feladatról**

Az alábbi ábrák a ventilátorszerkezet elhelyezkedését és a kiszerelési folyamatot szemléltetik.

<span id="page-24-0"></span>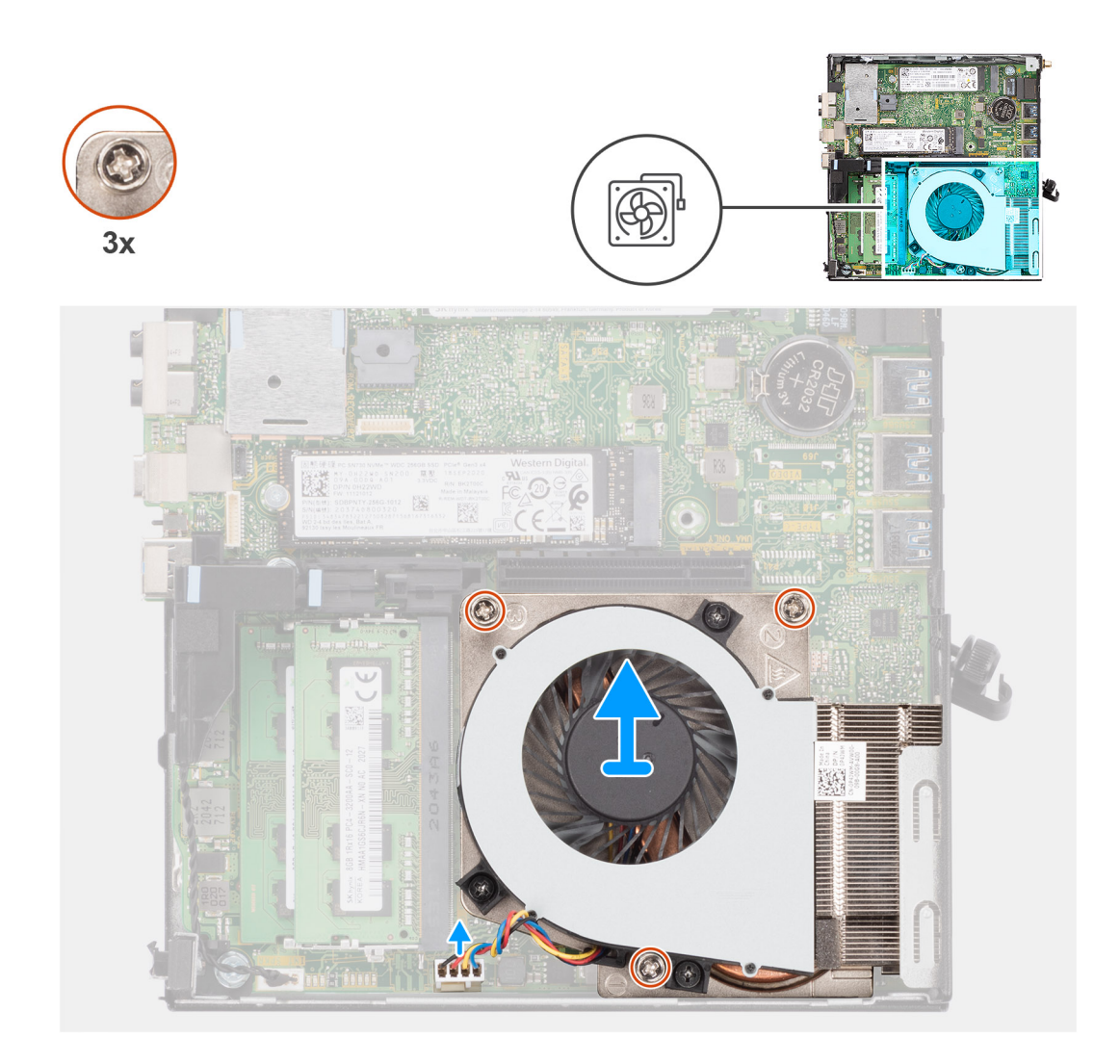

- 1. Válassza le a ventilátorkábelt az alaplap csatlakozóaljzatáról.
- 2. Távolítsa el a ventilátorszerkezetet az alaplapra rögzítő három csavart (M3x25).
- 3. Emelje le a ventilátorszerkezetet az alaplapról.

### **Ventilátorszerkezet beszerelése– Különálló konfiguráció**

#### **Elõfeltételek**

Ha valamelyik alkatrész cseréjére van szükség, távolítsa el az eredetileg beszerelt alkatrészt, és ezt követően végezze el a beszerelési eljárást.

#### **Errõl a feladatról**

Az alábbi ábrák a ventilátorszerkezet elhelyezkedését és a kiszerelési folyamatot szemléltetik.

<span id="page-25-0"></span>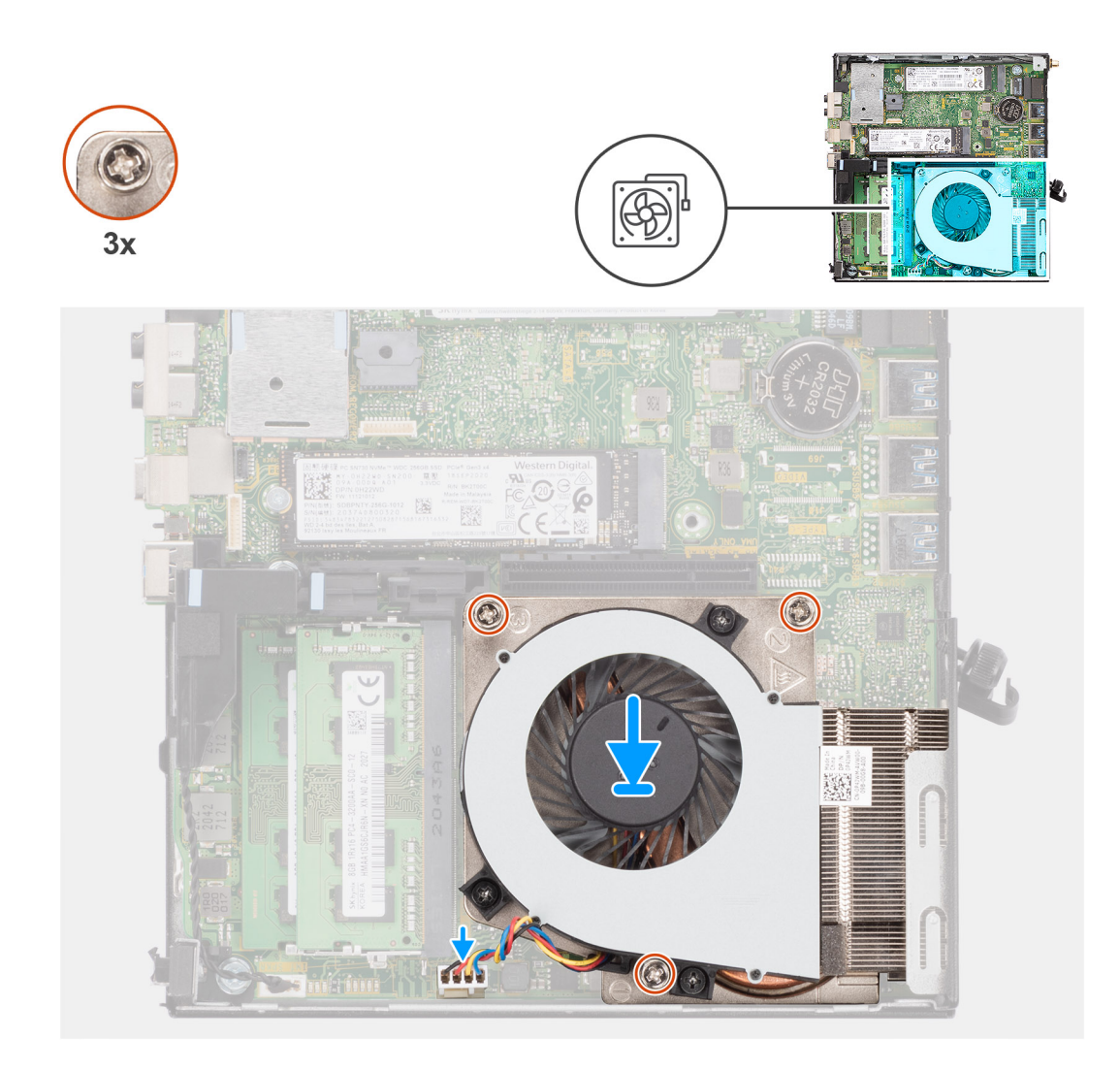

- 1. Igazítsa és helyezze a ventilátorszerkezetet az alaplapra.
- 2. Hajtsa be a ventilátorszerkezetet az alaplapra rögzítő három csavart (M3x25).
- 3. Csatlakoztassa a ventilátorkábelt az alaplap csatlakozójához.

#### **Következõ lépések**

- 1. Szerelje be a [videokártyát.](#page-41-0)
- 2. Szerelje fel az [oldalpanelt.](#page-13-0)
- 3. Kövesse a [Miután befejezte a munkát a számítógép belsejében](#page-7-0) című fejezet utasításait.

## **Gombelem**

## **A gombelem eltávolítása**

#### **Elõfeltételek**

- 1. Kövesse a [Mielőtt elkezdene dolgozni a számítógép belsejében c](#page-4-0)ímű fejezet utasításait.
- 2. Távolítsa el az [oldalpanelt.](#page-11-0)
- 3. Távolítsa el a [grafikus kártyát.](#page-40-0)
- **MEGJEGYZÉS:** A gombelem eltávolításával visszaállítja az alapértelmezett BIOS-beállításokat. Javasoljuk, hogy a gombelem eltávolítása előtt jegyezze fel a BIOS-beállítási program beállításait.

#### <span id="page-26-0"></span>**Errõl a feladatról**

Az alábbi ábrák a gombelem elhelyezkedését és az eltávolítási folyamatot szemléltetik.

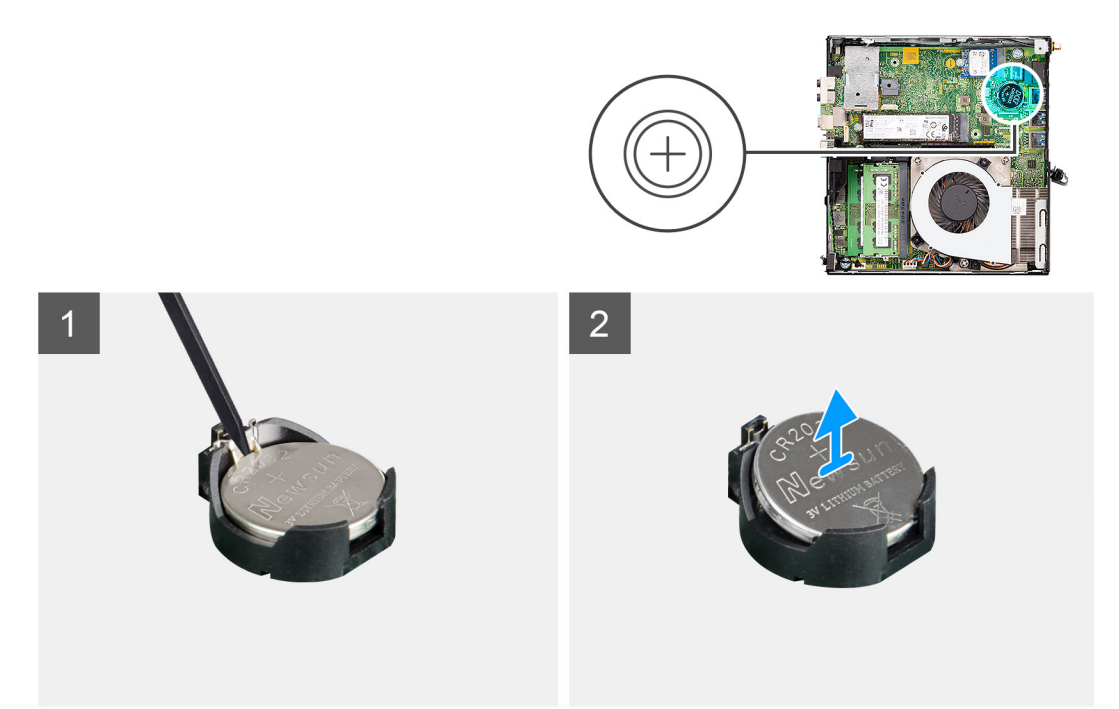

#### **Lépések**

- 1. Egy műanyag pálca segítségével óvatosan fejtse ki a gombelemet az alaplapon található foglalatból.
- 2. Távolítsa el a gombelemet az alaplapból.

### **A gombelem behelyezése**

#### **Elõfeltételek**

Ha valamelyik alkatrész cseréjére van szükség, távolítsa el az eredetileg beszerelt alkatrészt, és ezt követően végezze el a beszerelési eljárást.

#### **Errõl a feladatról**

Az alábbi ábra a gombelem elhelyezkedését és a beszerelési folyamatot szemlélteti.

<span id="page-27-0"></span>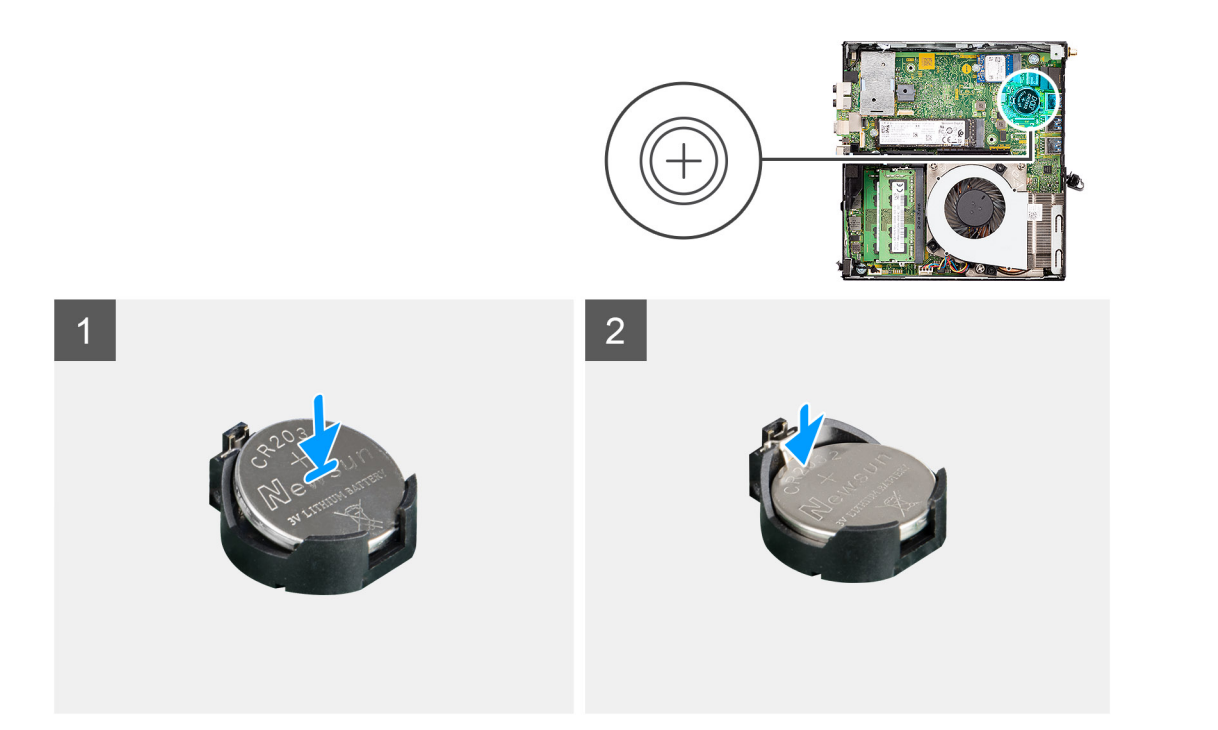

- 1. Helyezze be a gombelemet úgy, hogy a "+" felfelé mutasson, és csúsztassa a csatlakozó pozitív oldalán levő rögzítőfülek alá.
- 2. Nyomja a gombelemet a csatlakozóba, amíg a helyére pattan.

#### **Következõ lépések**

- 1. Szerelje be a [videokártyát.](#page-41-0)
- 2. Szerelje fel az [oldalpanelt.](#page-13-0)
- 3. Kövesse a [Miután befejezte a munkát a számítógép belsejében](#page-7-0) című fejezet utasításait.

## **Memóriamodulok**

### **A memóriamodulok eltávolítása**

#### **Elõfeltételek**

- 1. Kövesse a [Mielőtt elkezdene dolgozni a számítógép belsejében c](#page-4-0)ímű fejezet utasításait.
- 2. Távolítsa el az [oldalpanelt.](#page-11-0)
- 3. Távolítsa el a [grafikus kártyát.](#page-40-0)

#### **Errõl a feladatról**

Az alábbi ábrák a memóriamodulok elhelyezkedését és az eltávolítási folyamatot szemléltetik.

**FIGYELMEZTETÉS: A memóriamodul károsodásának elkerülése érdekében a memóriamodult a szélénél fogja meg. Ne érjen a memóriamodul alkatrészeihez.**

<span id="page-28-0"></span>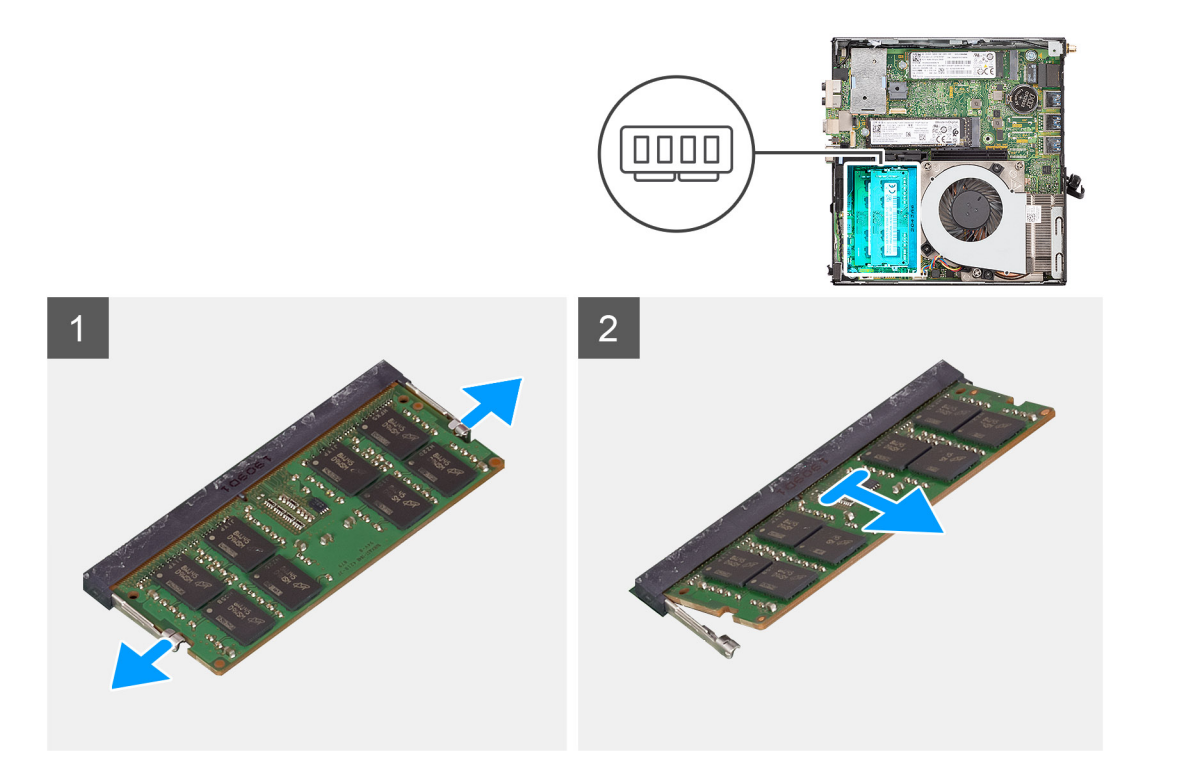

- 1. A rögzítőkapcsokat húzza le a memóriamodulról, amíg a memóriamodul ki nem ugrik a helyéről.
- 2. Húzza ki és vegye ki a memóriamodult a memóriamodul foglalatából.

### **A memóriamodulok beszerelése**

#### **Elõfeltételek**

Ha valamelyik alkatrész cseréjére van szükség, távolítsa el az eredetileg beszerelt alkatrészt, és ezt követően végezze el a beszerelési eljárást.

#### **Errõl a feladatról**

A következő ábra a memóriamodulok elhelyezkedését és a beszerelési folyamatot szemlélteti.

<span id="page-29-0"></span>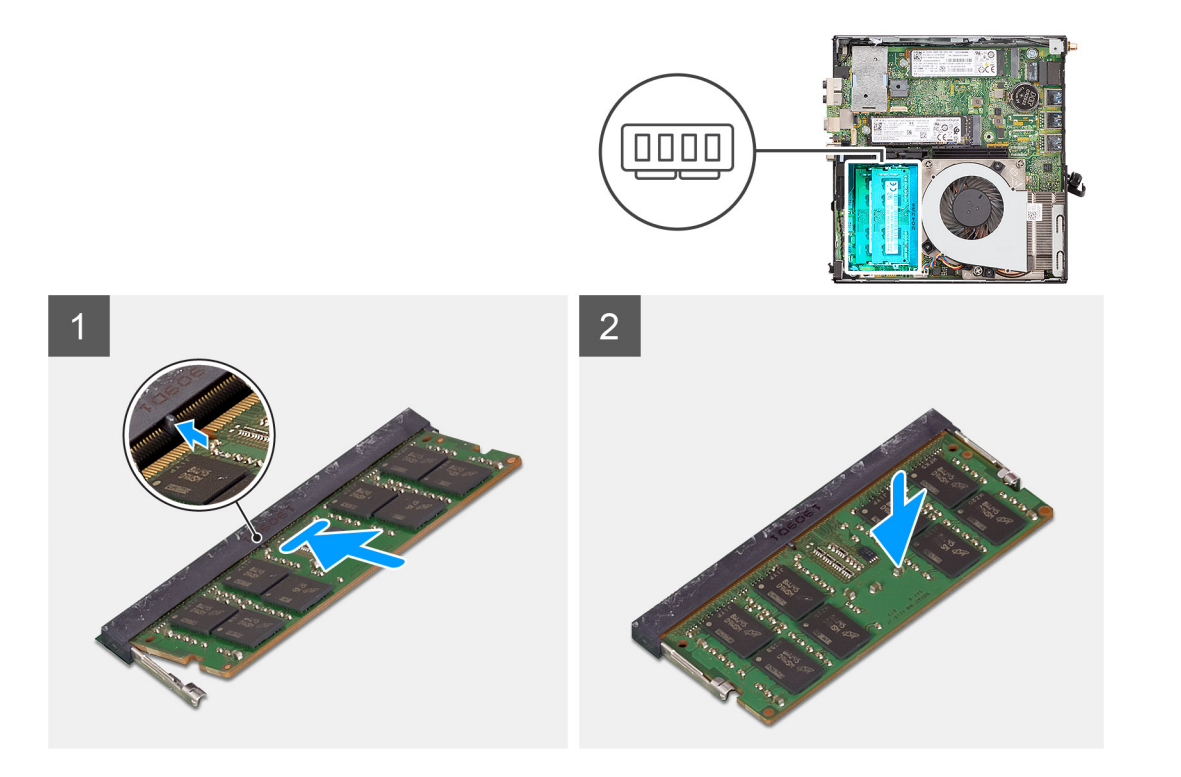

- 1. Illessze a memóriamodulon lévő bemetszést a memóriamodul foglalatában található fülhöz.
- 2. Megdöntve határozottan csúsztassa a memóriamodult a csatlakozóba, és nyomja le a memóriamodult, hogy a helyére pattanjon.

**MEGJEGYZÉS:** Ha nem hall kattanást, távolítsa el a memóriamodult, és helyezze be újra.

#### **Következõ lépések**

- 1. Távolítsa el a [grafikus kártyát.](#page-40-0)
- 2. Szerelje fel az [oldalpanelt.](#page-13-0)
- 3. Kövesse a [Miután befejezte a munkát a számítógép belsejében](#page-7-0) című fejezet utasításait.

## **Hangszóró**

### **A hangszóró eltávolítása**

#### **Elõfeltételek**

- **MEGJEGYZÉS:** A megrendelt konfiguráció alapján a képek némileg eltérhetnek a tényleges rendszertől. Ennek ellenére a képek alkalmasak a szervizelési eljárások pontos bemutatására.
- 1. Kövesse a [Mielőtt elkezdene dolgozni a számítógép belsejében c](#page-4-0)ímű fejezet utasításait.
- 2. Távolítsa el az [oldalpanelt.](#page-11-0)
- 3. Távolítsa el a [ventilátorszerkezetet](#page-23-0) (Ez a 35 W-os és 65 W-os konfigurációs rendszerekre vonatkozik).

#### **Errõl a feladatról**

Az alábbi ábrák a hangszóró elhelyezkedését és az eltávolítási folyamatot szemléltetik.

<span id="page-30-0"></span>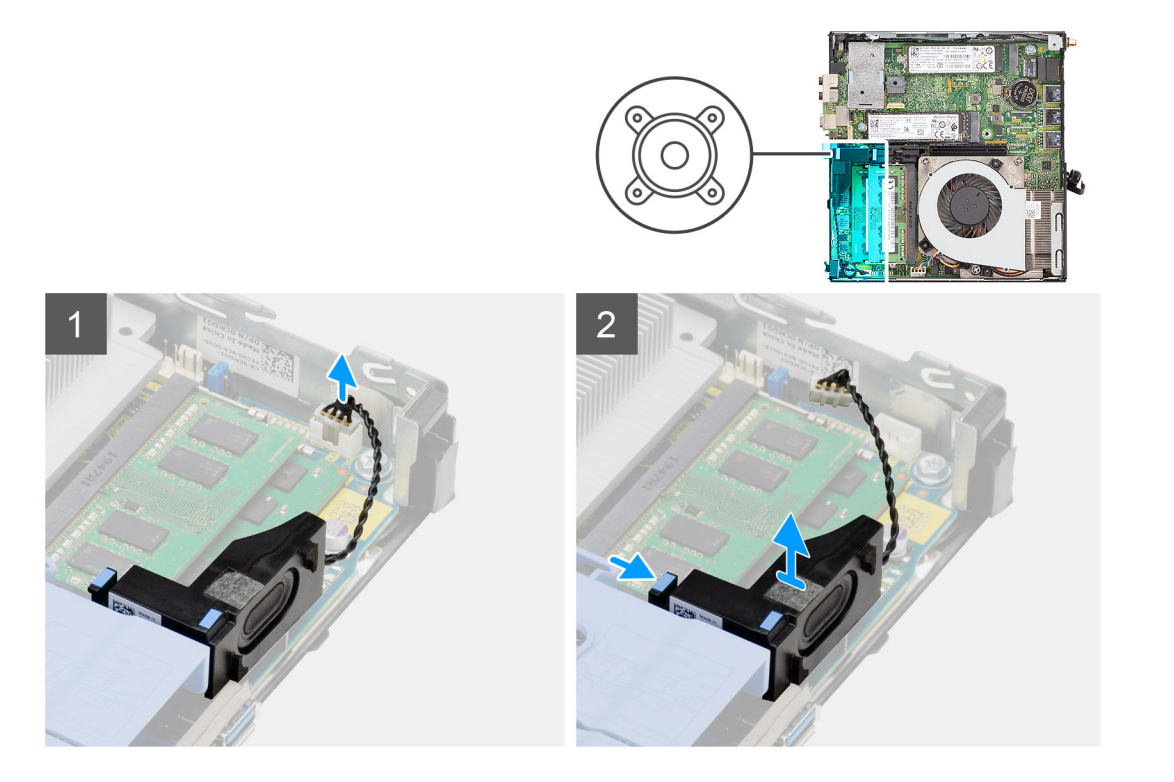

- 1. Csatlakoztassa le a hangszóró kábelét az alaplapról.
- 2. Nyomja meg a kioldófület, és emelje le a hangszórót a kábellel együtt az alaplapról.

### **A hangszóró beszerelése**

#### **Elõfeltételek**

Ha valamelyik alkatrész cseréjére van szükség, távolítsa el az eredetileg beszerelt alkatrészt, és ezt követően végezze el a beszerelési eljárást.

#### **Errõl a feladatról**

A következő ábra a hangszóró elhelyezkedését és a beszerelési folyamatot szemlélteti.

<span id="page-31-0"></span>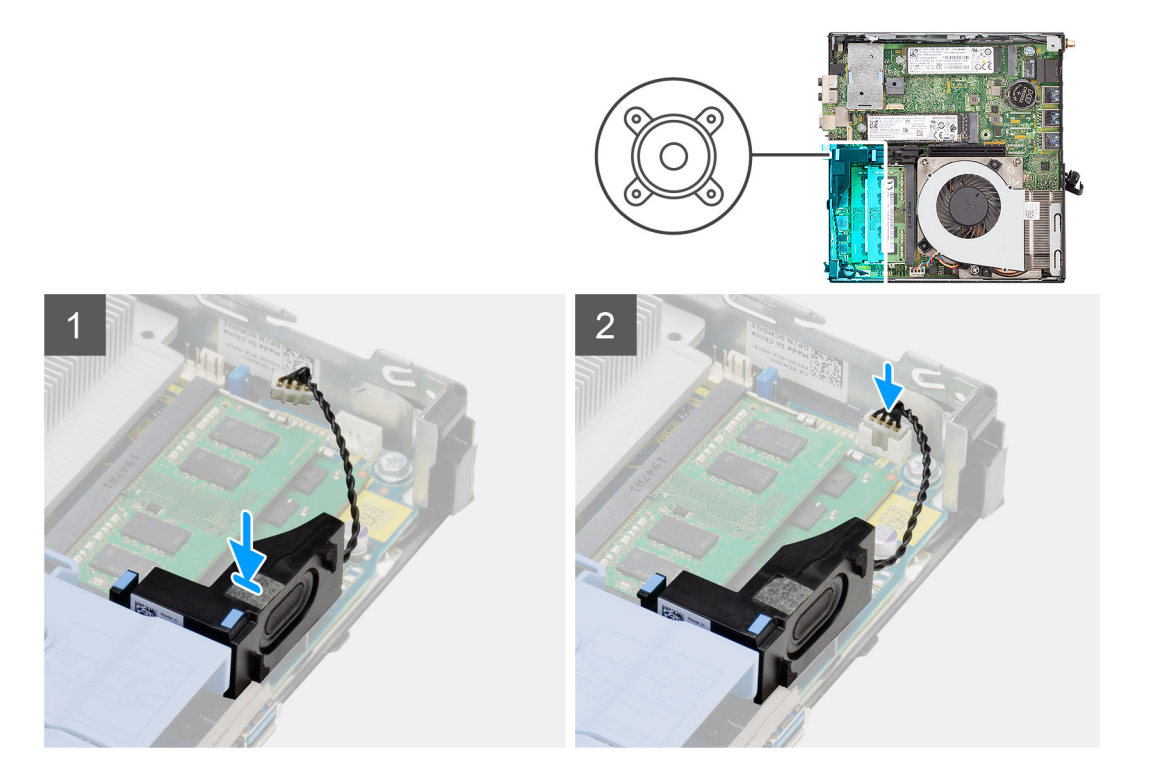

- 1. A hangszórót igazítsa és helyezze a foglalatba, majd nyomja meg, amíg a kioldófül kattan.
- 2. Csatlakoztassa a hangszóró kábelét az alaplaphoz.

#### **Következõ lépések**

- 1. Szerelje be a [ventilátorszerkezetet](#page-23-0) (Ez a 35 W-os és 65 W-os konfigurációs rendszerekre vonatkozik).
- 2. Szerelje fel az [oldalpanelt.](#page-13-0)
- 3. Kövesse a [Miután befejezte a munkát a számítógép belsejében](#page-7-0) című fejezet utasításait.

## **Processzor**

### **A processzor eltávolítása**

#### **Elõfeltételek**

- 1. Kövesse a [Mielőtt elkezdene dolgozni a számítógép belsejében c](#page-4-0)ímű fejezet utasításait.
- 2. Távolítsa el az [oldalpanelt.](#page-11-0)
- 3. Távolítsa el a [ventilátorszerkezetet](#page-23-0).
- 4. Távolítsa el a [grafikus kártyát.](#page-40-0)

#### **Errõl a feladatról**

Az alábbi ábrák a processzor elhelyezkedését és az eltávolítási folyamatot szemléltetik.

<span id="page-32-0"></span>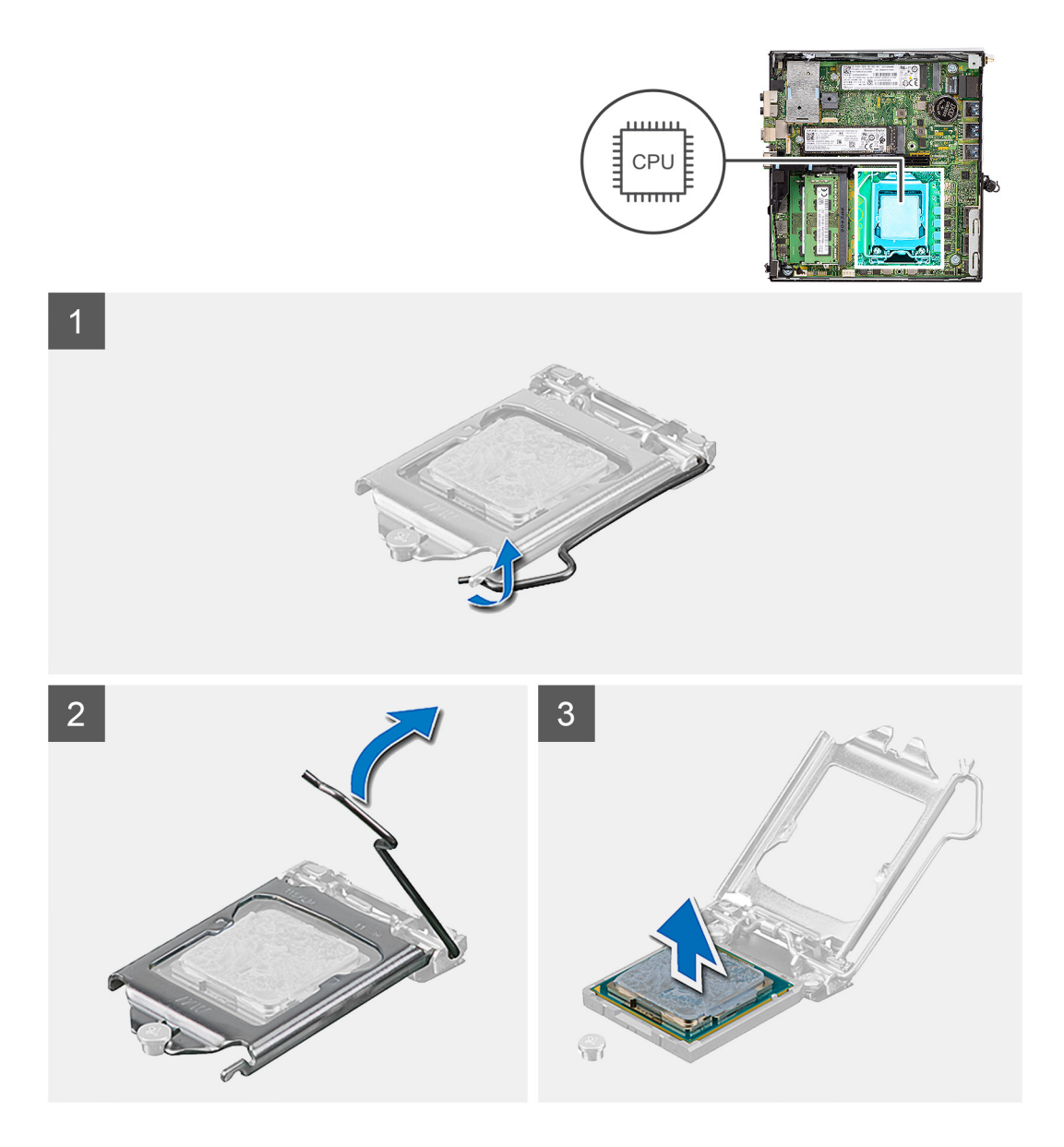

- 1. A tartófültől való eloldás érdekében a kioldókart nyomja le és tolja el a processzortól.
- 2. Emelje felfelé a kart a processzor árnyékolás felemeléséhez.
	- **FIGYELMEZTETÉS: A processzor eltávolítása során ne érintse meg a foglalatban lévő tűket, és ne engedje hogy bármilyen tárgy ráessen a foglalat tűire.**
- 3. Óvatosan emelje ki a processzort a foglalatából.

### **A processzor beszerelése**

#### **Elõfeltételek**

Ha valamelyik alkatrész cseréjére van szükség, távolítsa el az eredetileg beszerelt alkatrészt, és ezt követően végezze el a beszerelési eljárást.

#### **Errõl a feladatról**

Az alábbi ábra a processzor elhelyezkedését és a beszerelési folyamatot szemlélteti:

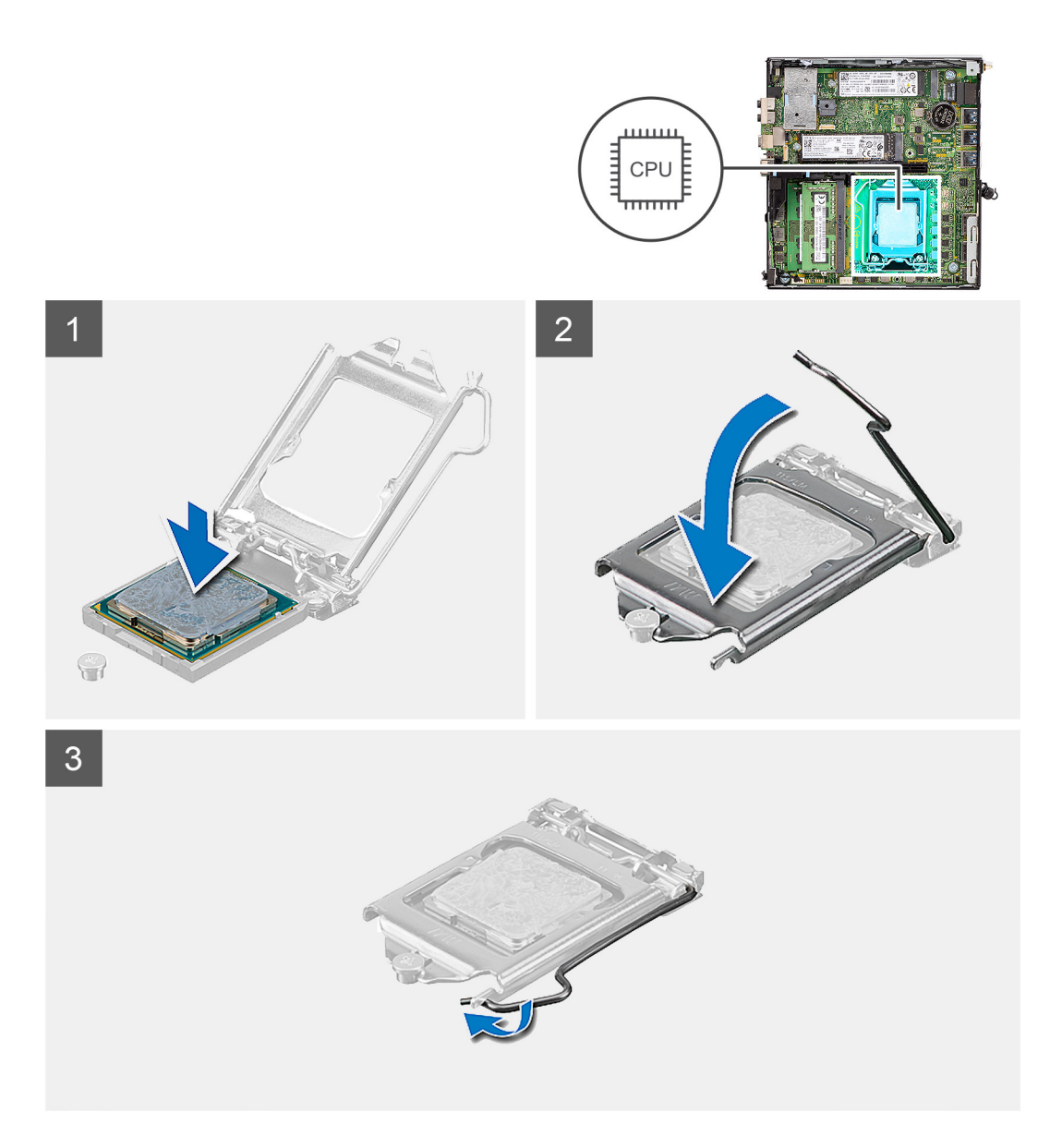

- 1. A processzor azon sarkát, ahol az 1-es tű található, illessze a processzoraljzat 1-es tűs sarkához, majd helyezze a processzort a processzoraljzatba.
	- **MEGJEGYZÉS:** A processzor 1-es érintkezősarkánál háromszög látható, amely egyezik a processzorfoglalat 1-es érintkezősarkánál látható háromszöggel. Ha a processzor megfelelően van behelyezve, mind a négy sarka egy magasságban van. Ha az egyik vagy több sarok magasabban van, mint a többi, a modul nincs megfelelően behelyezve.
- 2. Miután a processzor pontosan a helyére került, zárja le a processzor burkolatát.
- 3. Nyomja le és tolja a kioldókart a reteszeléséhez a fül alá.

#### **Következõ lépések**

- 1. Szerelje be a [videokártyát.](#page-41-0)
- 2. Szerelje be a [ventilátorszerkezetet](#page-24-0).
- 3. Szerelje fel az [oldalpanelt.](#page-13-0)
- 4. Kövesse a [Miután befejezte a munkát a számítógép belsejében](#page-7-0) című fejezet utasításait.

## <span id="page-34-0"></span>**Alaplap**

## **Az alaplap eltávolítása**

#### **Elõfeltételek**

- 1. Kövesse a [Mielőtt elkezdene dolgozni a számítógép belsejében c](#page-4-0)ímű fejezet utasításait.
- 2. Távolítsa el az [oldalpanelt.](#page-11-0)
- 3. Távolítsa el a [grafikus kártyát.](#page-40-0)
- 4. Távolítsa el az [SSD-meghajtót.](#page-16-0)
- 5. Távolítsa el a [WLAN-kártyát.](#page-20-0)
- 6. Távolítsa el a [ventilátorszerkezetet](#page-23-0).
- 7. Távolítsa el a [memóriamodult](#page-27-0).
- 8. Távolítsa el a [hangszórót.](#page-29-0)
- 9. Távolítsa el a [processzort.](#page-31-0)

#### **Errõl a feladatról**

Az alábbi ábrák az alaplap elhelyezkedését és az eltávolítási folyamatot szemléltetik.

#### **Különálló alaplap**

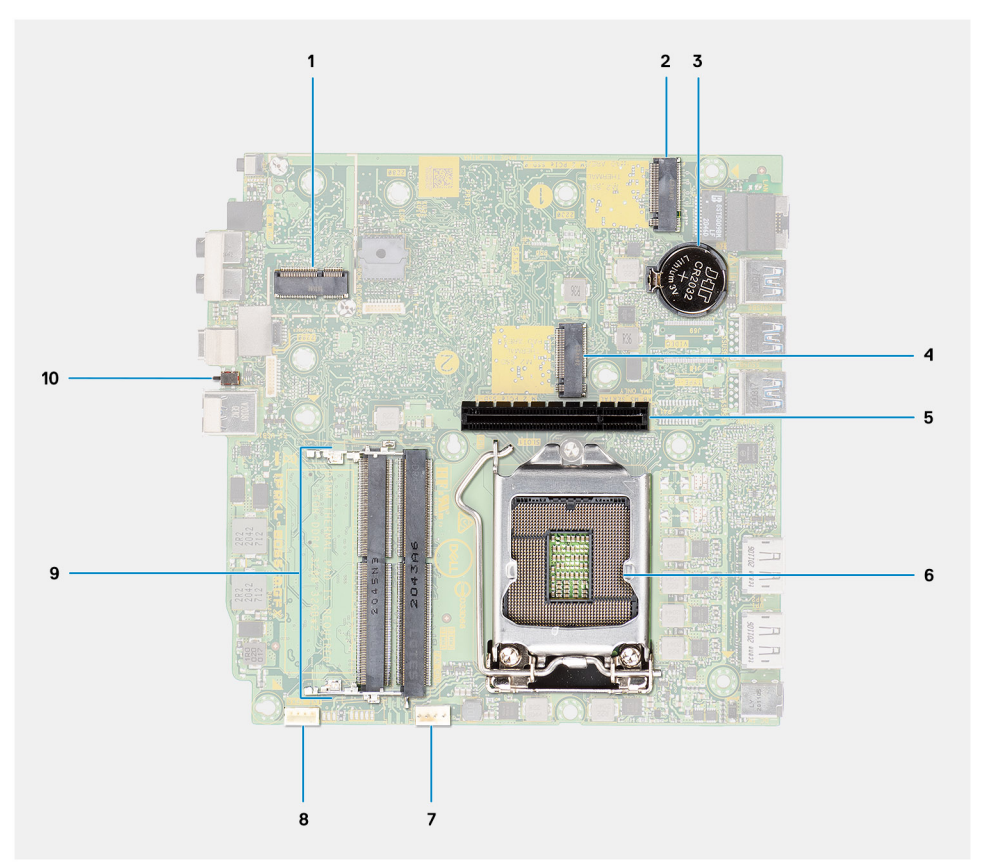

- 1. M.2 WLAN-foglalat
- 2. M.2 SSD PCIe csatlakozó
- 3. Gombelem
- 4. M.2 SSD PCIe csatlakozó
- 5. Emelőkártya-csatlakozó
- 6. Processzorfoglalat
- 7. CPU ventilátor csatlakozó
- 8. Belső hangszóró csatlakozó
- 9. Memóriamodulok

#### 10. Behatolásjelző kapcsoló

#### **35 W-os alaplap**

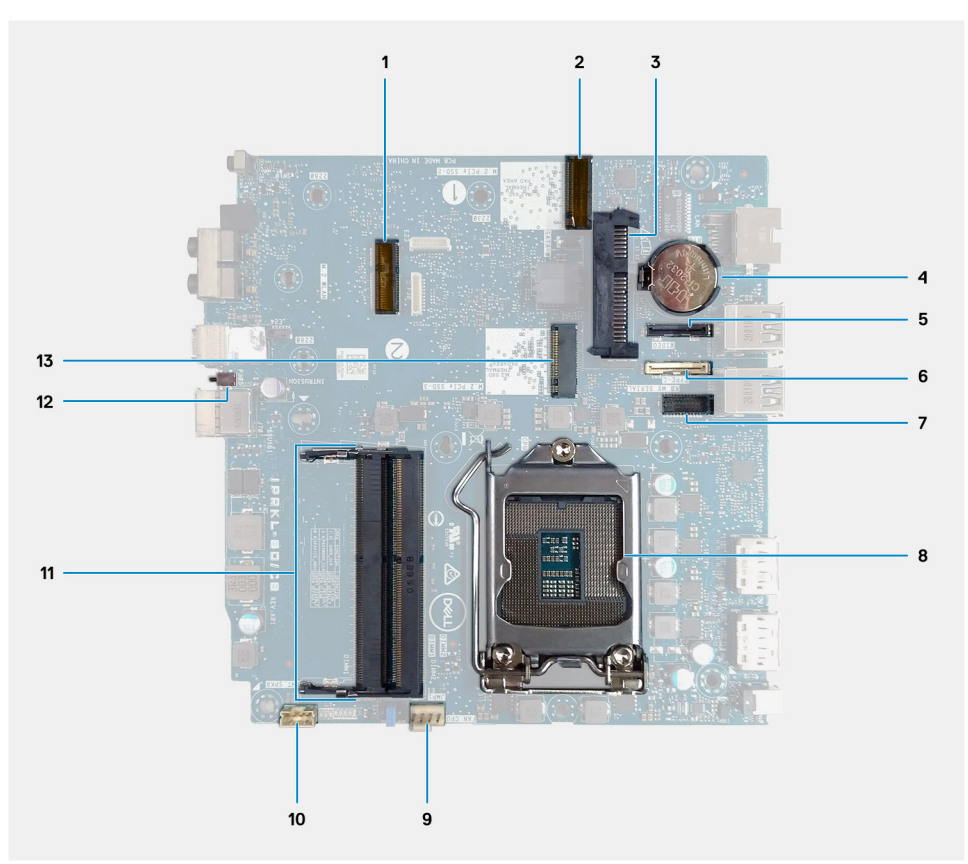

- 1. M.2 WLAN-kártya-csatlakozó
- 2. M.2 SSD PCIe csatlakozó
- 3. 2,5 hüvelykes merevlemez-meghajtó csatlakozója
- 4. Gombelem
- 5. Opcionális videocsatlakozó (VGA port/DisplayPort 1.4 port/HDMI 2.0b port)
- 6. Opcionális csatlakozó (USB 3.2 Gen 2 Type-C port)
- 7. Billentyűzet és egér soros portjának csatlakozója (opcionális)
- 8. Processzorfoglalat
- 9. CPU ventilátor csatlakozó
- 10. Belső hangszóró csatlakozó
- 11. Memóriamodulok
- 12. Behatolásjelző kapcsoló
- 13. M.2 SSD PCIe csatlakozó

#### **65 W-os alaplap**

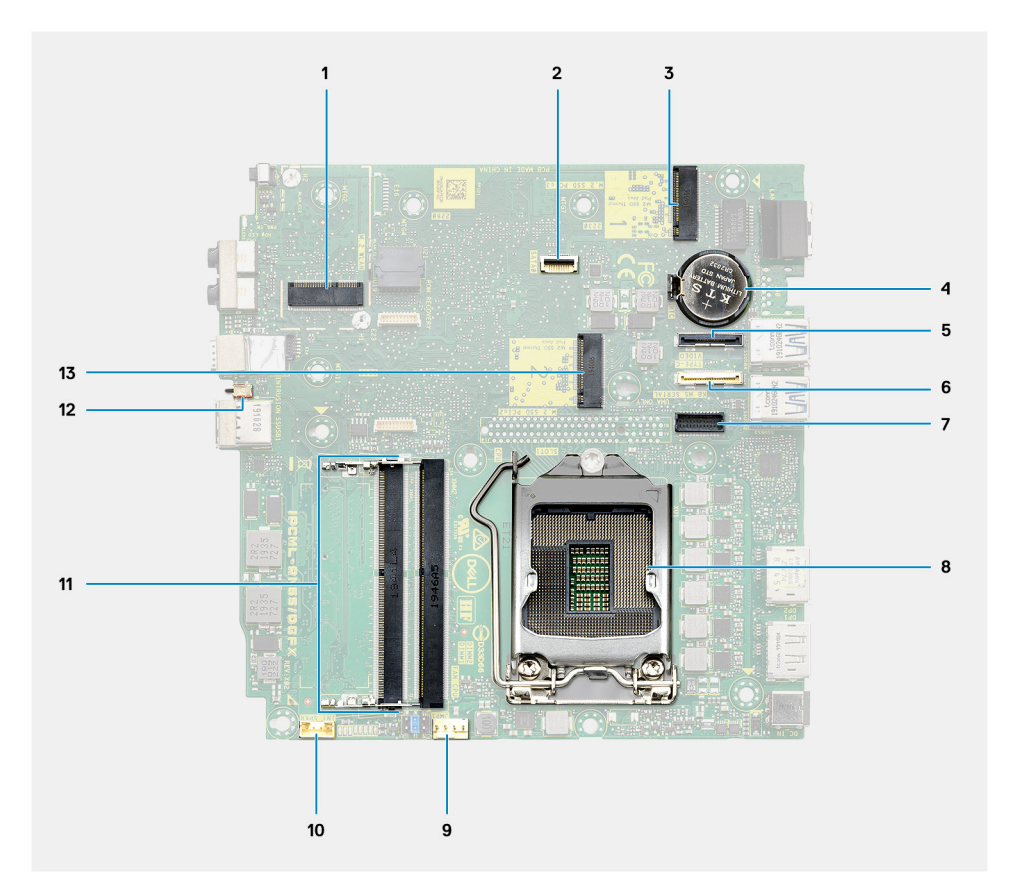

- 1. M.2 WLAN-kártya-csatlakozó
- 2. 2,5 hüvelykes merevlemez-meghajtó csatlakozója
- 3. M.2 SSD PCIe csatlakozó
- 4. Gombelem
- 5. Opcionális videocsatlakozó (VGA port/DisplayPort 1.4 port/HDMI 2.0b port)
- 6. Opcionális csatlakozó (USB 3.2 Gen 2 Type-C port)
- 7. Billentyűzet és egér soros portjának csatlakozója (opcionális)
- 8. Processzorfoglalat
- 9. CPU ventilátor csatlakozó
- 10. Belső hangszóró csatlakozó
- 11. Memóriamodulok
- 12. Behatolásjelző kapcsoló
- 13. M.2 SSD PCIe csatlakozó

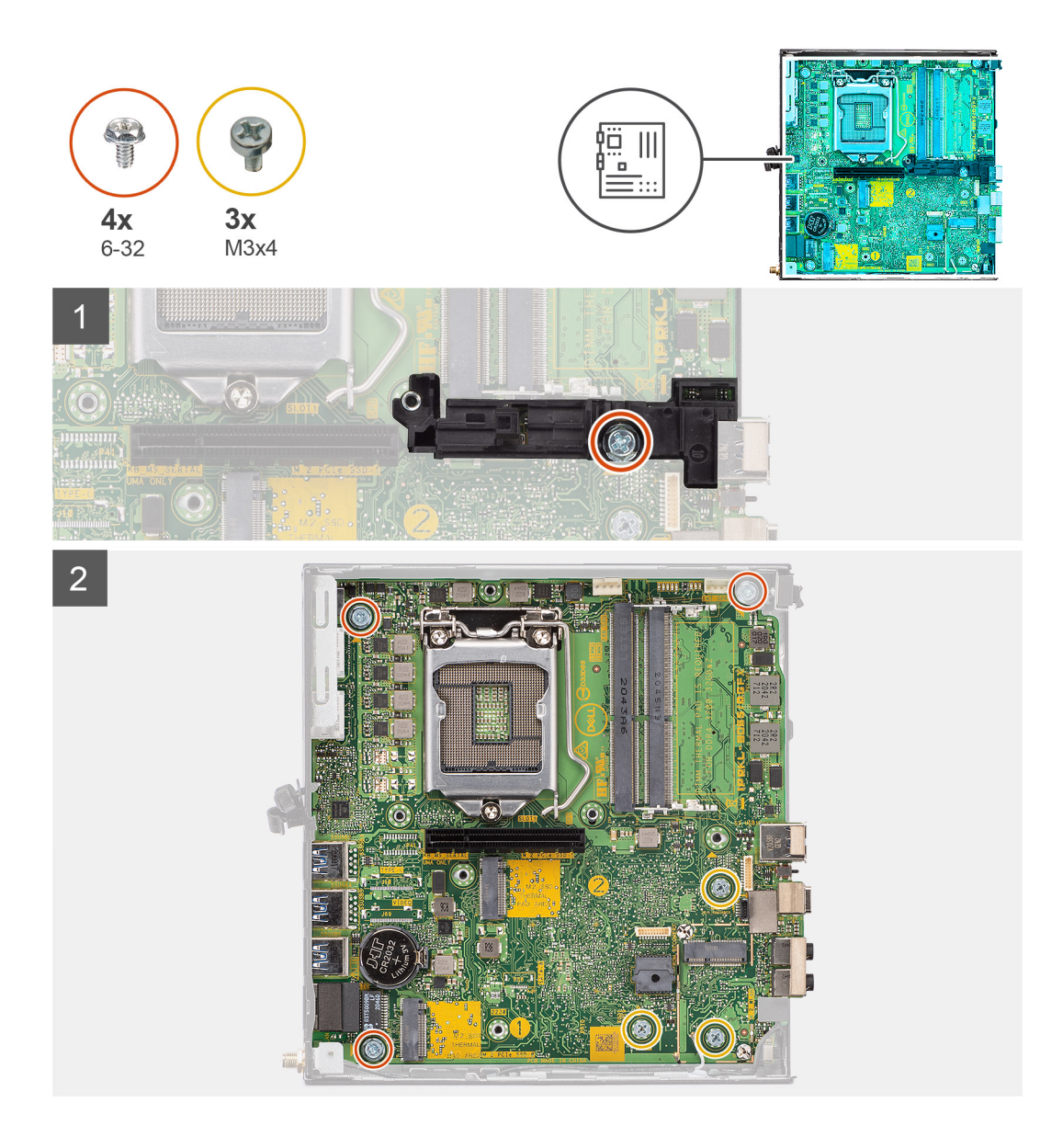

<span id="page-38-0"></span>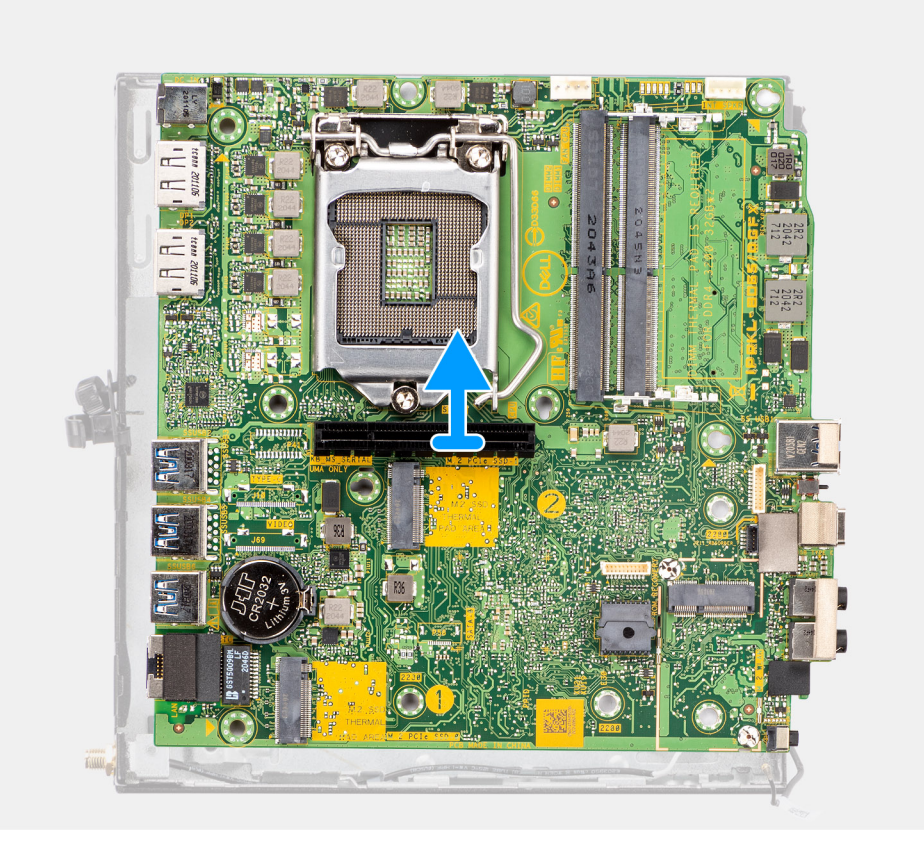

- 1. Távolítsa el a merevlemez-meghajtó tartókeretét az alaplaphoz rögzítő csavart (6-32).
- 2. Emelje le a merevlemez-meghajtó tartókeretét az alaplapról.
- 3. Távolítsa el az alaplapot a házhoz rögzítő három M3x4 csavart és a három (6-32) csavart.
- 4. Emelje ki az alaplapot a számítógépházból.

### **Az alaplap beszerelése**

#### **Elõfeltételek**

Ha valamelyik alkatrész cseréjére van szükség, távolítsa el az eredetileg beszerelt alkatrészt, és ezt követően végezze el a beszerelési eljárást.

#### **Errõl a feladatról**

A következő ábra az alaplap elhelyezkedését és a beszerelési folyamatot szemlélteti.

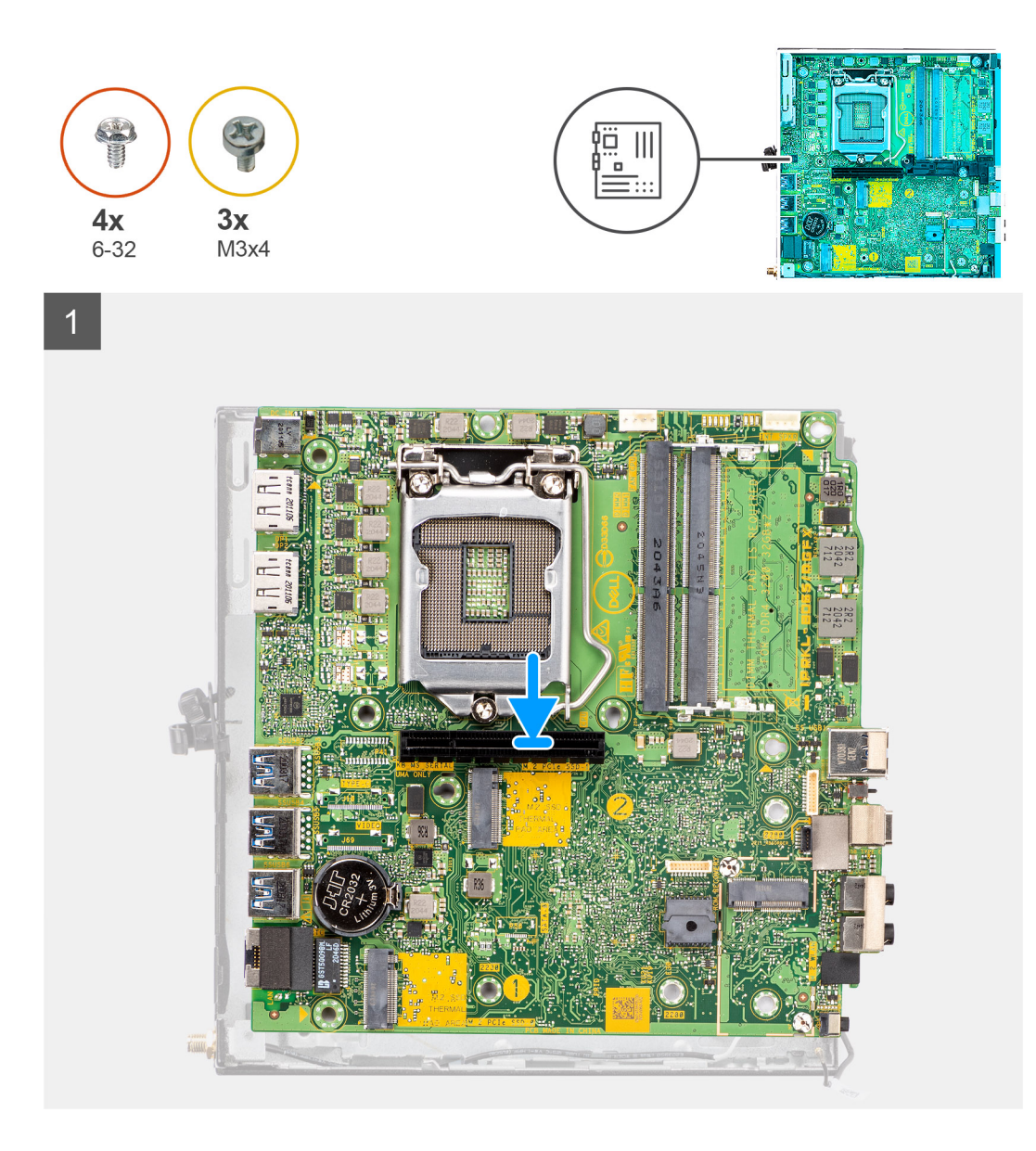

<span id="page-40-0"></span>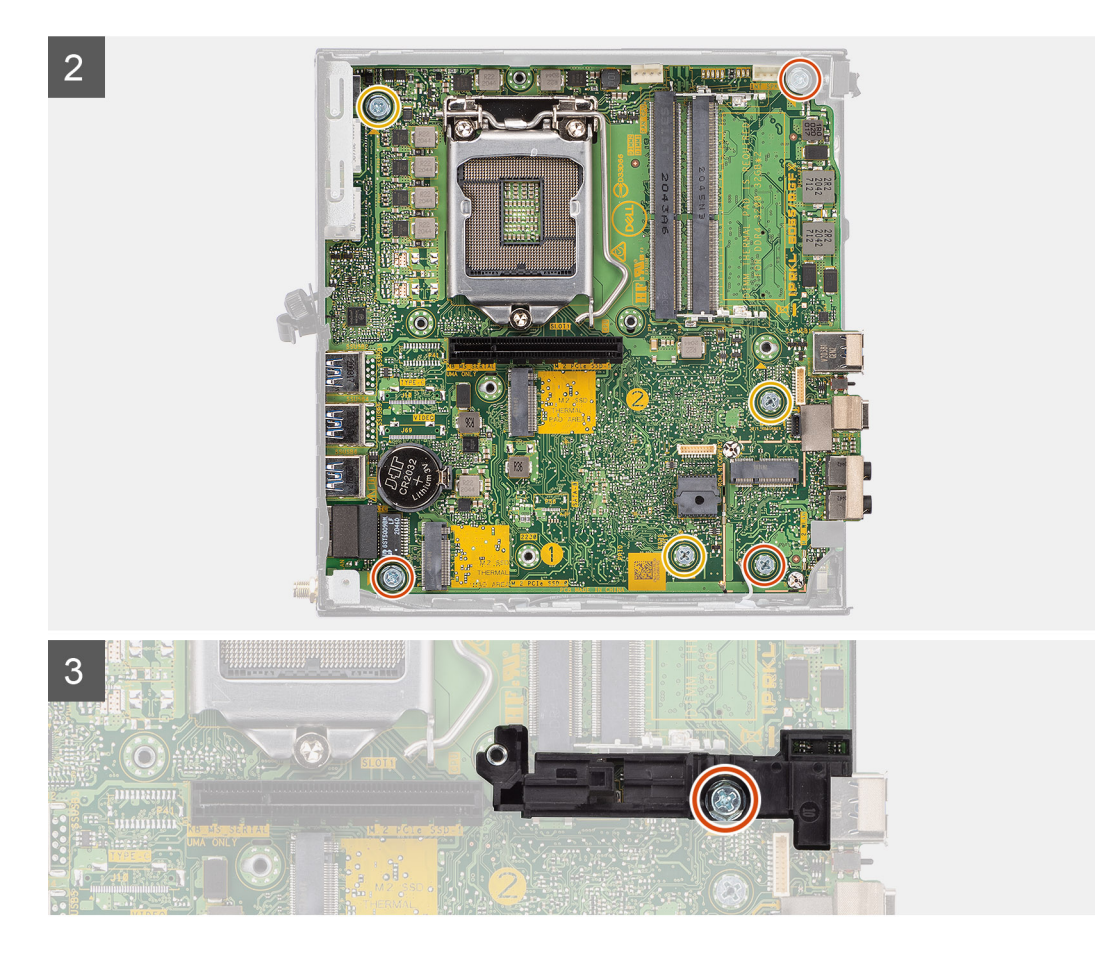

- 1. Engedje le az alaplapot a rendszerbe, amíg az alaplap hátulján lévő csatlakozók a rendszer hátfalán lévő foglalatokba nem illeszkednek, és az alaplap furatai a rendszer csavarhelyeihez nem illeszkednek.
- 2. Helyezze vissza az alaplapot a házhoz rögzítő három M3x4 csavart és a három (6-32) csavart.
- 3. Illessze a merevlemez-meghajtó tartókeretén levő nyílást az alaplaphoz, majd helyezze a merevlemez-meghajtó tartókeretét az alaplapra.
- 4. Hajtsa be a merevlemez-meghajtó tartókeretét az alaplaphoz rögzítő csavart (6-32).

#### **Következõ lépések**

- 1. Szerelje be a [processzort.](#page-32-0)
- 2. Szerelje be a [hangszórót.](#page-30-0)
- 3. Szerelje be a [memóriamodult.](#page-28-0)
- 4. Szerelje be a [ventilátorszerkezetet](#page-24-0).
- 5. Szerelje be a [WLAN-kártyát](#page-21-0).
- 6. Szerelje be az [SSD-meghajtót.](#page-16-0)
- 7. Szerelje be a [videokártyát.](#page-41-0)
- 8. Szerelje fel az [oldalpanelt.](#page-13-0)
- 9. Kövesse a [Miután befejezte a munkát a számítógép belsejében](#page-7-0) című fejezet utasításait.

## **Videokártya**

### **A grafikus kártya eltávolítása**

#### **Elõfeltételek**

1. Kövesse a [Mielőtt elkezdene dolgozni a számítógép belsejében c](#page-4-0)ímű fejezet utasításait.

#### <span id="page-41-0"></span>2. Távolítsa el az [oldalpanelt.](#page-11-0)

#### **Errõl a feladatról**

Az alábbi ábra a grafikus kártya elhelyezkedését és az eltávolítási folyamatot szemlélteti.

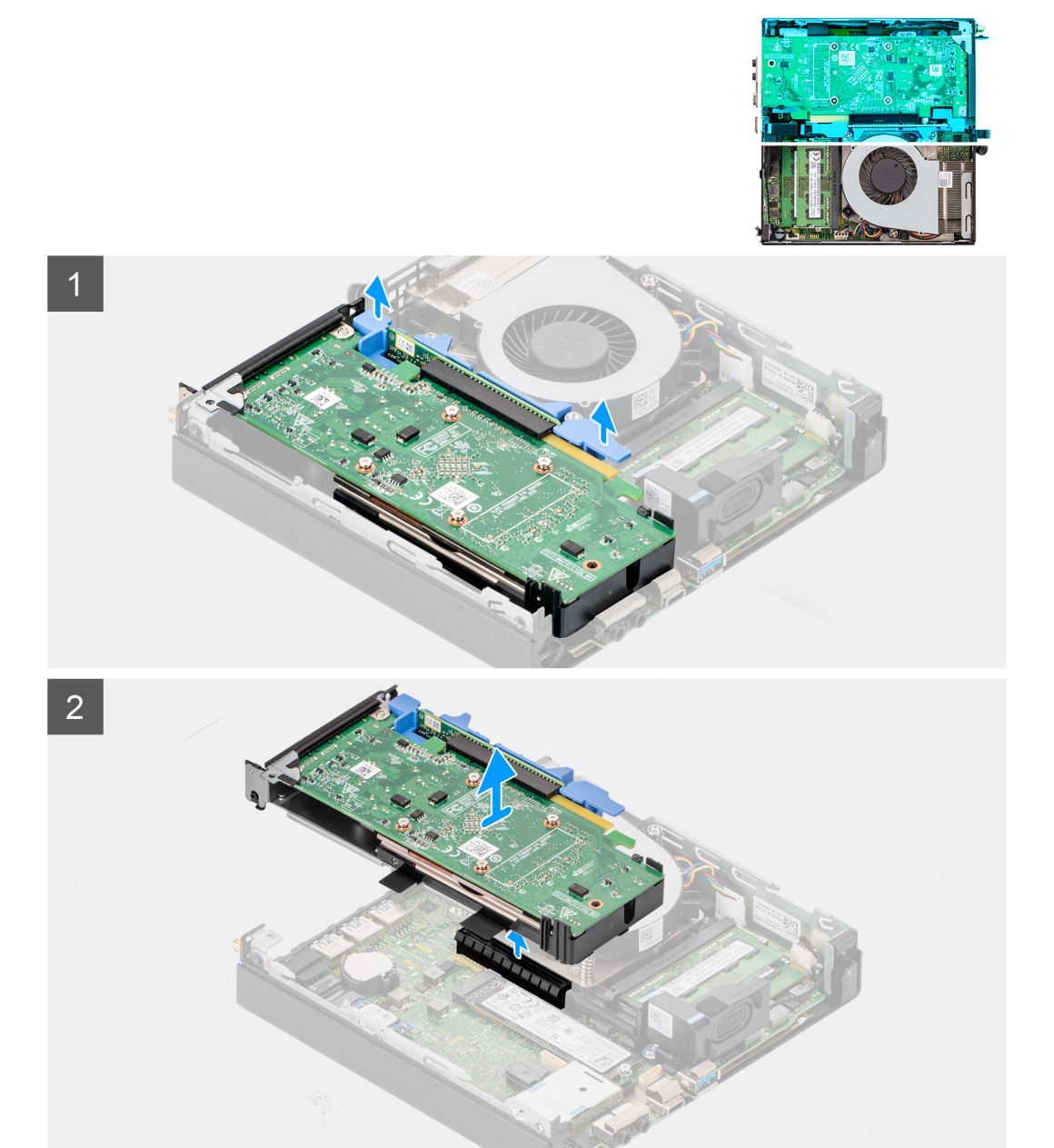

#### **Lépések**

Tartsa megnyomva a grafikus kártya foglalatán levő rögzítőfület, és emelje ki a grafikuskártya-egységet a számítógépből.

### **A videokártya beszerelése**

#### **Elõfeltételek**

Ha valamelyik alkatrész cseréjére van szükség, távolítsa el az eredetileg beszerelt alkatrészt, és ezt követően végezze el a beszerelési eljárást.

#### **Errõl a feladatról**

Az alábbi ábra a grafikus kártya elhelyezkedését és a beszerelési folyamatot szemlélteti.

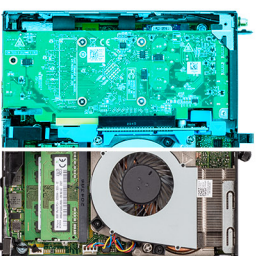

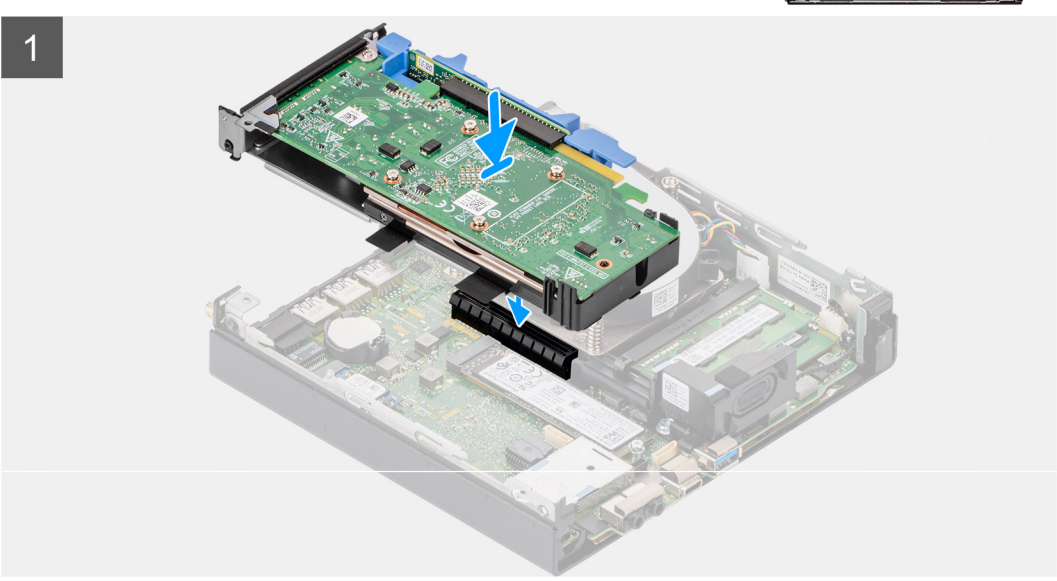

#### **Lépések**

Illessze a grafikus kártyát az alaplapra, és nyomja le határozottan. Győződjön meg arról, hogy a kártya szilárdan a foglalatban van-e.

#### **Következõ lépések**

- 1. Szerelje fel az [oldalpanelt.](#page-13-0)
- 2. Kövesse a [Miután befejezte a munkát a számítógép belsejében](#page-7-0) című fejezet utasításait.

# **3**

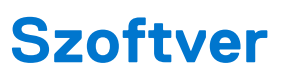

<span id="page-43-0"></span>Ebben a fejezetben a támogatott operációs rendszereket ismertetjük, továbbá az illesztőprogramok megfelelő módon való telepítéséhez nyújtunk útmutatást.

## **Operációs rendszer**

Az OptiPlex 7090 – mikro kivitel a következő operációs rendszereket támogatja:

- Windows 10 Home (64 bites)
- Windows 10 IoT Enterprise 2019 LTSC (csak OEM)
- Windows 10 Pro (64 bites)
- Windows 10 Pro Education (64 bites)
- Kylin Linux Desktop 10.1 (csak Kínában)
- Ubuntu Linux 20.04 LTS (64 bites)
- Windows 10 CMIT Government Edition, 64 bit (csak Kínában)

## **Illesztőprogramok és letöltések**

Az illesztőprogramok hibaelhárítása, letöltése vagy telepítése során javasoljuk, hogy olvassa el a Dell-tudásbázis illesztőprogramokkal és letöltésekkel kapcsolatos gyakori kérdéseket tartalmazó cikkét [\(000123347\)](https://www.dell.com/support/kbdoc/000123347/drivers-and-downloads-faqs).

# **Rendszerbeállítás**

<span id="page-44-0"></span>**FIGYELMEZTETÉS: Ha nem szakértő szintű felhasználó, ne módosítsa a BIOS program beállításait. Bizonyos módosítások a számítógép hibás működését idézhetik elő.**

**MEGJEGYZÉS:** A BIOS-beállítási program használata előtt a későbbi felhasználás céljából lehetőleg írja le a BIOS-beállítási program നി képernyőn látható információkat.

A BIOS-beállítási program a következő célokra használható:

- Információk megtekintése a számítógép hardvereiről, mint a RAM mennyisége vagy a merevlemez mérete.
- A rendszerkonfigurációs adatok módosítása
- A felhasználó által kiválasztható beállítások aktiválása és módosítása, mint a felhasználói jelszó, a telepített merevlemez típusa, alapeszközök engedélyezése és letiltása.

## **Rendszerindító menü**

Az érvényes rendszerindító eszközök listáját tartalmazó egyszeri rendszerindító menü elindításához a Dell logó megjelenésekor nyomja meg az <F12> billentyűt. Ebben a menüben a diagnosztikai és BIOS-beállítások is megtalálhatók. A rendszerindító menüben felsorolt eszközök listája a rendszerben megtalálható, rendszerindításra alkalmas eszközök körétől függ. Ez a menü abban az esetben lehet hasznos, ha egy konkrét eszközről szeretné elindítani az eszközt, vagy diagnosztikát szeretne végezni a rendszeren. A rendszerindító menü módosítása nem változtatja meg a BIOS-ban tárolt rendszerindítási sorrendet.

Az opciók:

- UEFI Boot:
	- Windows Boot Manager
- Egyéb opciók:
	- BIOS beállítás
	- BIOS frissítés
	- Diagnosztika
	- Rendszerindítási üzemmód beállítások módosítása

## **Navigációs billentyűk**

**MEGJEGYZÉS:** A legtöbb rendszerbeállítási opció esetén az elvégzett módosításokat a rendszer rögzíti, de azok csak a rendszer újraindítása után lépnek érvénybe.

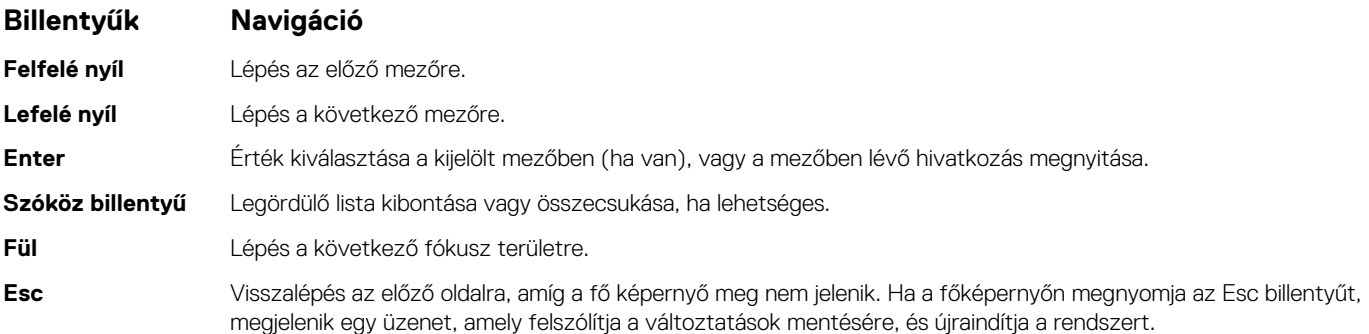

## <span id="page-45-0"></span>**Rendszerindítási sorrend**

A rendszerindítási sorrend lehetővé teszi a rendszerindító eszközök rendszertelepítésnél meghatározott sorrendjének megkerülését, és a rendszernek egy adott eszközre (például: optikai vagy merevlemezre) történő indítását. A bekapcsolási önteszt (POST) során, amíg a Dell embléma látható:

- Hozzáférés a rendszerbeállításhoz az F2 billentyű lenyomásával
- Egyszeri rendszerindítási menü előhívása az F12 billentyű lenyomásával.

Az egyszeri rendszerindítási menü azokat az eszközöket jeleníti meg, amelyekről a rendszer indítható, valamint diagnosztikai opciókat ajánl fel. A rendszerindítási opciók az alábbiak:

- Eltávolítható meghajtó (ha van)
- STXXXX meghajtó **MEGJEGYZÉS:** A XXXX a SATA-meghajtó számát jelöli.
- Optikai meghajtó (ha van)
- SATA-merevlemez (ha van)
- Diagnosztika
	- **MEGJEGYZÉS:** A **Diagnostics** lehetőség kiválasztása megjeleníti a **SupportAssist** képernyőt.  $(i)$

A rendszerindítási sorrend a rendszerbeállítás képernyő elérésére is biztosít opciókat.

## **A System Setup képernyőn elérhető beállítások**

**MEGJEGYZÉS:** A számítógéptől és a hozzá tartozó eszközöktől függően előfordulhat, hogy az alábbiakban felsorolt opciók nem jelennek meg.

#### **3. táblázat: Rendszerbeállítási opciók – System information menü**

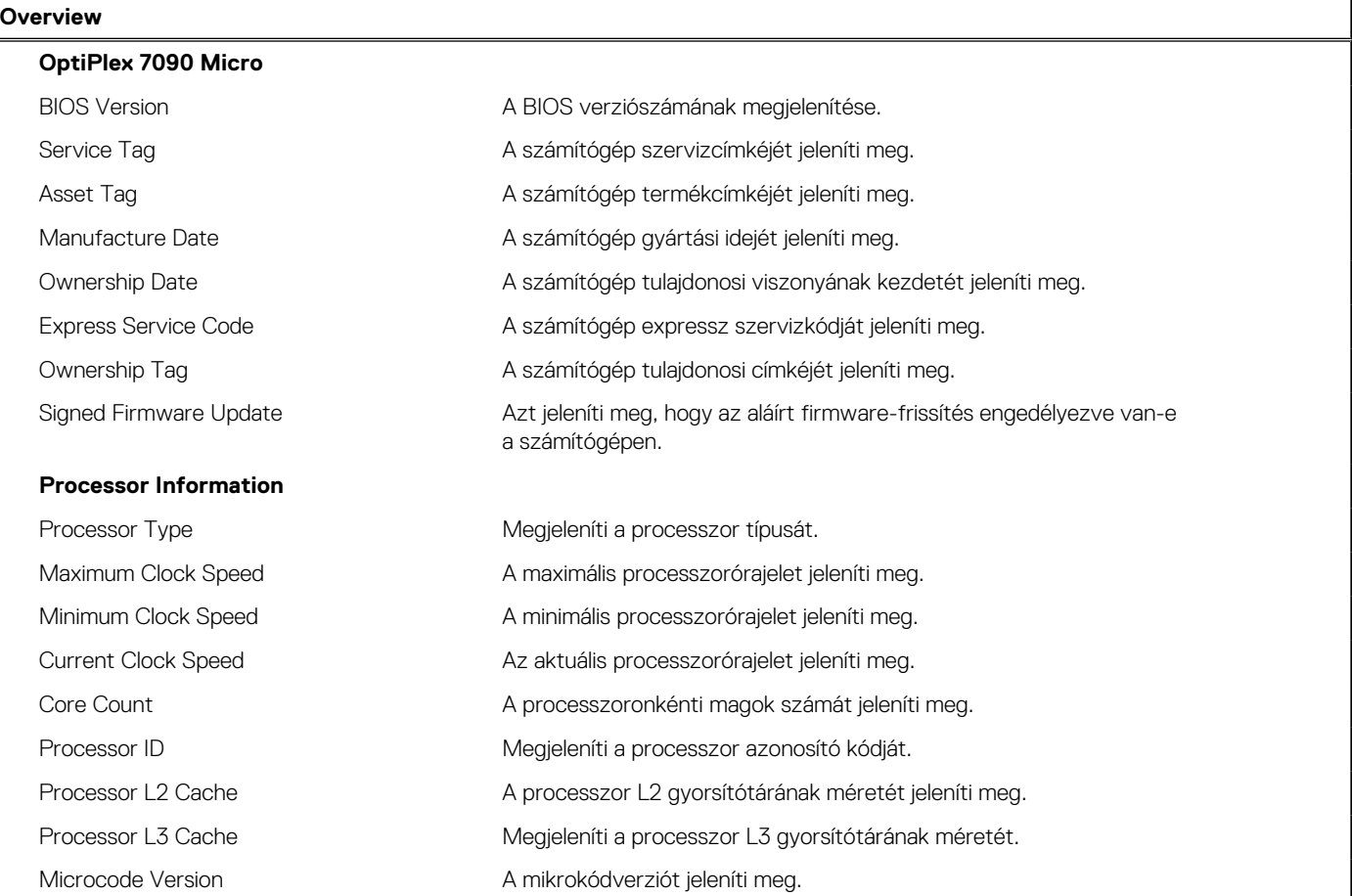

#### **3. táblázat: Rendszerbeállítási opciók – System information menü (folytatódik)**

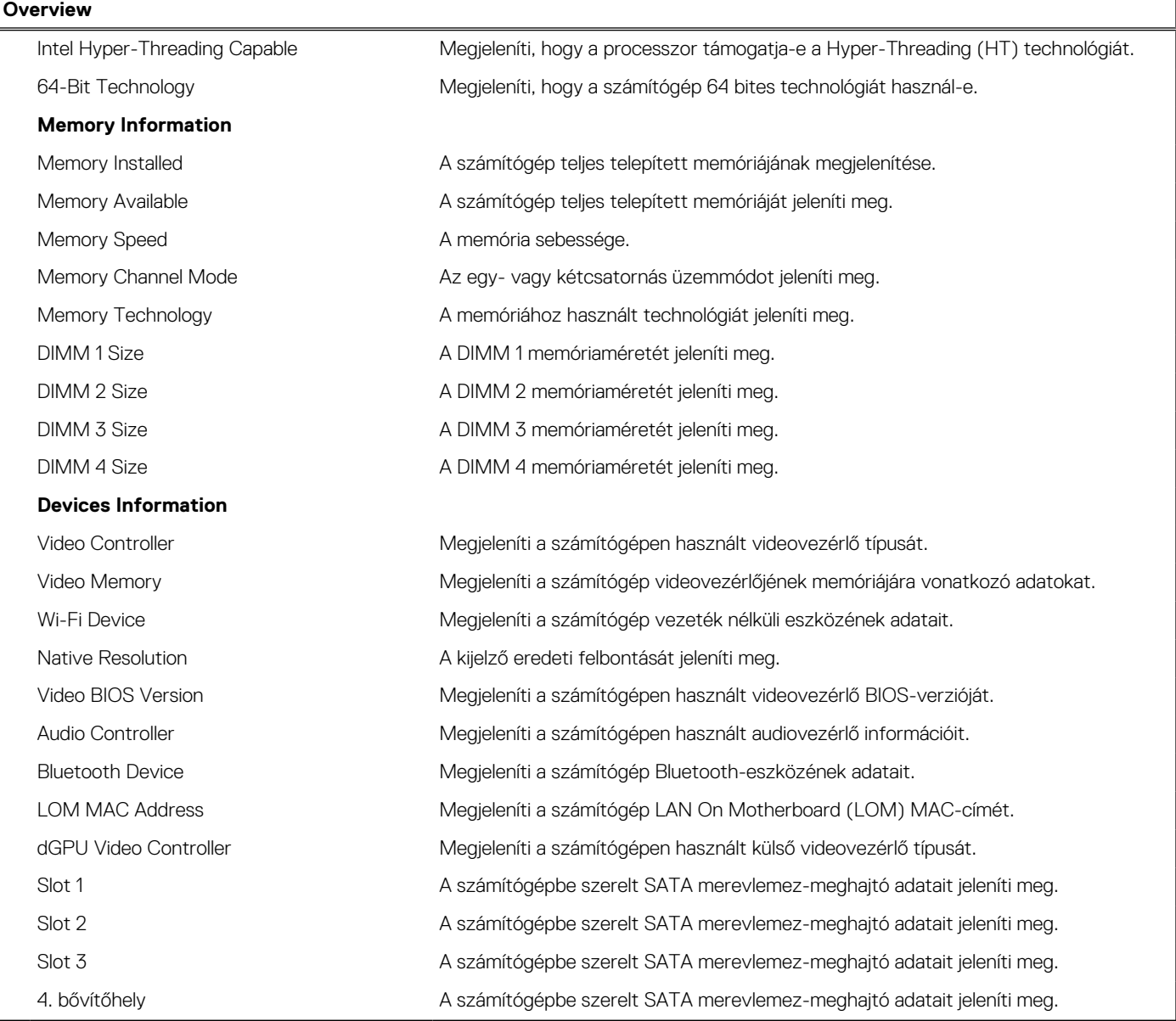

#### **4. táblázat: Rendszerbeállítási opciók – Boot Configuration menü**

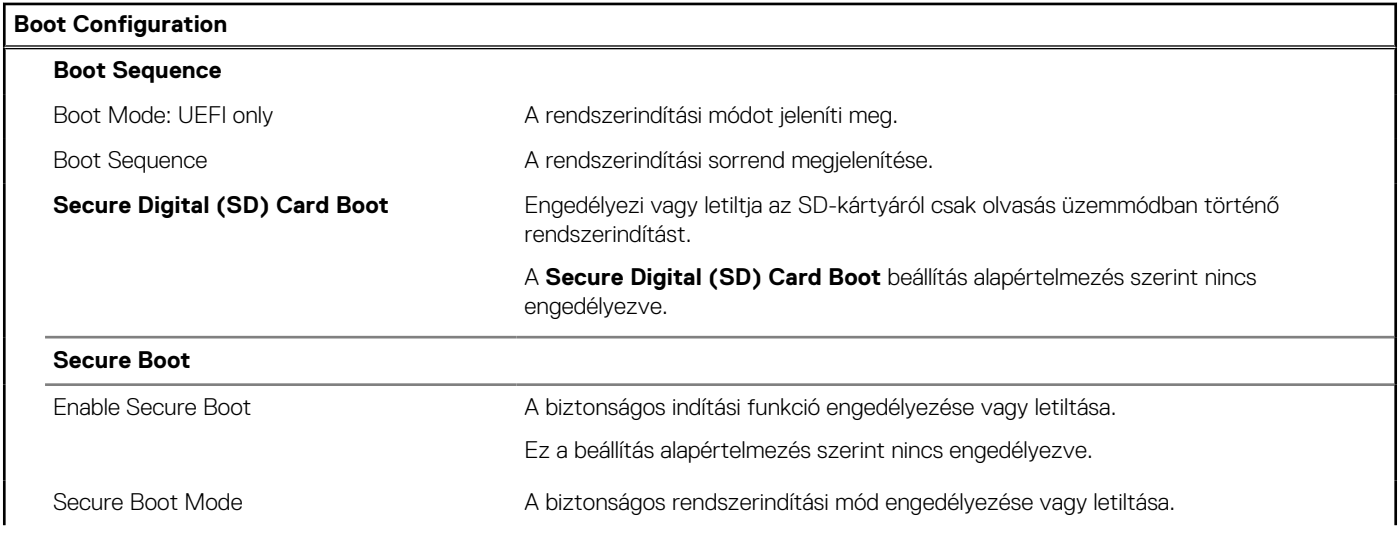

#### **4. táblázat: Rendszerbeállítási opciók – Boot Configuration menü (folytatódik)**

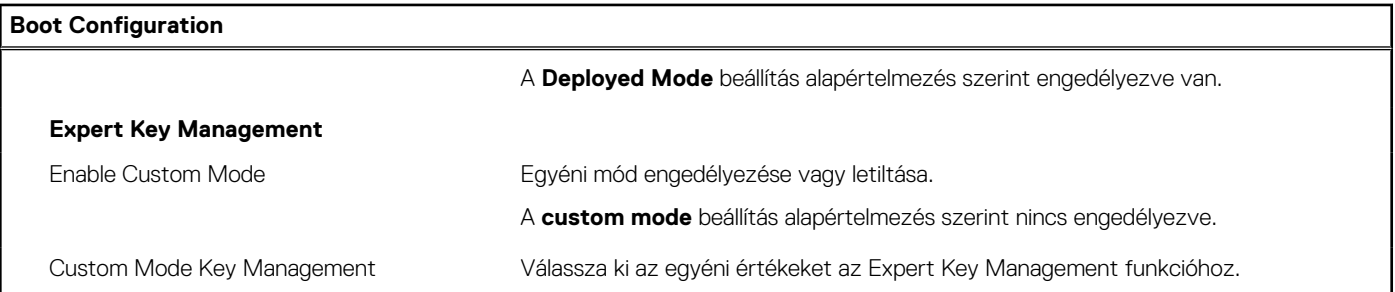

#### **5. táblázat: Rendszerbeállítási opciók – Integrated Devices menü**

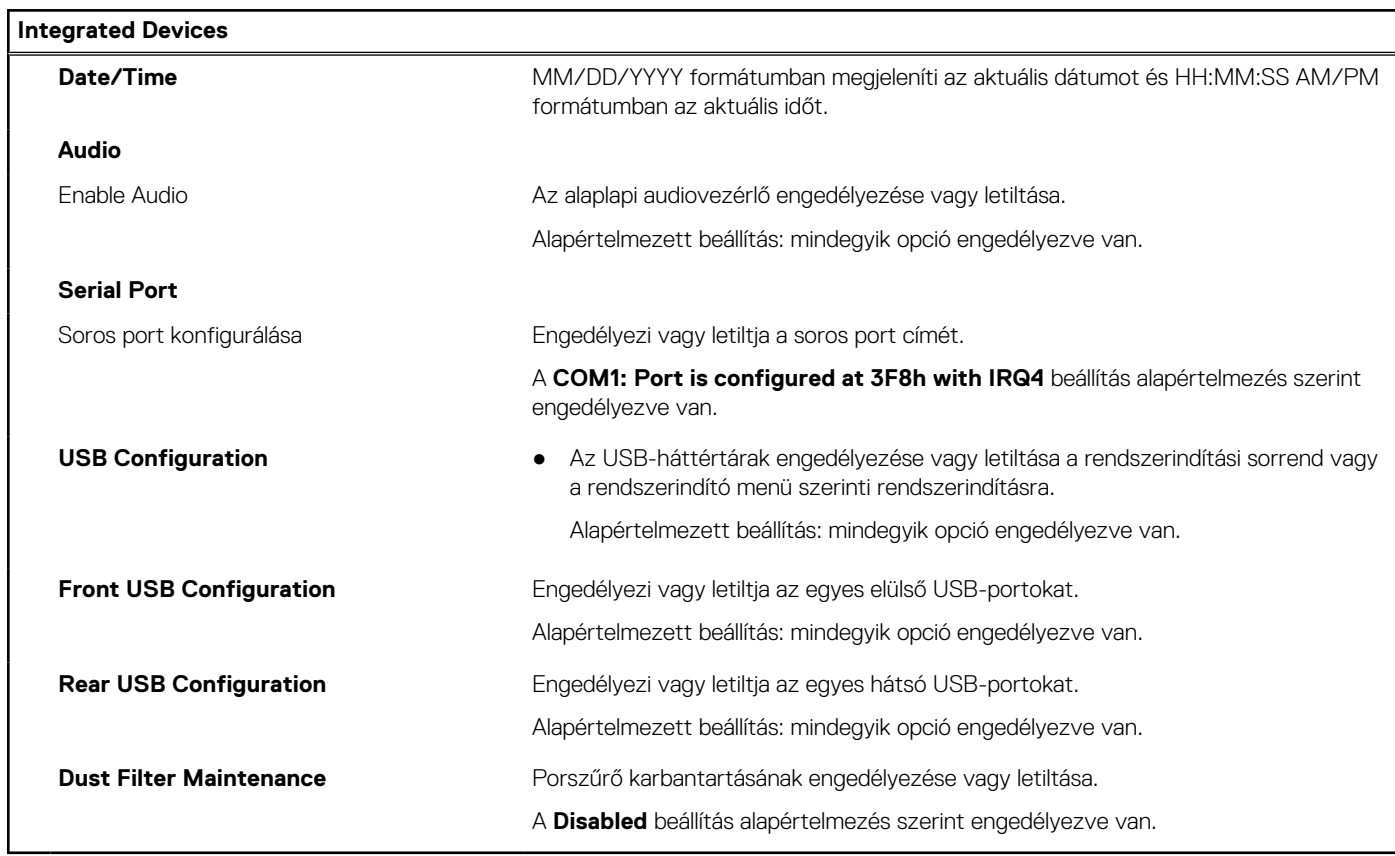

#### **6. táblázat: Rendszerbeállítási opciók – Storage menü**

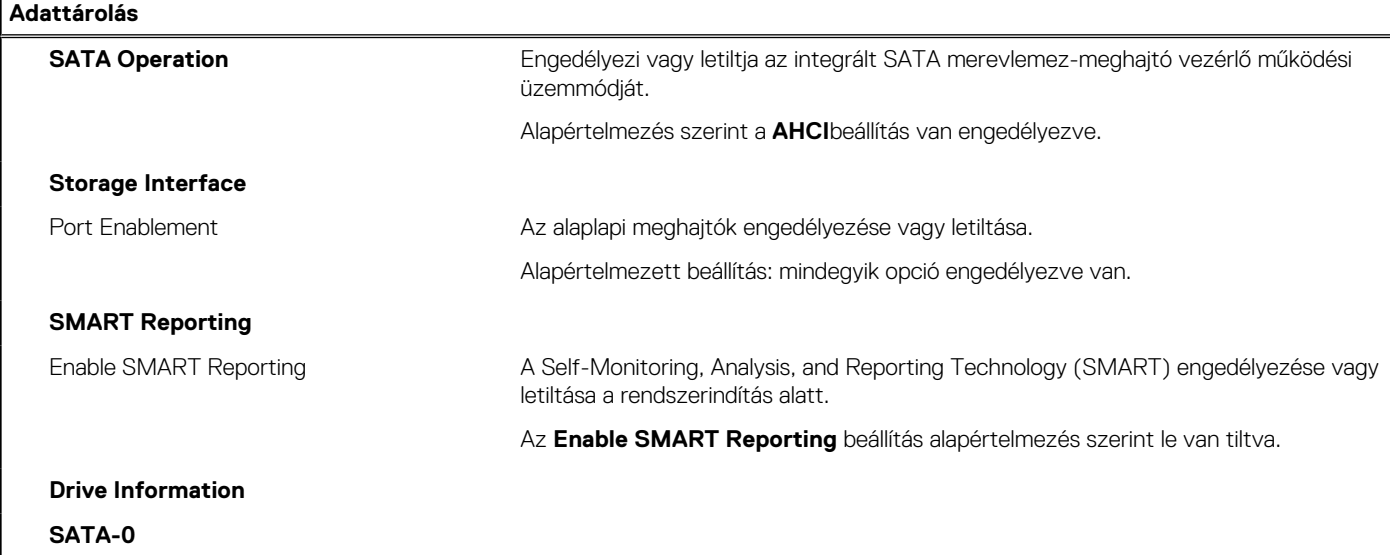

#### **6. táblázat: Rendszerbeállítási opciók – Storage menü (folytatódik)**

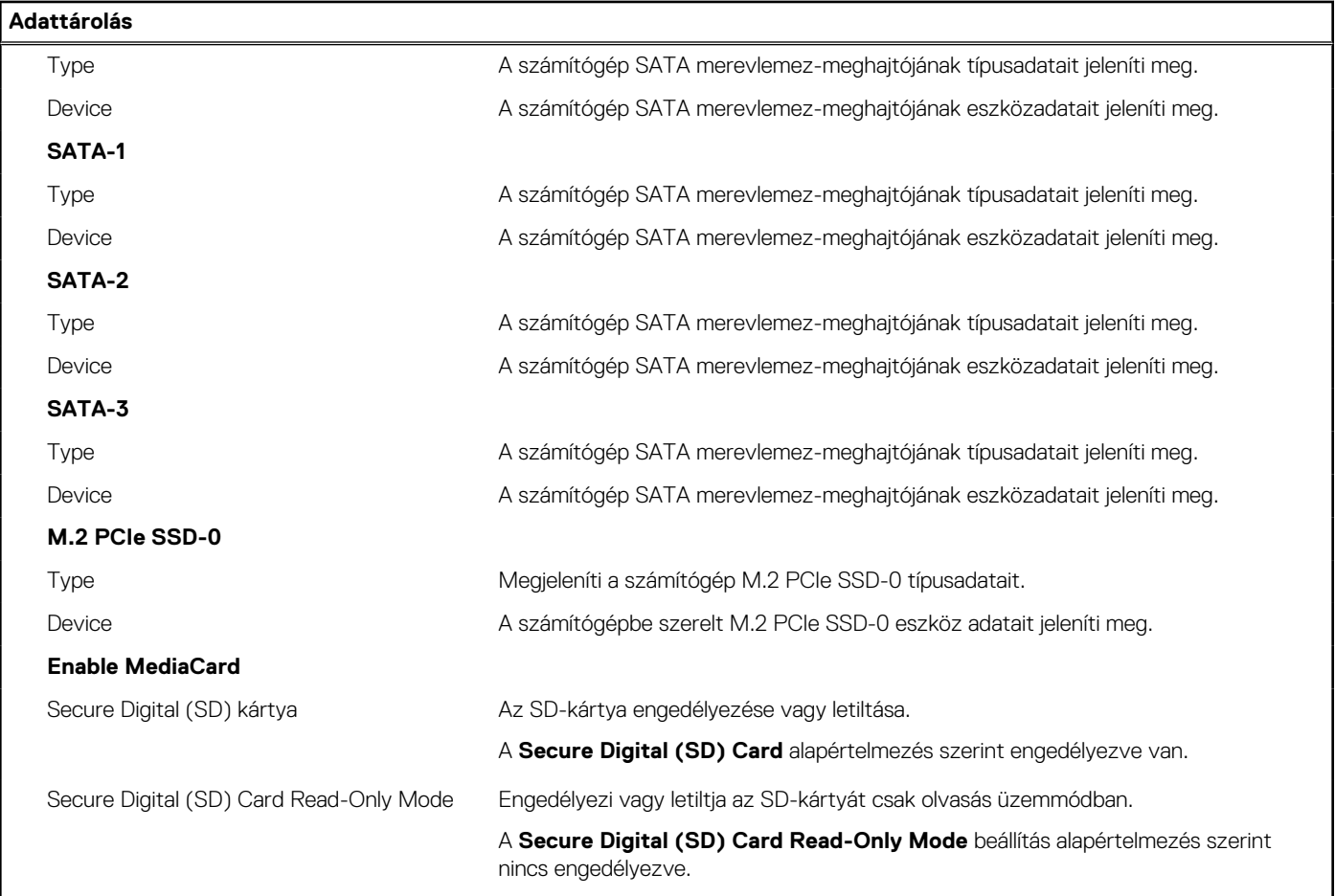

#### **7. táblázat: Rendszerbeállítási opciók – Display menü**

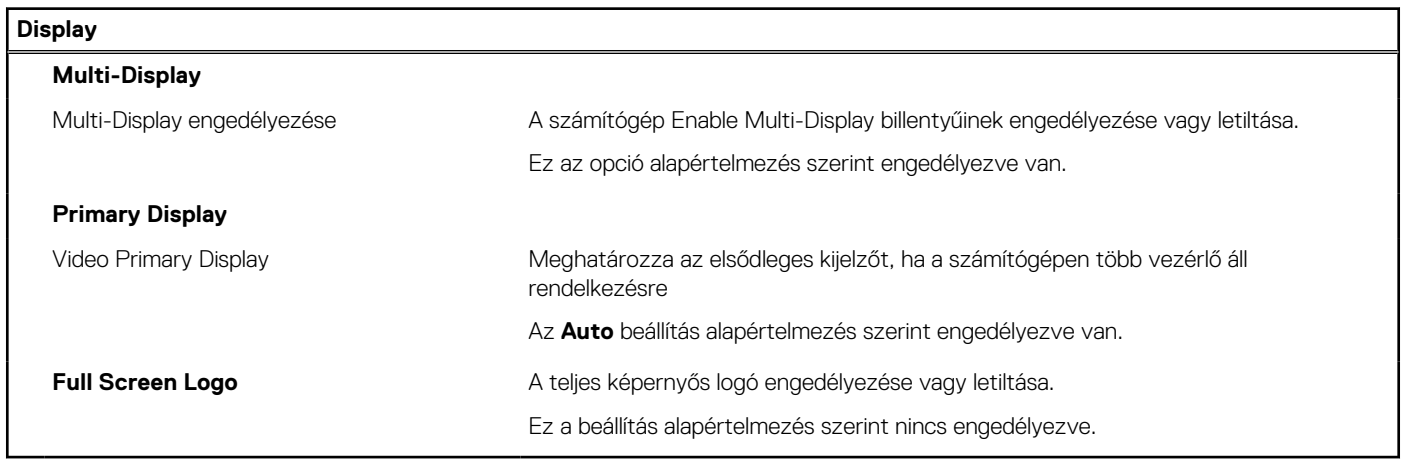

#### **8. táblázat: Rendszerbeállítási opciók – Connection menü**

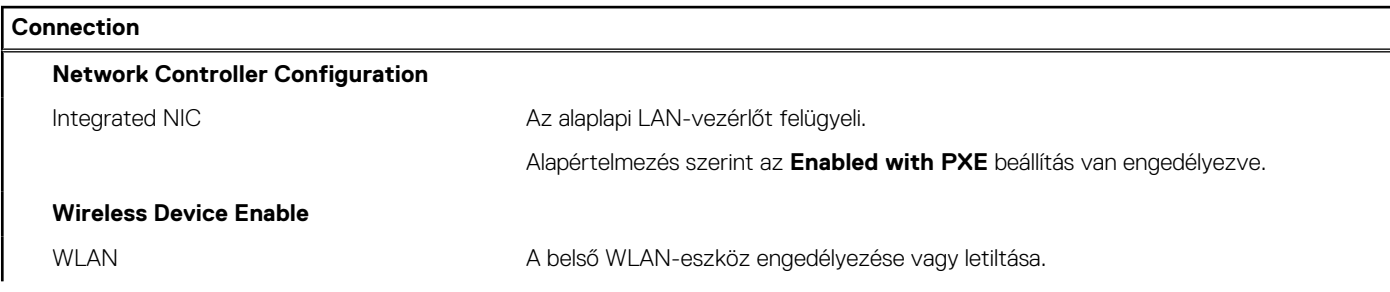

#### **8. táblázat: Rendszerbeállítási opciók – Connection menü (folytatódik)**

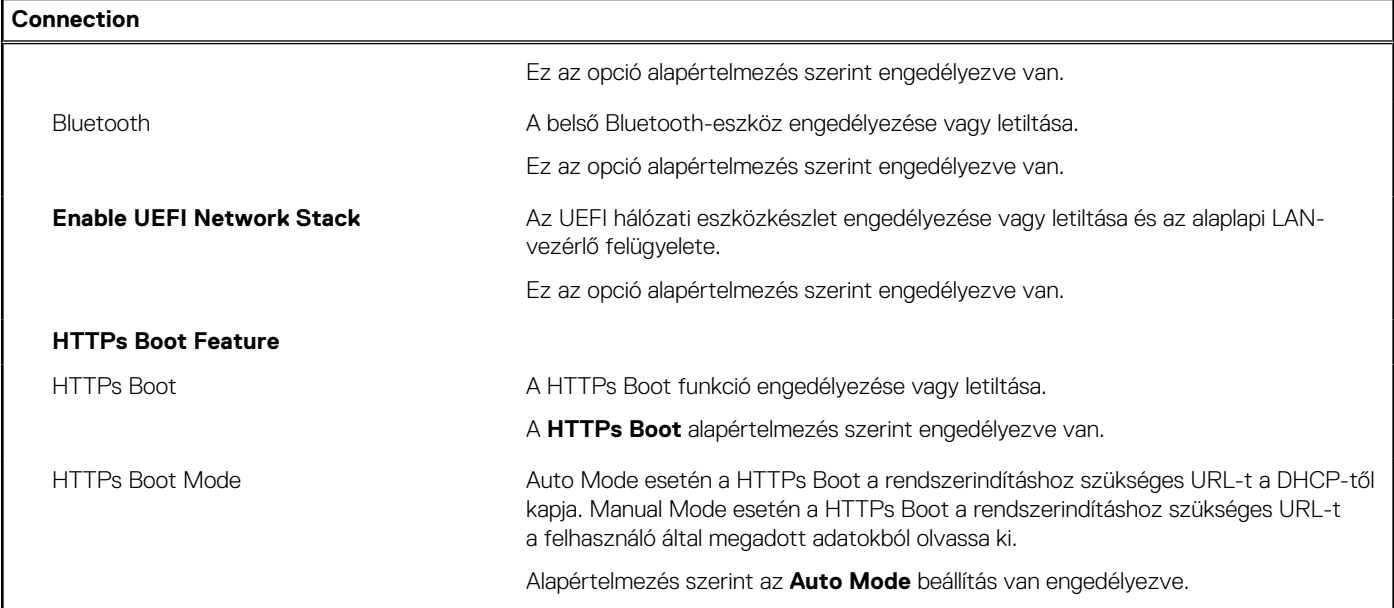

#### **9. táblázat: Rendszerbeállítási opciók – Power menü**

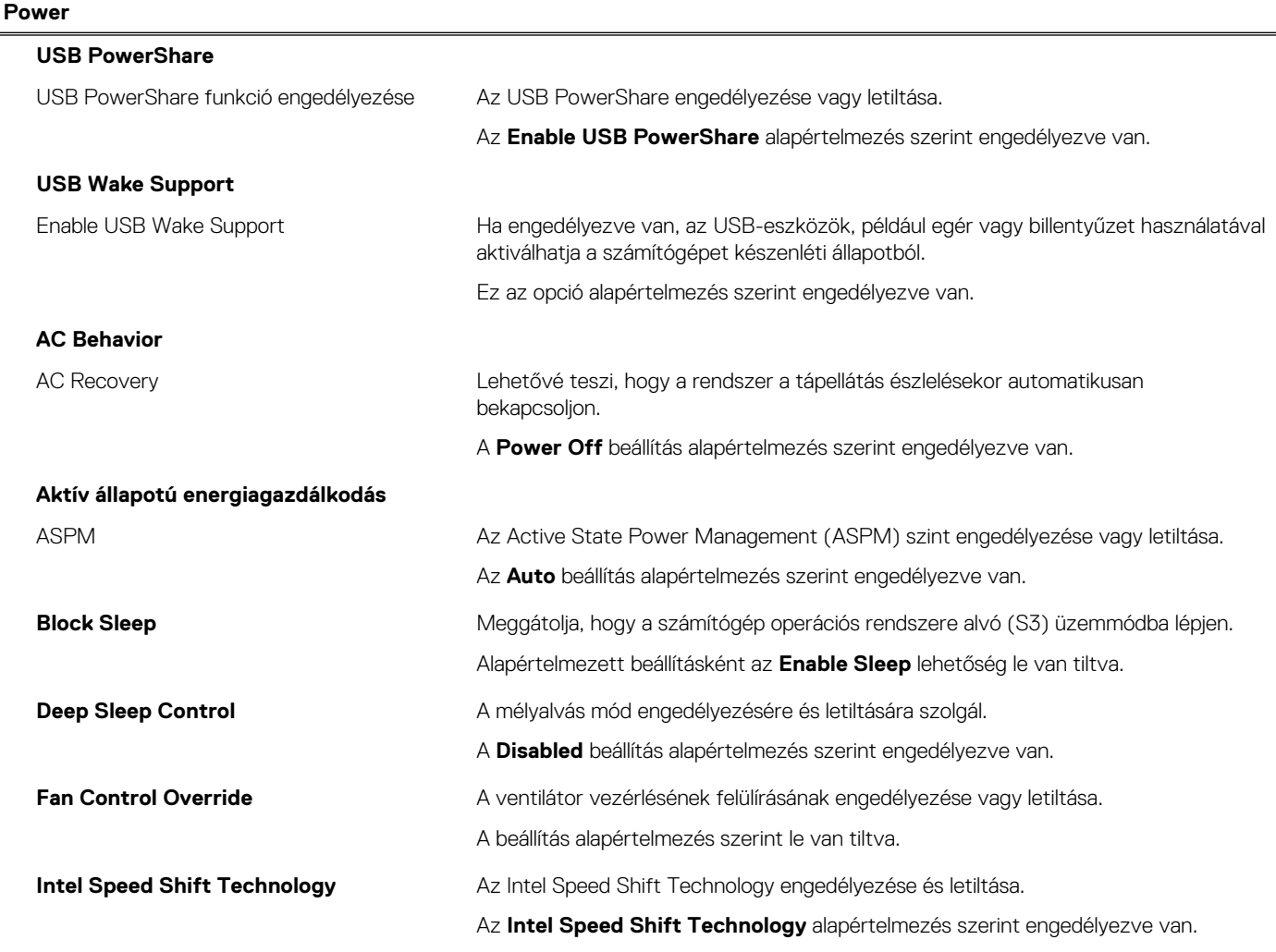

#### **10. táblázat: Rendszerbeállítási opciók – Security menü**

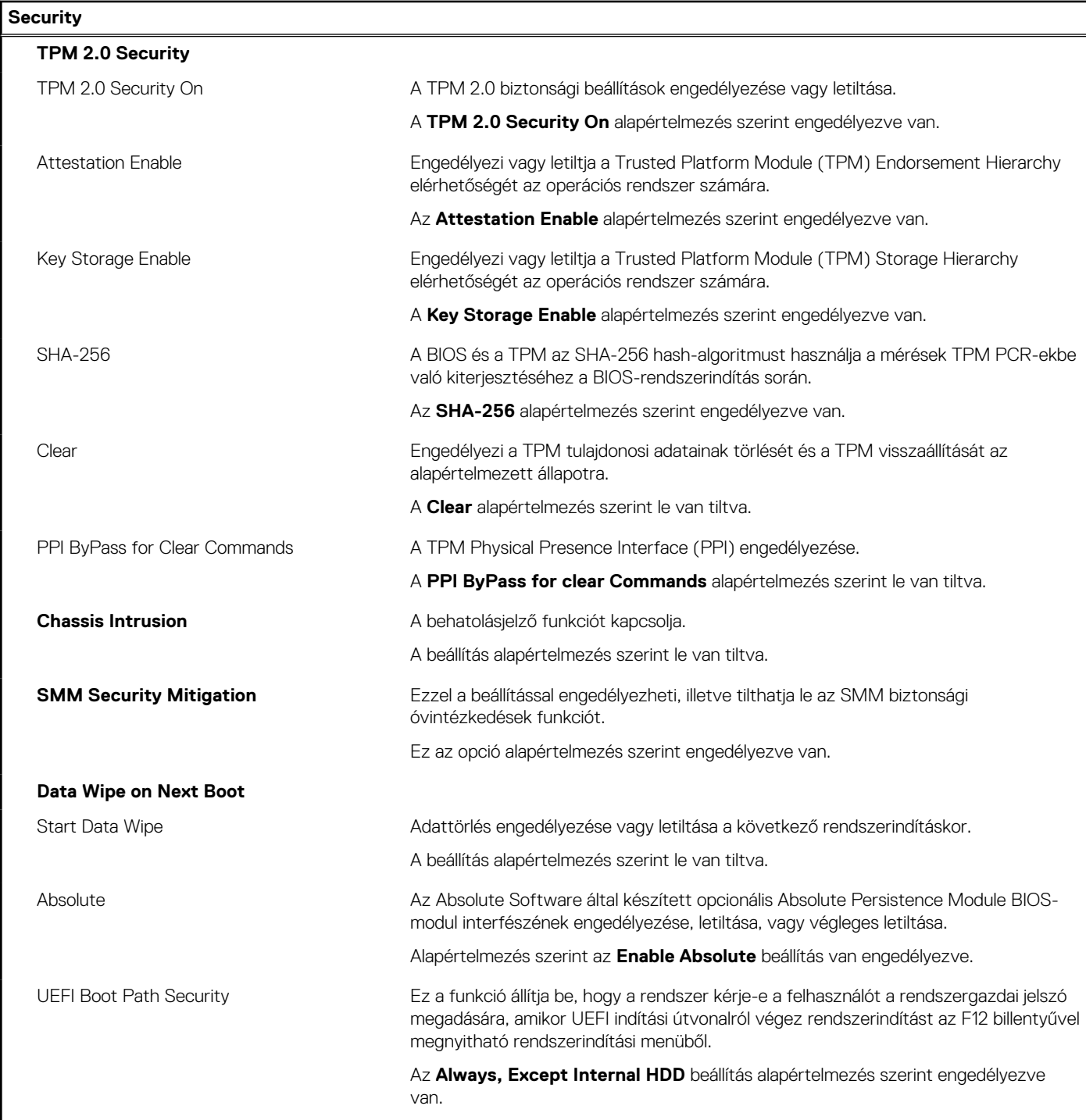

#### **11. táblázat: Rendszerbeállítási opciók – Passwords menü**

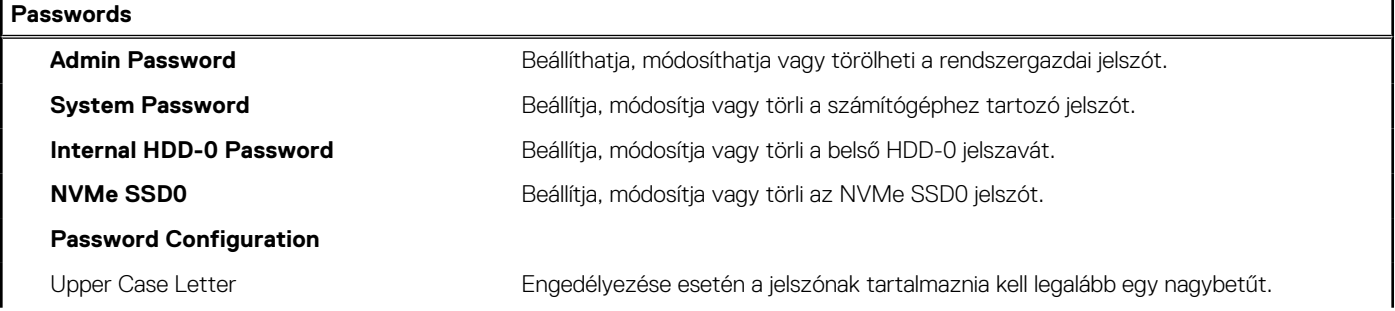

#### **11. táblázat: Rendszerbeállítási opciók – Passwords menü (folytatódik)**

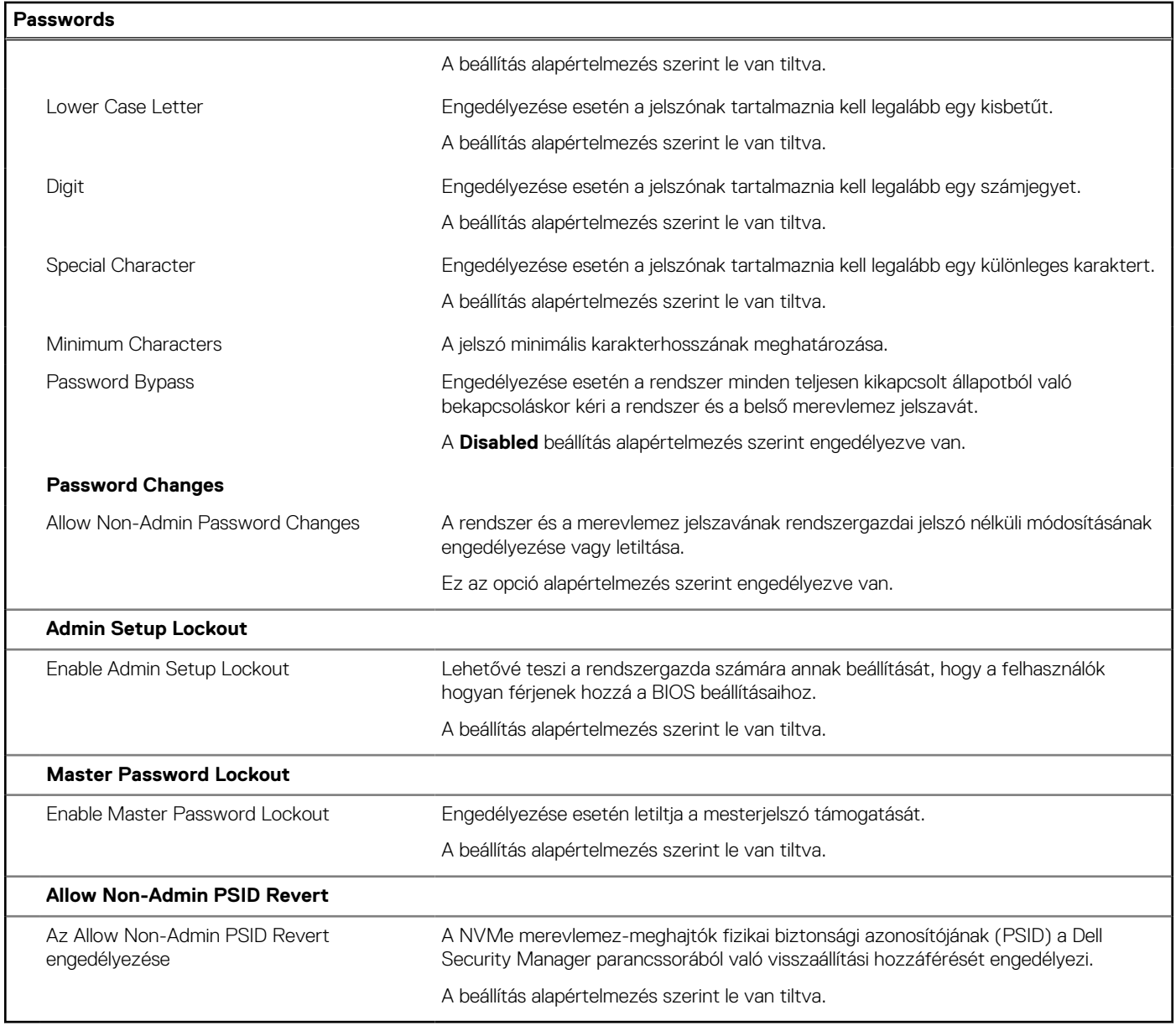

#### **12. táblázat: Rendszerbeállítási opciók – Update, Recovery menü**

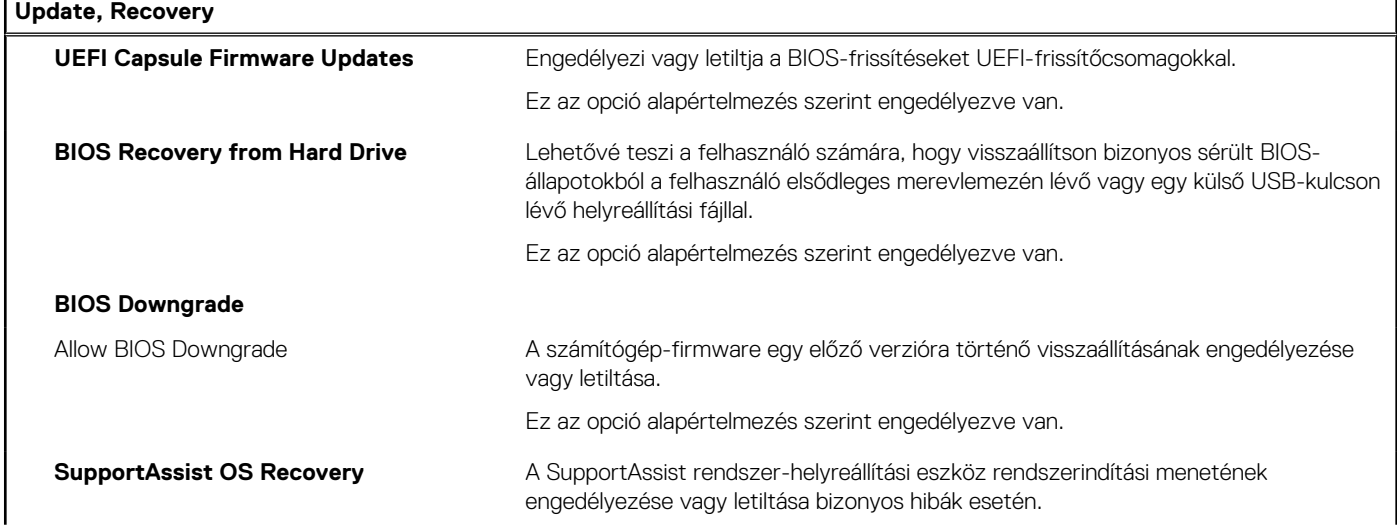

 $\overline{ }$ 

#### **12. táblázat: Rendszerbeállítási opciók – Update, Recovery menü (folytatódik)**

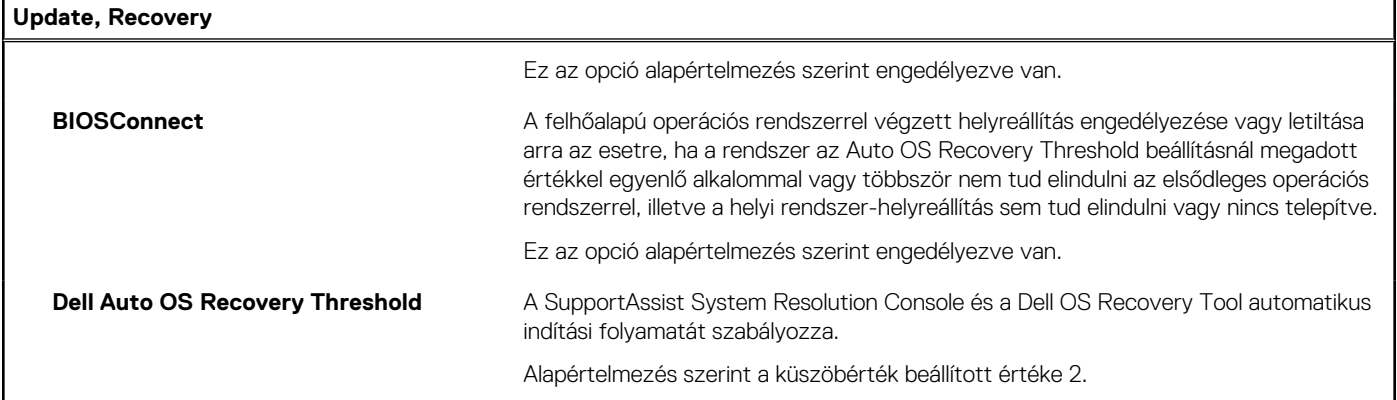

#### **13. táblázat: Rendszerbeállítási opciók – System Management menü**

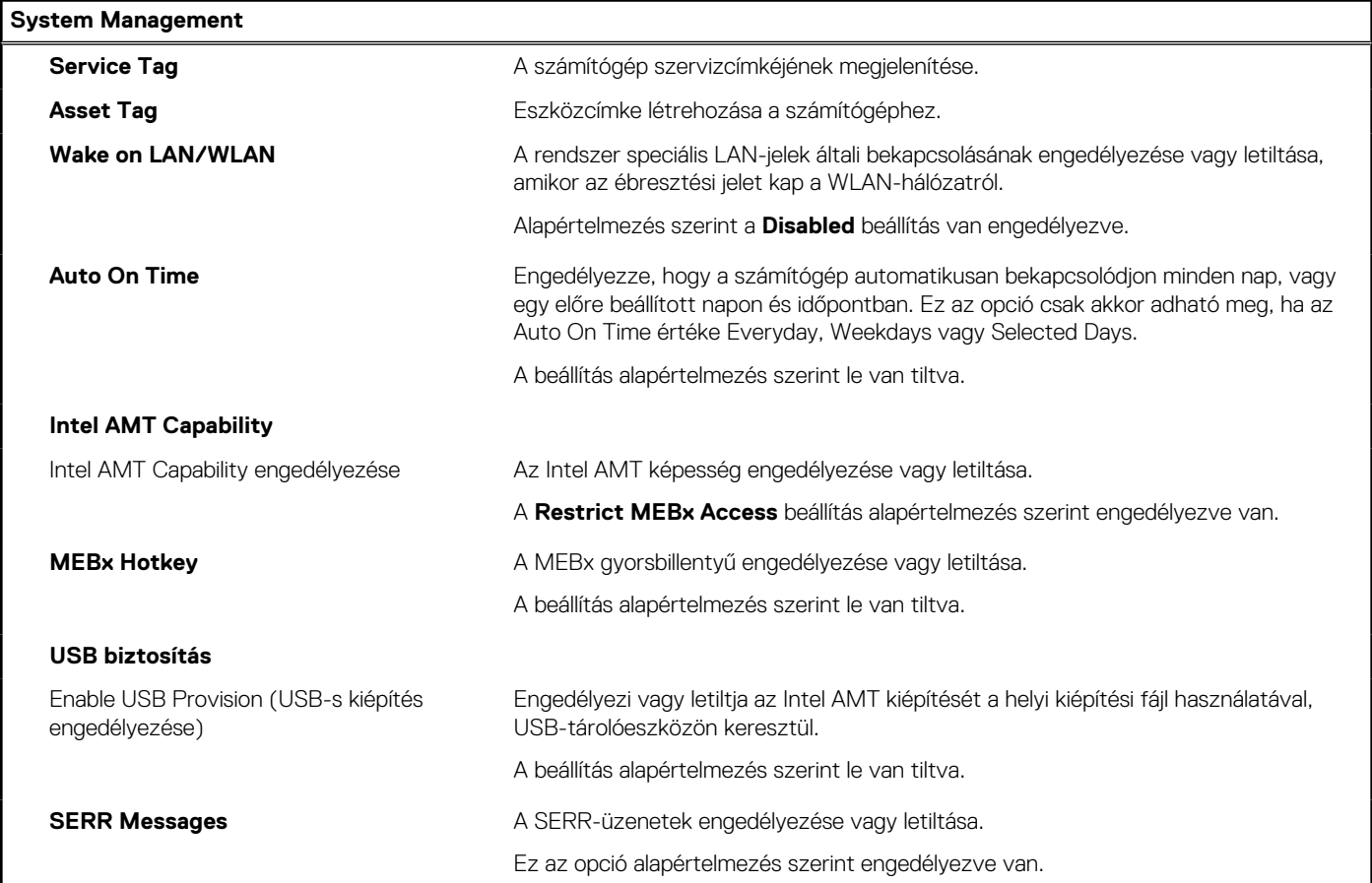

#### **14. táblázat: Rendszerbeállítási opciók – Keyboard menü**

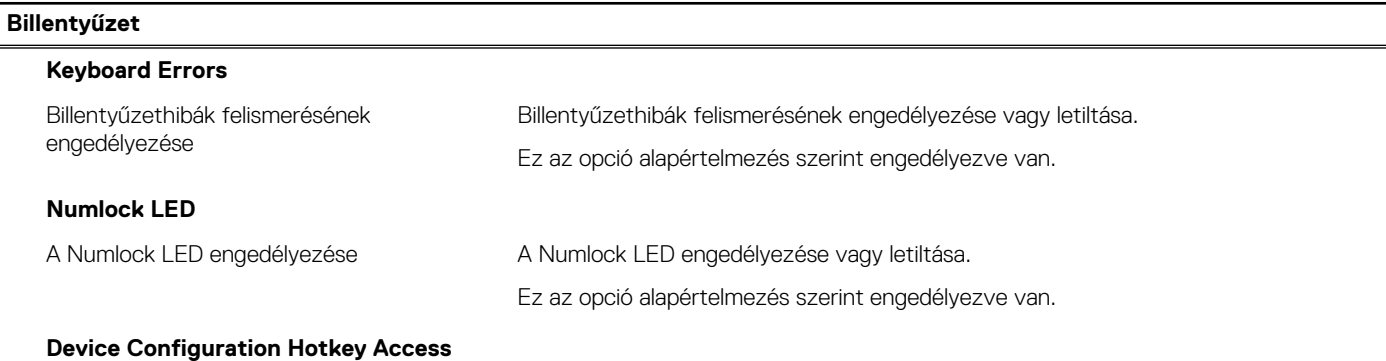

#### **14. táblázat: Rendszerbeállítási opciók – Keyboard menü (folytatódik)**

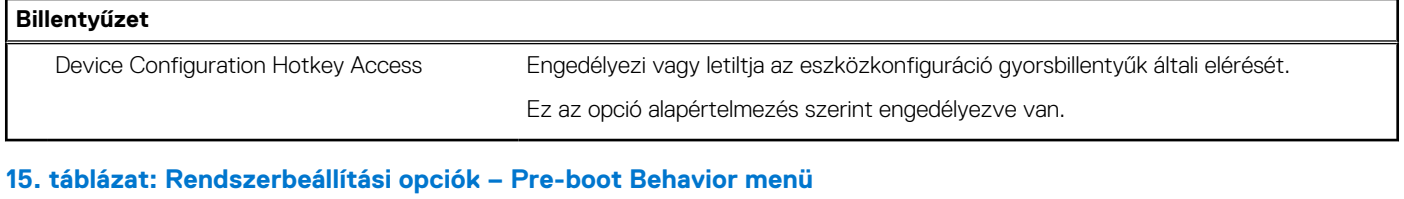

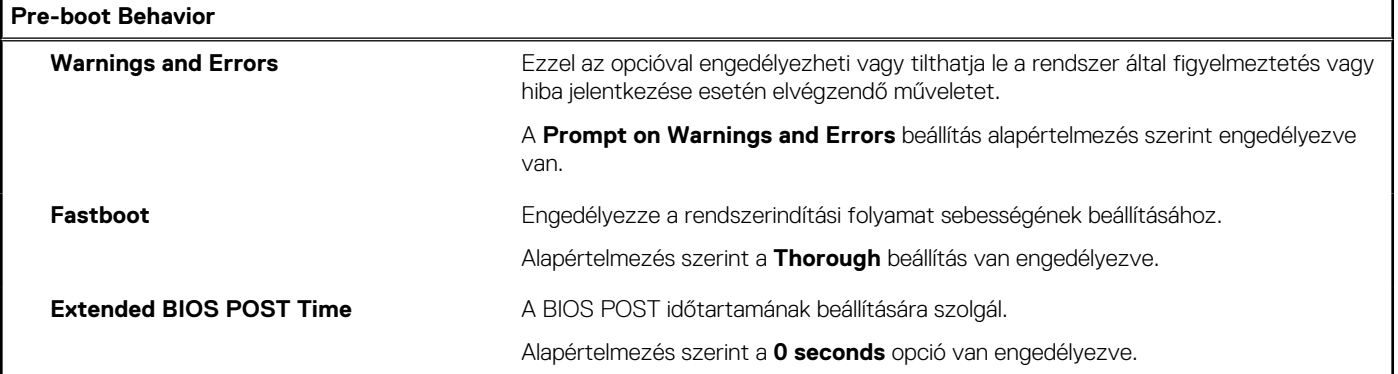

#### **16. táblázat: Rendszerbeállítási opciók – Virtualization menü**

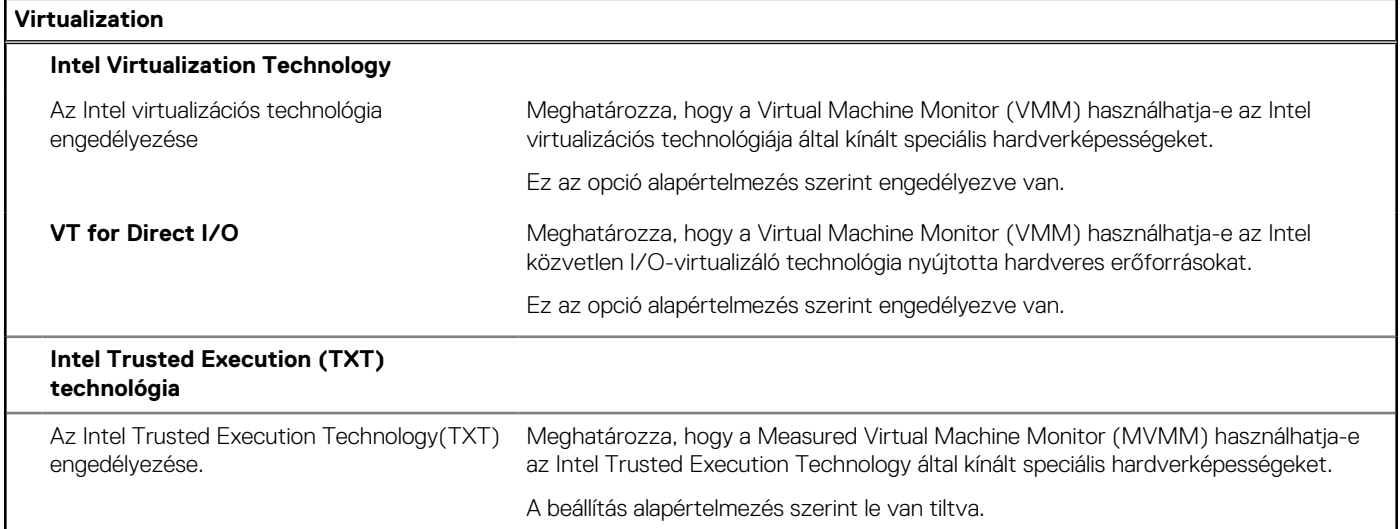

#### **17. táblázat: Rendszerbeállítási opciók – Performance menü**

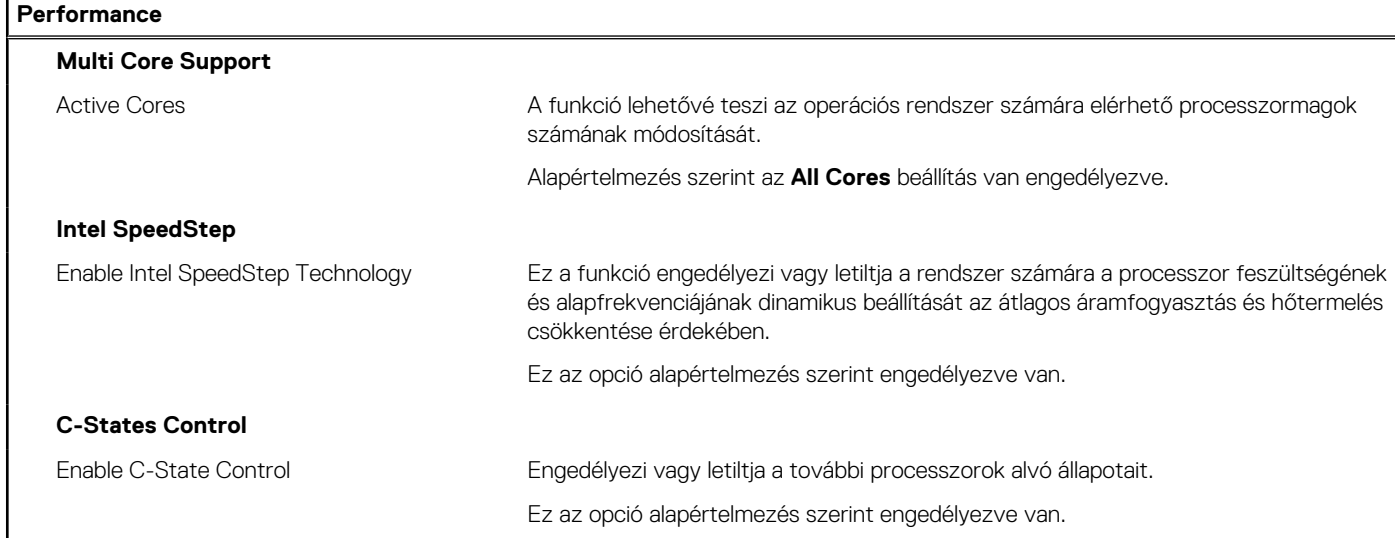

#### <span id="page-54-0"></span>**17. táblázat: Rendszerbeállítási opciók – Performance menü (folytatódik)**

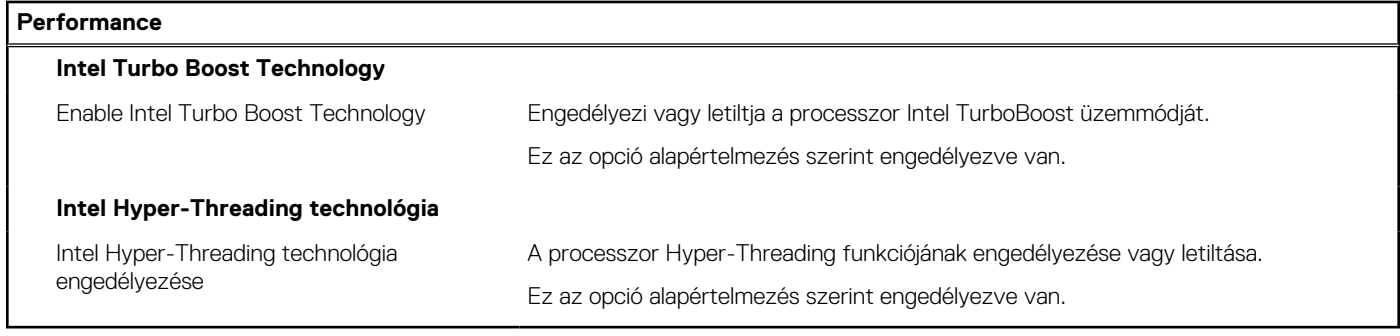

#### **18. táblázat: Rendszerbeállítási opciók – System Logs menü**

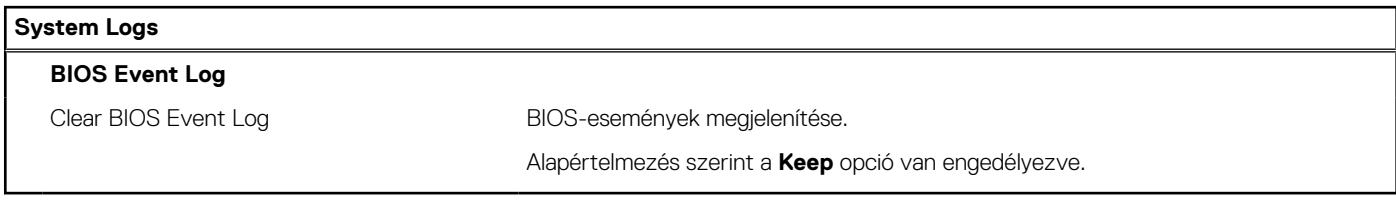

## **A BIOS frissítése**

### **A BIOS frissítése a Windows rendszerben**

#### **Errõl a feladatról**

**FIGYELMEZTETÉS: Ha a BIOS frissítése előtt nem függeszti fel a BitLocker működését, a rendszer következő újraindításakor nem fogja felismerni a BitLocker kulcsát. Ekkor a továbblépéshez meg kell adnia a helyreállítási kulcsot, és ez minden rendszerindításkor meg fog ismétlődni. Ha nem ismeri a helyreállítási kulcsot, ez adatvesztéshez vagy az operációs rendszer felesleges újratelepítéséhez vezethet. A témával kapcsolatos további információkért olvassa el a tudásbáziscikket a [www.dell.com/support](https://www.dell.com/support/) oldalon.**

#### **Lépések**

- 1. Látogasson el a [www.dell.com/support](https://www.dell.com/support) weboldalra.
- 2. Kattintson a **Product support** elemre. A **Search Support** mezőbe írja be a számítógép szervizcímkéjét, majd kattintson a **Search** gombra.
	- **MEGJEGYZÉS:** Ha nincsen meg a szervizcímkéje, használja a SupportAssist funkciót a számítógép automatikus azonosításához. A termékazonosítót is használhatja, vagy manuálisan keresse meg a számítógép típusát.
- 3. Kattintson a **Drivers & Downloads** lehetőségre. Nyissa ki a**Find drivers** menüt.
- 4. Válassza ki a számítógépre telepített operációs rendszert.
- 5. A **Category** legördülő listában válassza a **BIOS** lehetőséget.
- 6. Válassza ki a BIOS legújabb verzióját, és a BIOS-fájl letöltéséhez kattintson a **Download** lehetőségre.
- 7. A letöltés befejeződése után lépjen be abba a mappába, ahova a BIOS-frissítőfájlt mentette.
- 8. Kattintson duplán a BIOS-frissítőfájl ikonjára, és kövesse a képernyőn megjelenő utasításokat. További információkért olvassa el a tudásbáziscikket a [www.dell.com/support](https://www.dell.com/support/) oldalon.

### **A BIOS frissítése Linux és Ubuntu környezetekben**

Linux vagy Ubuntu környezettel rendelkező számítógépeken a rendszer BIOS frissítéséhez olvassa el a következő tudásbáziscikket: [000131486](https://www.dell.com/support/kbdoc/000131486) a [www.dell.com/support](https://www.dell.com/support) oldalon.

### <span id="page-55-0"></span>**A BIOS frissítése USB-meghajtó használatával Windows rendszerben**

#### **Errõl a feladatról**

**FIGYELMEZTETÉS: Ha a BIOS frissítése előtt nem függeszti fel a BitLocker működését, a rendszer következő újraindításakor nem fogja felismerni a BitLocker kulcsát. Ekkor a továbblépéshez meg kell adnia a helyreállítási kulcsot, és ez minden rendszerindításkor meg fog ismétlődni. Ha nem ismeri a helyreállítási kulcsot, ez adatvesztéshez vagy az operációs rendszer felesleges újratelepítéséhez vezethet. A témával kapcsolatos további információkért olvassa el a tudásbáziscikket a [www.dell.com/support](https://www.dell.com/support/) oldalon.**

#### **Lépések**

- 1. Kövesse "[A BIOS frissítése Windows rendszerben"](#page-54-0) című részben található 1–6. lépéseket, és töltse le a legújabb BIOS-telepítő programfájlt.
- 2. Hozzon létre egy rendszerindításra alkalmas USB-meghajtót. További információkért olvassa el a tudásbáziscikket a [www.dell.com/](https://www.dell.com/support/) [support](https://www.dell.com/support/) oldalon.
- 3. Másolja a rendszerindításra alkalmas USB-meghajtóra a BIOS telepíthető programfájlját.
- 4. Csatlakoztassa az USB-meghajtót a BIOS-frissítést igénylő számítógéphez.
- 5. Indítsa újra a számítógépet, és nyomja meg az **F12** billentyűt.
- 6. Válassza ki az USB-meghajtót a **One Time Boot Menu** menüből.
- 7. Írja be a BIOS telepíthető programfájljának nevét, majd nyomja meg az **Enter** billentyűt. Elindul a **BIOS Update Utility** (BIOS-frissítési segédprogram).
- 8. A BIOS frissítéséhez kövesse a képernyőn megjelenő utasításokat.

### **BIOS frissítése az F12-vel elérhető egyszeri rendszerindító menüből**

A rendszert az F12-vel elérhető egyszeri rendszerindító menüből elindítva, egy FAT32 rendszerű USB-meghajtóra másolt, a BIOS-hoz kiadott frissítést tartalmazó .exe-fájl használatával frissítse a BIOS-t.

#### **Errõl a feladatról**

**FIGYELMEZTETÉS: Ha a BIOS frissítése előtt nem függeszti fel a BitLocker működését, a rendszer következő újraindításakor nem fogja felismerni a BitLocker kulcsát. Ekkor a továbblépéshez meg kell adnia a helyreállítási kulcsot, és ez minden rendszerindításkor meg fog ismétlődni. Ha nem ismeri a helyreállítási kulcsot, ez adatvesztéshez vagy az operációs rendszer felesleges újratelepítéséhez vezethet. A témával kapcsolatos további információkért olvassa el a tudásbáziscikket a [www.dell.com/support](https://www.dell.com/support/) oldalon.**

#### **BIOS-frissítés**

A BIOS-frissítési fájlt futtathatja a Windowsból egy rendszerindításra alkalmas USB-meghajtóról, de a BIOS-t a számítógép F12-vel elérhető egyszeri rendszerindító menüjéből is frissítheti.

A Dell 2012 után készült legtöbb számítógépén elérhető ez a funkció. Ezt úgy ellenőrizheti, hogy rendszerindításkor belép az F12-vel elérhető egyszeri rendszerindító menübe, és megnézi, hogy szerepel-e a rendszerindítási lehetőségek között a BIOS FLASH UPDATE. Ha igen, ez a BIOS támogatja a BIOS-frissítési funkciót.

**MEGJEGYZÉS:** A funkció csak azokon a számítógépeken használható, amelyeknél az F12-vel elérhető egyszeri rendszerindító ⋒ menüben szerepel a BIOS Flash Update (Gyors BIOS-frissítés) lehetőség.

#### **Frissítés az egyszeri rendszerindító menüből**

Ha az F12-vel elérhető egyszeri rendszerindító menüből szeretné frissíteni a BIOS-t, ahhoz a következőkre lesz szüksége:

- FAT32 fájlrendszerrel formázott USB-meghajtó (a pendrive-nak nem kell rendszerindításra alkalmasnak lennie).
- A Dell támogatási webhelyéről letöltött, az USB-meghajtó gyökérmappájába másolt végrehajtható BIOS-fájl.
- A számítógéphez csatlakoztatott váltóáramú tápadapter.
- Működő akkumulátor a számítógépben, a BIOS frissítéséhez

Az F12-vel elérhető menüben végezze el a következő lépéseket a BIOS frissítéséhez:

#### **FIGYELMEZTETÉS: A BIOS-frissítési folyamat időtartama alatt ne kapcsolja ki a számítógépet. Ha kikapcsolja a számítógépet, akkor előfordulhat, hogy nem fog elindulni a rendszer.**

- <span id="page-56-0"></span>1. Kikapcsolt állapotban dugja be a frissítést tartalmazó USB-meghajtót a számítógép egyik USB-portjába.
- 2. Kapcsolja be a számítógépet, és nyomja meg az F12 billentyűt az egyszeri rendszerindító menü eléréséhez, az egér vagy a nyílgombok használatával jelölje ki a BIOS Update lehetőséget, majd nyomja meg az Enter billentyűt. Megjelenik a BIOS frissítése menü.
- 3. Kattintson a **Flash from file** lehetőségre.
- 4. Válassza ki a külső USB-eszközt.
- 5. Jelölje ki a fájlt, kattintson duplán a flash célfájlra, majd kattintson a **Submit** gombra.
- 6. Kattintson az **Update BIOS** lehetőségre. A számítógép újraindul a BIOS frissítéséhez.
- 7. A BIOS frissítésének végeztével a számítógép újra fog indulni.

## **Rendszer- és beállítási jelszó**

#### **19. táblázat: Rendszer- és beállítási jelszó**

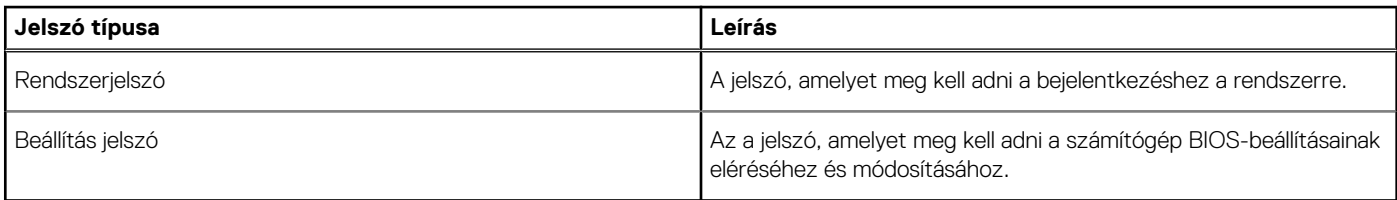

A számítógép védelme érdekében beállíthat egy rendszerjelszót vagy beállítás jelszót.

**FIGYELMEZTETÉS: A jelszó funkció egy alapvető védelmet biztosít a számítógépen lévő fájlok számára.**

**FIGYELMEZTETÉS: Ha a számítógép nincs lezárva és felügyelet nélkül hagyják, bárki hozzáférhet a fájlokhoz.**

 $(i)$ **MEGJEGYZÉS:** A rendszer- és beállítás jelszó funkció le van tiltva.

## **Rendszerbeállító jelszó hozzárendelése**

#### **Elõfeltételek**

Új **System vagy Admin Password** csak akkor rendelhető hozzá, ha az állapot **Not Set**.

#### **Errõl a feladatról**

A rendszerbeállítások megnyitásához a rendszerindítást követően azonnal nyomja meg az F2 billentyűt.

#### **Lépések**

- 1. A **System BIOS** vagy a **System Setup** képernyőn válassza a **Security** lehetőséget, majd nyomja le az **Enter** billentyűt. Megjelenik a **Security** képernyő.
- 2. Válassza a **System/Admin Password** lehetőséget és hozzon létre egy jelszót az **Enter the new password** mezőben.
	- A rendszerjelszó beállításához kövesse az alábbi szabályokat:
	- A jelszó maximum 32 karakterből állhat.
	- A jelszó tartalmazhat számokat 0-tól 9-ig.
	- Csak kisbetűk használhatók, a nagybetűk nem engedélyezettek.
	- Csak a következő speciális karakterek engedélyezettek: szóköz, ("), (+), (,), (-), (.), (/), (;), ([), (\), (]), (`).
- 3. Írja be a korábban beírt rendszerjelszót a **Confirm new password** mezőbe, majd kattintson az **OK** gombra.
- 4. Nyomja meg az **Esc** billentyűt, és egy üzenet jelzi, hogy mentse el a módosításokat.
- 5. A módosítások elmentéséhez nyomja meg az **Y** billentyűt. A számítógép újraindul.

### <span id="page-57-0"></span>**Meglévő rendszerjelszó és/vagy beállítási jelszó törlése, illetve módosítása**

#### **Elõfeltételek**

Mielőtt a meglévő rendszerjelszót és/vagy a beállításjelszót törli vagy módosítja, gondoskodjon arról, hogy a **Password Status** beállítás értéke Unlocked legyen (a rendszerbeállításban). A meglévő rendszerjelszó vagy beállítási jelszó nem törölhető vagy módosítható, ha a **Password Status** beállítása Locked.

#### **Errõl a feladatról**

A rendszerbeállítások megnyitásához a rendszerindítást követően azonnal nyomja meg az **F2** billentyűt.

#### **Lépések**

- 1. A **System BIOS** vagy a **System Setup** képernyőn válassza a **System Security** lehetőséget, majd nyomja meg az **Enter** billentyűt. A **System Security** képernyő jelenik meg.
- 2. A **System Security** képernyőn győződjön meg arról, hogy a **Password Status** beállítása **Unlocked** legyen.
- 3. Válassza a **System Password** lehetőséget, módosítsa vagy törölje a meglévő jelszót, majd nyomja meg az **Enter** vagy a Tab billentyűt.
- 4. Válassza a **Setup Password** lehetőséget, módosítsa vagy törölje a meglévő jelszót, majd nyomja meg az **Enter** vagy a Tab billentyűt.

**MEGJEGYZÉS:** Ha módosítja a rendszerjelszót vagy beállítási jelszót, adja meg újra az új jelszót, amikor a program kéri. Ha törli a rendszerjelszót vagy beállítási jelszót, erősítse meg a törlést, amikor a program kéri.

- 5. Nyomja meg az **Esc** billentyűt, és egy üzenet jelzi, hogy mentse el a módosításokat.
- 6. A módosítások elmentéséhez és a kilépéshez a rendszerbeállításból nyomja meg az **Y** billentyűt. A számítógép újraindul.

# **Hibaelhárítás**

## <span id="page-58-0"></span>**SupportAssist diagnosztika**

#### **Errõl a feladatról**

A SupportAssist diagnosztika (korábbi nevén ePSA diagnosztika) teljes körű ellenőrzést végez a hardveres eszközökön. A SupportAssist diagnosztika a BIOS-ba van integrálva, és indítása belsőleg történik. A SupportAssist diagnosztika számos lehetőséget biztosít az adott eszközcsoportokhoz vagy eszközökhöz. A következőket teszi lehetővé:

- Tesztek automatikus vagy interaktív futtatása
- Tesztek megismétlése
- A teszteredmények megjelenítése és elmentése
- Alapos tesztek futtatása további tesztopciókkal, amelyek további információkat biztosítanak a meghibásodott eszköz(ök)ről
- Állapotüzenetek megtekintése, amelyek a teszt sikerességét jelzik
- Hibaüzenetek megtekintése, amelyek a teszt során tapasztalt problémákat jelzik

**MEGJEGYZÉS:** Egyes tesztek meghatározott eszközökhöz valók, és felhasználói beavatkozást igényelnek. Ügyeljen rá, hogy mindig személyesen legyen jelen a számítógépnél a diagnosztikai tesztek futtatásakor.

További tudnivalók: [SupportAssist Pre-Boot System Performance Check](https://www.dell.com/support/diagnose/Pre-boot-Analysis).

## **A diagnosztikai LED működése**

#### **20. táblázat: A diagnosztikai LED működése**

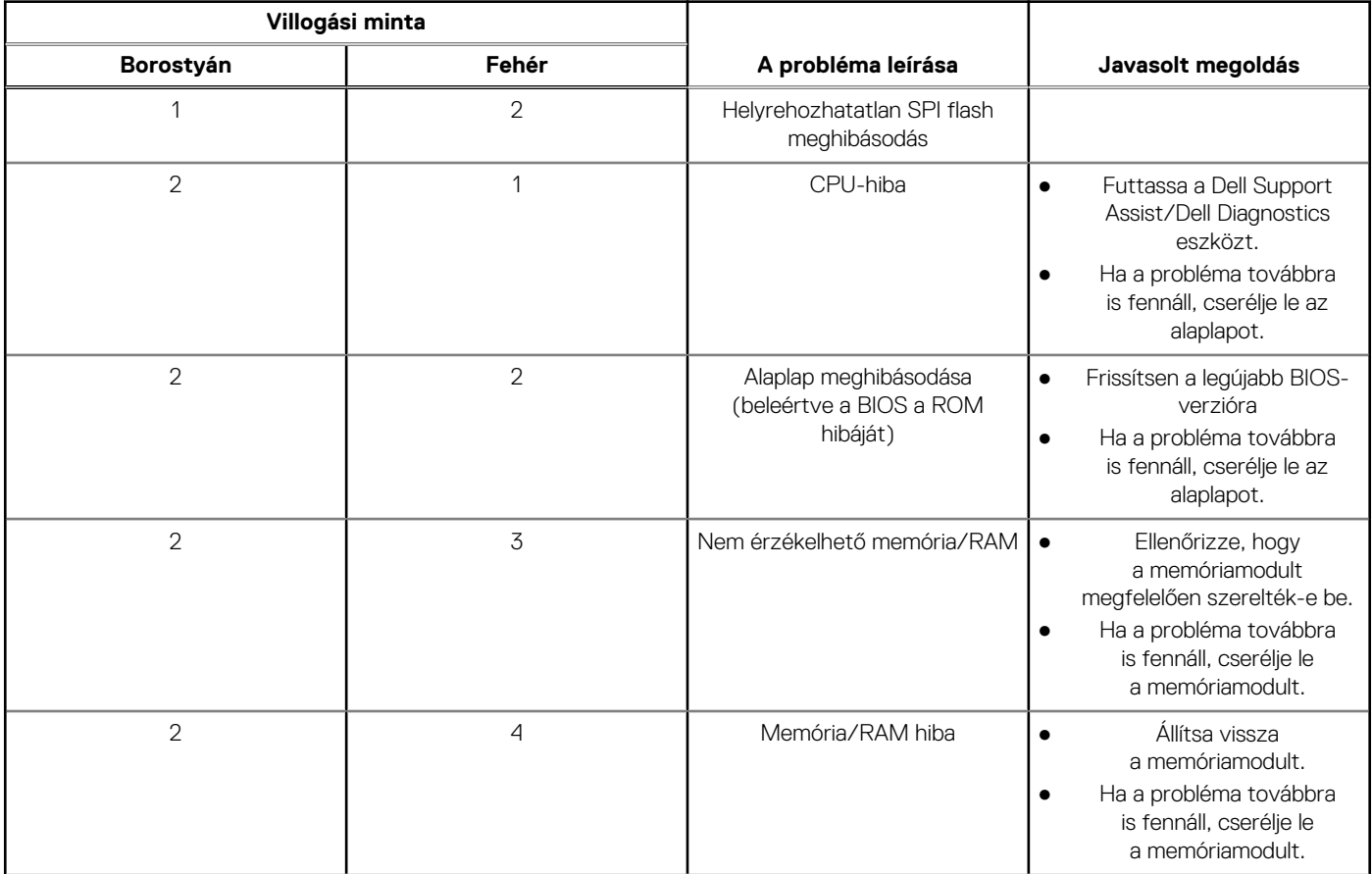

#### <span id="page-59-0"></span>**20. táblázat: A diagnosztikai LED működése (folytatódik)**

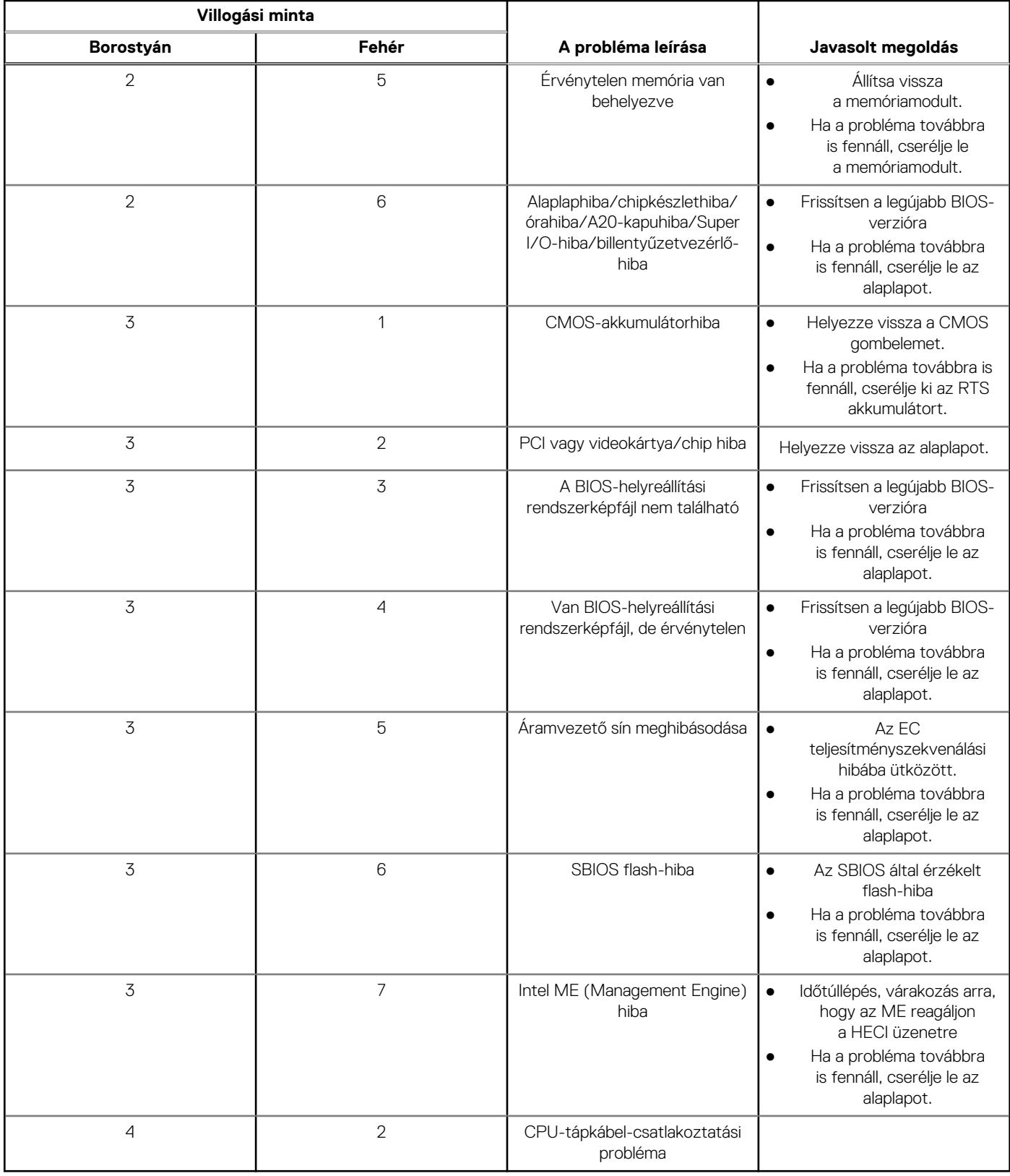

## **Az operációs rendszer helyreállítása**

Ha a számítógép több kísérletet követően sem tudja beölteni az operációs rendszert, automatikusan elindul a Dell SupportAssist OS Recovery eszköz.

<span id="page-60-0"></span>A Dell SupportAssist OS Recovery egy különálló eszköz, amely a Windows operációs rendszert futtató Dell számítógépekre előre telepítve van. A Dell SupportAssist OS Recovery az operációs rendszer betöltése előtt előforduló hibák diagnosztizálására és elhárítására szolgáló eszközöket tartalmaz. Segítéségével diagnosztizálhatja a különféle hardveres problémákat, kijavíthatja a számítógép hibáit, biztonsági mentést készíthet a fájlokról, illetve visszaállíthatja a számítógépet a gyári beállításokra.

Az eszközt a Dell támogatási webhelyéről is letöltheti, és hibaelhárítást végezhet a számítógépen, amikor szoftveres vagy hardveres hibák miatt a számítógép nem képes betölteni az elsődleges operációs rendszert.

A Dell SupportAssist OS Recovery eszközzel kapcsolatos bővebb információért tekintse meg a *Dell SupportAssist OS Recovery használati útmutatóját* a [www.dell.com/serviceabilitytools](https://www.dell.com/serviceabilitytools) oldalon. Kattintson a **SupportAssist** elemre, majd a **SupportAssist OS Recovery** lehetőségre.

## **A BIOS frissítése a Windows rendszerben**

#### **Lépések**

- 1. Látogasson el a [www.dell.com/support](https://www.dell.com/support) weboldalra.
- 2. Kattintson a **Product support** elemre. A **Search Support** mezőbe írja be a számítógép szervizcímkéjét, majd kattintson a **Search** gombra.

**MEGJEGYZÉS:** Ha nincsen meg a szervizcímkéje, használja a SupportAssist funkciót a számítógép automatikus azonosításához. A termékazonosítót is használhatja, vagy manuálisan keresse meg a számítógép típusát.

- 3. Kattintson a **Drivers & Downloads** lehetőségre. Nyissa ki a**Find drivers** menüt.
- 4. Válassza ki a számítógépre telepített operációs rendszert.
- 5. A **Category** legördülő listában válassza a **BIOS** lehetőséget.
- 6. Válassza ki a BIOS legújabb verzióját, és a BIOS-fájl letöltéséhez kattintson a **Download** lehetőségre.
- 7. A letöltés befejeződése után lépjen be abba a mappába, ahova a BIOS-frissítőfájlt mentette.
- 8. Kattintson duplán a BIOS-frissítőfájl ikonjára, és kövesse a képernyőn megjelenő utasításokat. További információkért olvassa el a [000124211](https://www.dell.com/support/kbdoc/000124211) számú tudásbáziscikket a következő oldalon: [www.dell.com/support.](https://www.dell.com/support)

## **Biztonsági mentési adathordozó és helyreállítási lehetőségek**

A Windows rendszerben esetlegesen előforduló hibák megkeresése és megjavítása érdekében ajánlott helyreállító meghajtót készíteni. A Dell számos lehetőséget biztosít a Windows operációs rendszer helyreállítására Dell PC-jén. Bővebb információ. lásd: [Dell Windows](https://www.dell.com/support/contents/article/Product-Support/Self-support-Knowledgebase/software-and-downloads/dell-backup-solutions/Media-backup) [biztonsági mentési adathordozó és helyreállítási lehetőségek.](https://www.dell.com/support/contents/article/Product-Support/Self-support-Knowledgebase/software-and-downloads/dell-backup-solutions/Media-backup)

## **A Wi-Fi ki- és bekapcsolása**

#### **Errõl a feladatról**

Ha a számítógép a Wi-Fi-kapcsolattal fellépő problémák miatt nem tud csatlakozni az internethez, érdemes lehet elvégezni a Wi-Fi ki- és bekapcsolását. Az alábbi eljárást követve végezheti el a Wi-Fi ki- és bekapcsolását:

**MEGJEGYZÉS:** Egyes internetszolgáltatók modemként és routerként egyaránt funkcionáló eszközöket biztosítanak.

#### **Lépések**

- 1. Kapcsolja ki a számítógépet.
- 2. Kapcsolja ki a modemet.
- 3. Kapcsolja ki a vezeték nélküli routert.
- 4. Várjon 30 másodpercig.
- 5. Kapcsolja be a vezeték nélküli routert.
- 6. Kapcsolja be a modemet.
- 7. Kapcsolja be a számítógépet.

## <span id="page-61-0"></span>**Maradékáram elvezetése (hardveres alaphelyzetbe állítás)**

#### **Errõl a feladatról**

A maradékáram az a visszamaradt statikus elektromosság, amely még a számítógép kikapcsolása, valamint az akkumulátor eltávolítása után is megmarad a számítógépben.

Az Ön biztonsága és a számítógépben lévő érzékeny elektronikus alkatrészek megóvása érdekében vezesse le a maradékáramot, mielőtt bármilyen alkatrészt eltávolítana a számítógépből.

A maradékáram elvezetése vagy más néven a "hardveres alaphelyzetbe állítás" egy elterjedt hibaelhárítási lépés, ha a számítógép nem kapcsol be vagy az operációs rendszer nem tölt be.

#### **A maradékáram elvezetéséhez (hardveres alaphelyzetbe állítás elvégzése)**

#### **Lépések**

- 1. Kapcsolja ki a számítógépet.
- 2. Csatlakoztassa le a tápadaptert a számítógépről.
- 3. Távolítsa el az alapburkolatot.
- 4. Távolítsa el az akkumulátort.
- 5. Nyomja meg, majd tartsa 20 másodpercig lenyomva a bekapcsológombot a maradékáram elvezetéséhez.
- 6. Szerelje be az akkumulátort.
- 7. Szerelje be az alapburkolatot.
- 8. Csatlakoztassa az adaptert a számítógéphez.
- 9. Kapcsolja be a számítógépet.

**MEGJEGYZÉS:** A hardveres alaphelyzetbe állítással kapcsolatos további információkért olvassa el a tudásbáziscikket a [www.dell.com/support](https://www.dell.com/support/) weboldalon.

# <span id="page-62-0"></span>**Segítség igénybevétele és a Dell elérhetőségei**

## Mire támaszkodhat a probléma önálló megoldása során?

A probléma önálló megoldását szolgáló alábbi források révén juthat a Dell-termékekkel és -szolgáltatásokkal kapcsolatos információhoz és segítséghez:

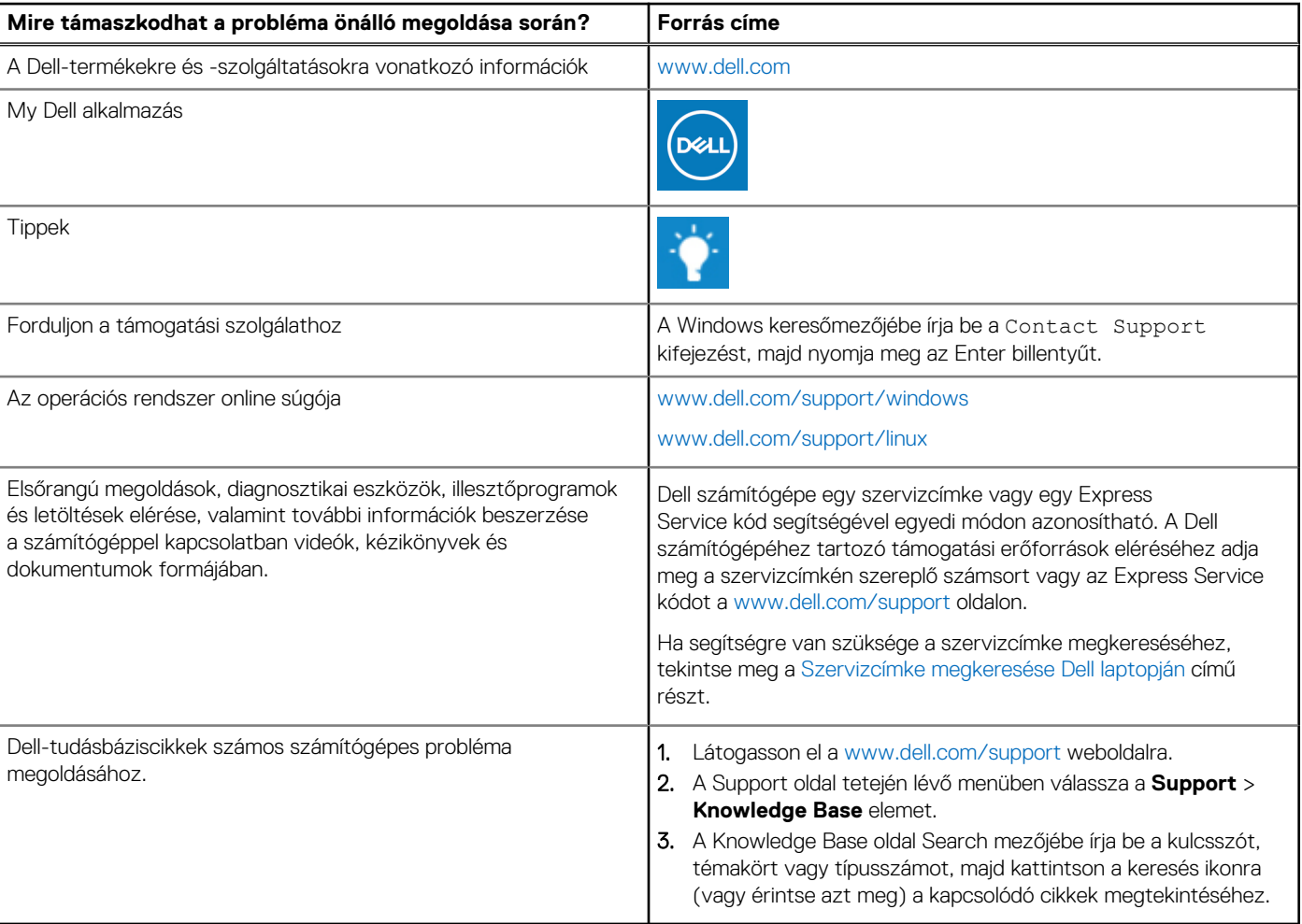

#### **21. táblázat: Mire támaszkodhat a probléma önálló megoldása során?**

## A Dell elérhetőségei

Ha értékesítéssel, műszaki támogatással vagy ügyfélszolgálattal kapcsolatosan szeretne a Dellhez fordulni, látogasson el ide: [www.dell.com/contactdell](https://www.dell.com/contactdell).

- **MEGJEGYZÉS:** Az elérhetőség országonként/régiónként és termékenként változik, és előfordulhat, hogy néhány szolgáltatás nem áll rendelkezésre az Ön országában/régiójában.
- **MEGJEGYZÉS:** Amennyiben nem rendelkezik aktív internetkapcsolattal, elérhetőséget találhat a vevői számlával, szállítójeggyel,  $\bigcap$ blokkal vagy a Dell termékkatalógussal kapcsolatban.